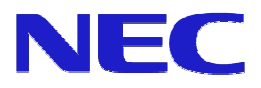

# オーサリングソフトウェア Ver. 2.1

# **操作マニュアルVer. 1.11**

Microsoft、MS、Windows、PowerPoint は米国 Microsoft Corporation の米国およびその他の国にお ける登録商標または商標です。

その他記載している会社名、製品名は各社の登録商標または商標です。

ご注意

- (1) 本書の内容の一部または全部を、無断で他に転載することは禁止されています。ソフト ウェアについても内容の一部または全部を無断で複写することは、媒体(ソフトウェア)をバッ クアップする場合を除き禁止されています。
- (2) 本書の内容は、予告なしに変更することがあります。
- (3) 本書の内容は万全を期して作成しております。万一、ご不審な点や誤り、記載もれなどお 気づきの点がありましたらご連絡ください。
- (4) 運用した結果の影響については、(3)項に関わらず責任を負いかねますのでご了承くだ さい。

Copyright © NEC Display Solutions, Ltd. 2010

輸出する際の注意事項

本製品(ソフトウェアを含む)は、日本国内仕様であり、外国の規格などには準拠しておりません。 本製品は日本国外で使用された場合、当社は責任を負いかねます。 また、当社は本製品に関して海外での保守サービスおよび技術的サポート等はおこなっておりませ ん。

はじめに

このたびは、『オーサリングソフトウェア』をお買い求めいただきましてありがとうございます。 本書は、本システムの特長、操作方法などを詳細に説明しています。 ご利用の際にお読みいただき、ご活用いただければ幸いです。

# 本書の表記

- 画面の表記
- 画面名は【 】で囲んでいます。
- 画面内の項目の表記 画面内に表示される項目名は「 」で囲んでいます。
- キーの表記 キーボード上のキーは囲みのついた形で表記します。
	- (例) CTRL

2つのキーを押す動作は、2つの囲みを「+」でつないで表記します。

- (例) CTRL + 1 → CTRL キーを押しながら1キーを押します。
- ボタンの表記

● 参照の表記

ボタンの名称を〈 〉で囲んでいます。

他のページを参照していただきたい場合は、参照先を『 』で囲んでいます。

● 本文中のマークの説明

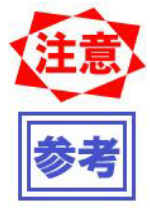

誤った取り扱いをしないための注意事項、および利用できない機能などにつ いて記載しています。

製品を取り扱う上で知っておくと便利な事項、および操作へのアドバイスを 記載しています。

目次

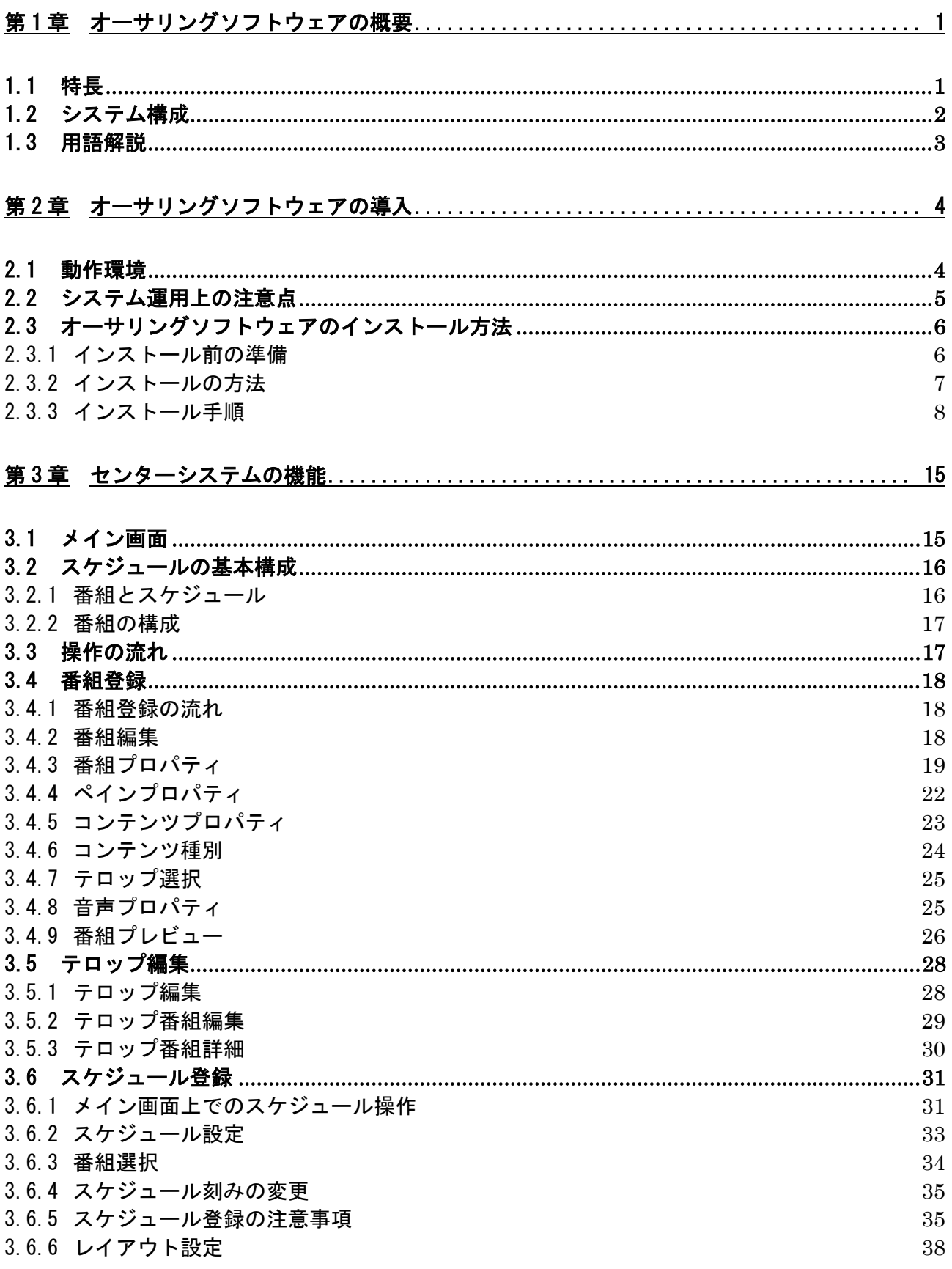

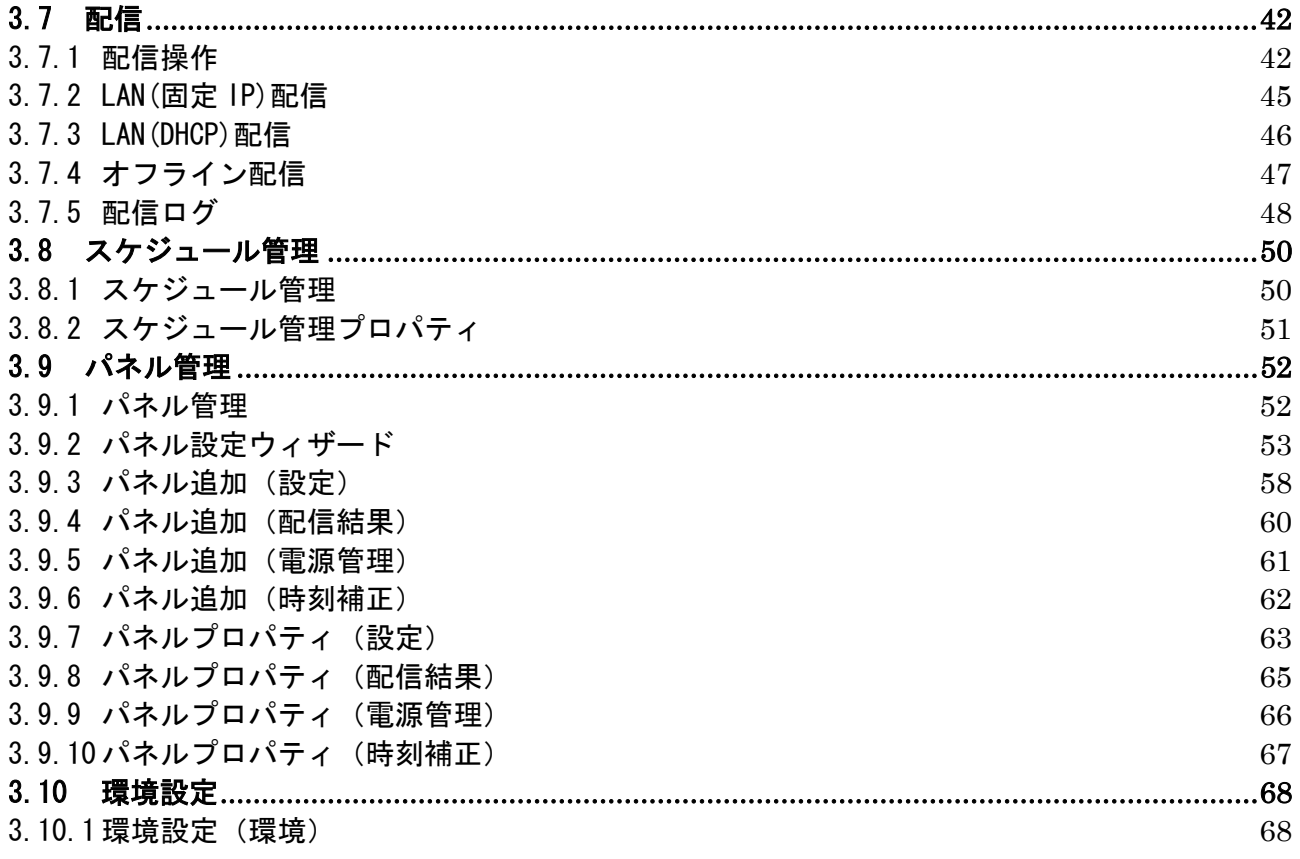

## 第1章 オーサリングソフトウェアの概要

オーサリングソフトウェアはメディアプレーヤー用のコンテンツファイルのレイアウトやスケジュール 情報を作成するためのソフトウェアです。

#### 1.1 特長

- MPEG1、MPEG2、Windows Media Video9 の動画および jpg や bmp、png の静止画のデータ形式に対応してい ます。
- 豊富なレイアウト 動画、静止画、テロップを組み合わせた豊富なレイアウトが用意されています。また、レイアウトの編集 機能により、コンテンツの多彩なレイアウトが実現できます。
- z スケジュール管理機能 マウスによるドラッグ&ドロップ操作中心の使い易い操作性で日付・時刻指定のスケジュールを作成でき ます。
- 音声ファイル 音声ファイルをスケジューリングして再生することができます。
- データ蓄積 メディアプレーヤーにスケジュールデータおよびコンテンツファイルをネットワーク・USB メモリーを 経由で配信して蓄積します。
- 最大20台までのメディアプレーヤーに配信ができます。
- パネル管理 電源管理でメディアプレーヤーの電源タイマーを設定し、メディアプレーヤーを起動・終了させることが できます。
- テロップ表示 表現豊かなテロップが表示できます。

# 1.2 システム構成

本システムの構成は以下の通りです。

センターシステム

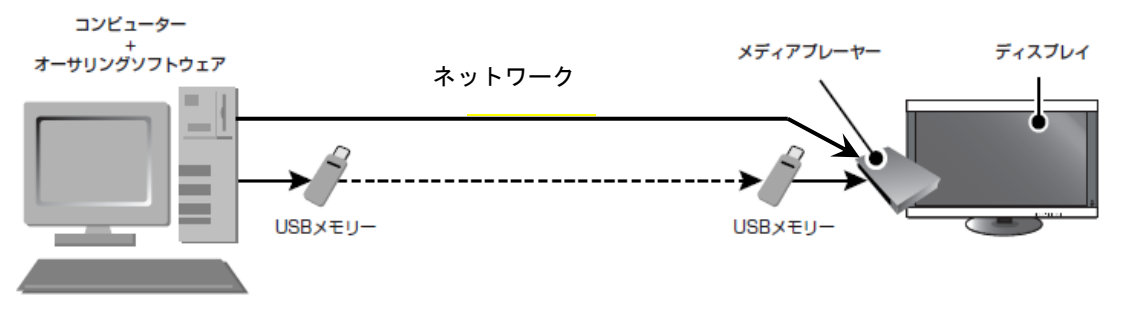

【システム構成図】

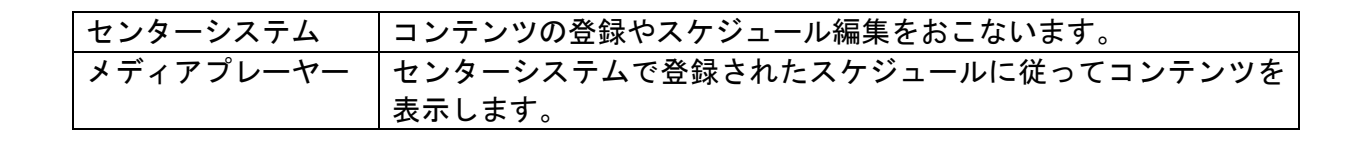

# 1.3 用語解説

ここでは本説明書で使用される固有の用語について説明します。

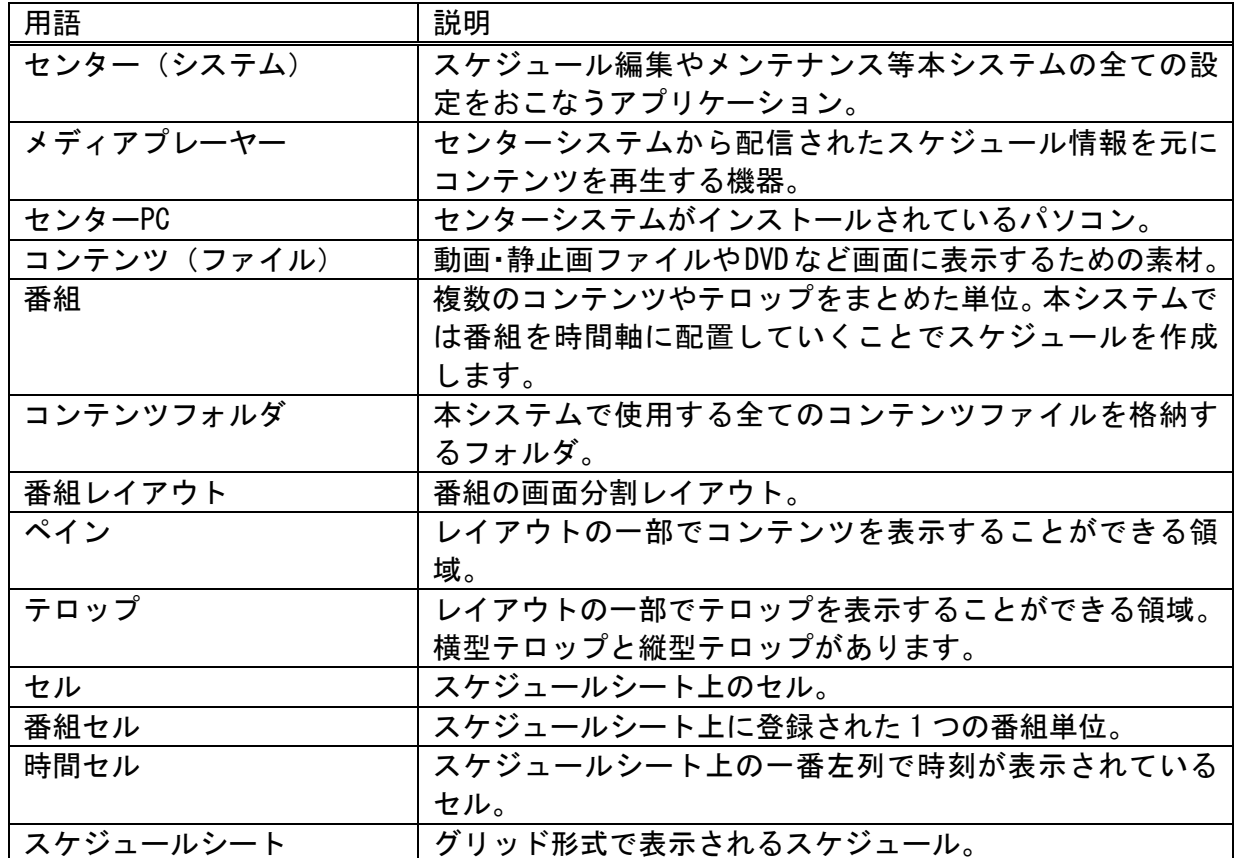

# 第2章 オーサリングソフトウェアの導入

ここではオーサリングソフトウェア導入のための設定について説明します。

#### 2.1 動作環境

本システムを使用するための動作環境について説明します。

● センターシステム

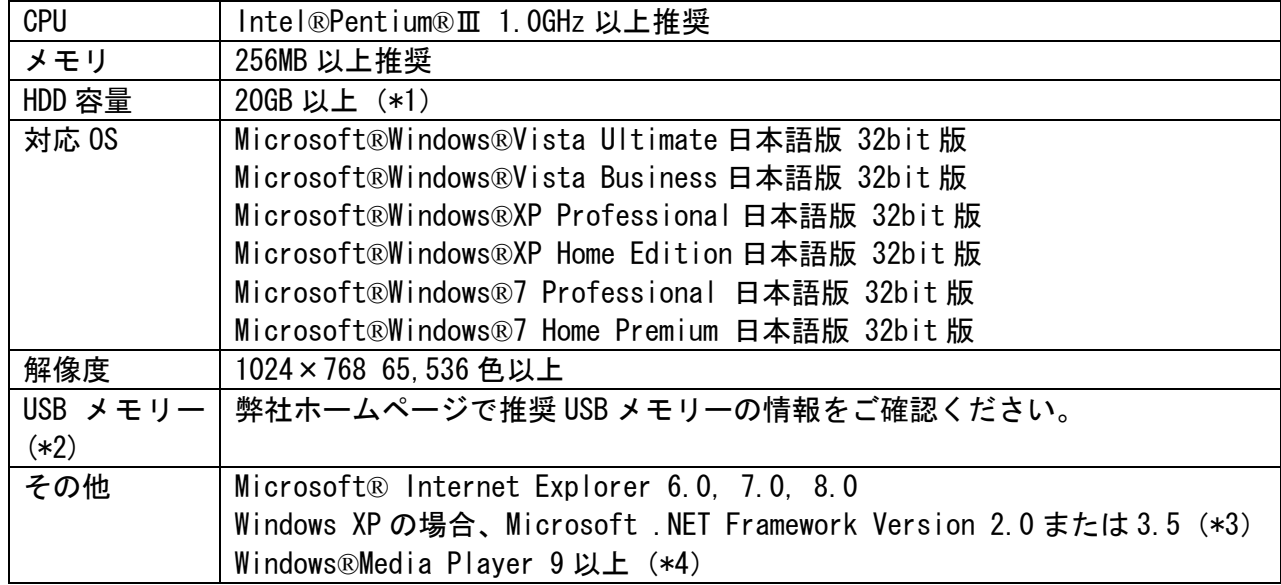

- (\*1) 使用するコンテンツ容量が別途必要となります。
- (\*2) 配信時に使用。
- (\*3) Windows XP の場合、事前にインストールされている必要があります。
- (\*4) MPEG1、MPEG2 形式のファイルをオーサリングソフトウェアのプレビュー表示により センターPC 上で再生する場合、別途 MPEG1、MPEG2 のコーデックがセンターPC に必 要になります。

これ以降、Microsoft Windows®XP・Microsoft Windows® Vista・Microsoft Windows® 7 を Windows と表記します。

## 2.2 システム運用上の注意点

本システムを運用する際の注意点について説明します。

① スケジュール運転の正確性

本システムはメディアプレーヤーのシステム時計をベースにスケジュールを実行しておりますが、メディ アプレーヤーのシステム時計は正確なものではありません。また、番組実行時のファイルの読み込み時間 を考慮することができませんし、動画、静止画等のコンテンツとテロップ自体の表示時間も一定ではあり ません。正確な時刻通りの運用は不可能であることをご認識ください。

#### ② データのバックアップ 本システムにはデータのバックアップ機能はついておりません。定期的に「作業フォルダ」の中のスケ ジュール等の情報ファイルや「コンテンツフォルダ」の中のコンテンツファイルのバックアップを取得す るようにしてください。

③ 使用禁止文字 本システムでは、次の文字を使用することができません。 「/」「:」「\*」「?」「"」「<」「>」「|」「\」「;」「,」

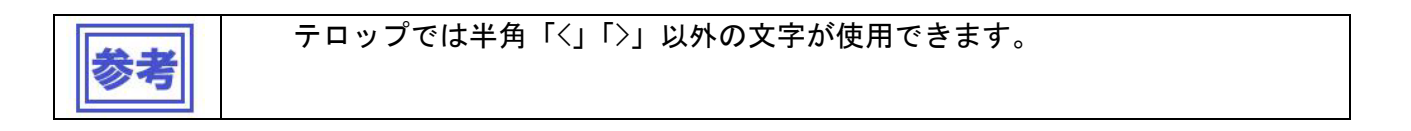

## 2.3 オーサリングソフトウェアのインストール方法

## 2.3.1 インストール前の準備

Windows XP の場合、インストール前にコンピューター上に Microsoft .NET Framework 2.0 または 3.5 がインス トールされている必要があります。以下の「参考」の手順で、ご確認のうえ、インストールされていない場合はイン ストールをお願いいたします。 なお、Windows Vista、Windows 7 の場合は不要です。

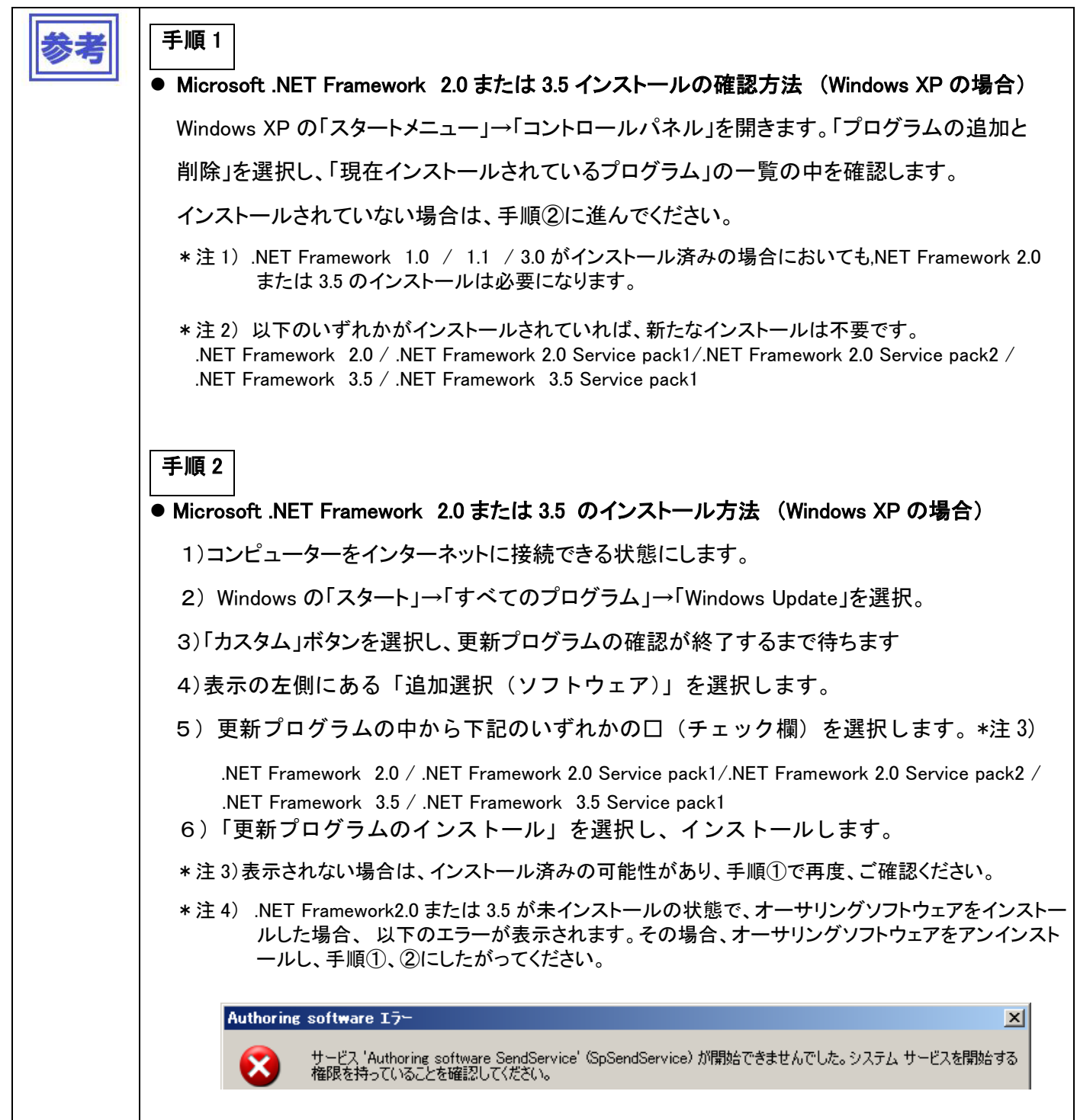

## 2.3.2 インストールの方法

付属のユーティリティーディスクの<Authoring software>/<JP>フォルダ内の"setup"を実行してください。

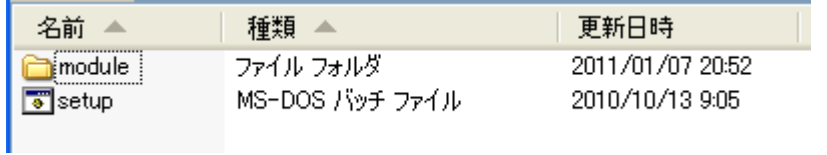

"setup"の実行

## 2.3.3 インストール手順

"setup"を実行すると、インストーラーが起動し、オーサリングソフトウェアのインストールがはじま ります。

画面の手順に従って、セットアップをおこなってください。

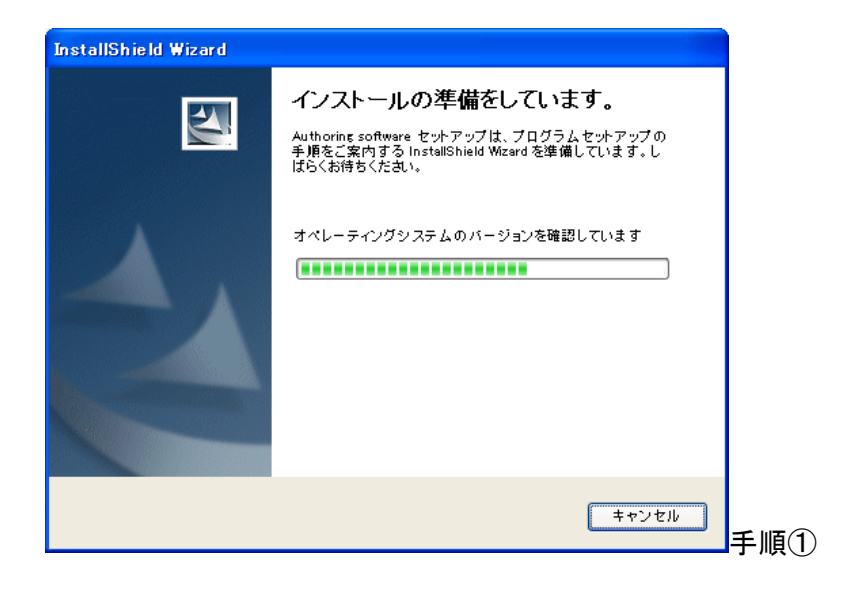

<キャンセル>ボタン インストールを中止します。

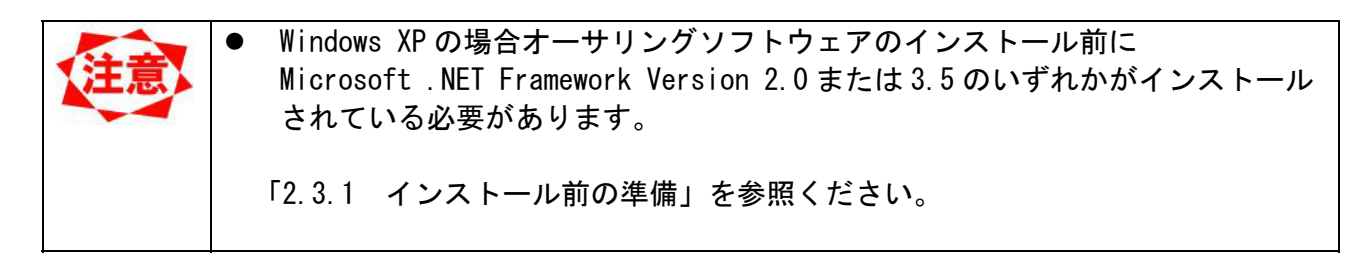

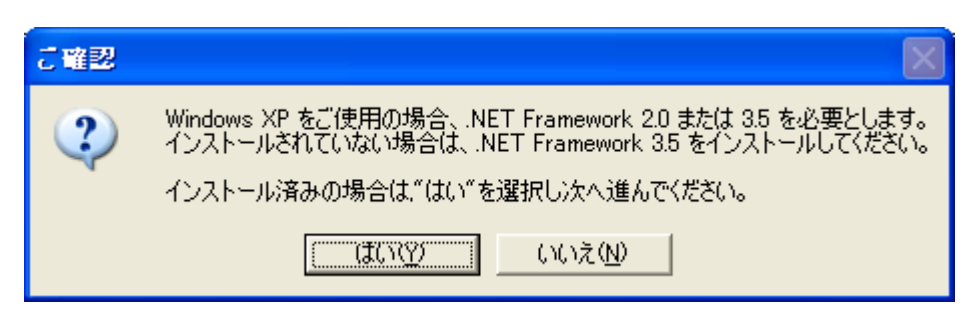

手順①-1 確認画面

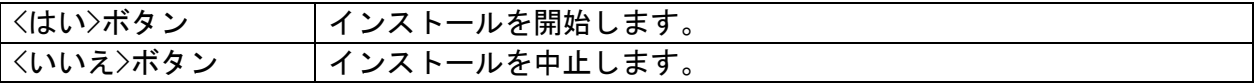

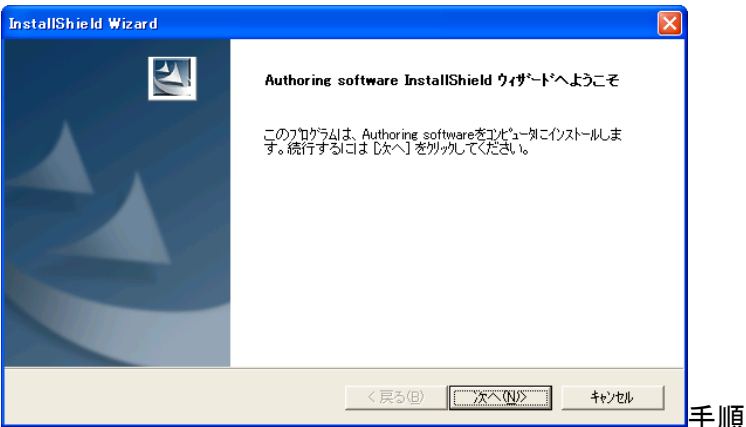

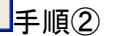

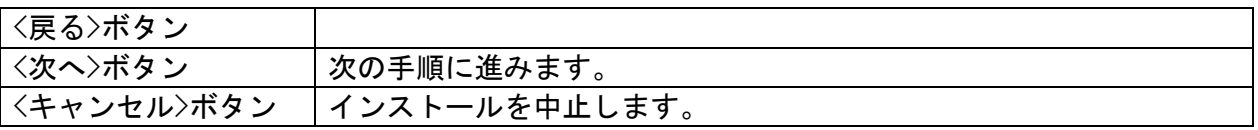

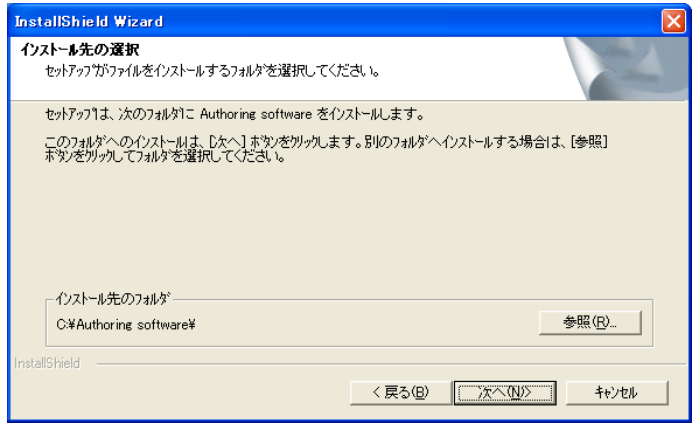

### 手順③【インストール先フォルダ選択】

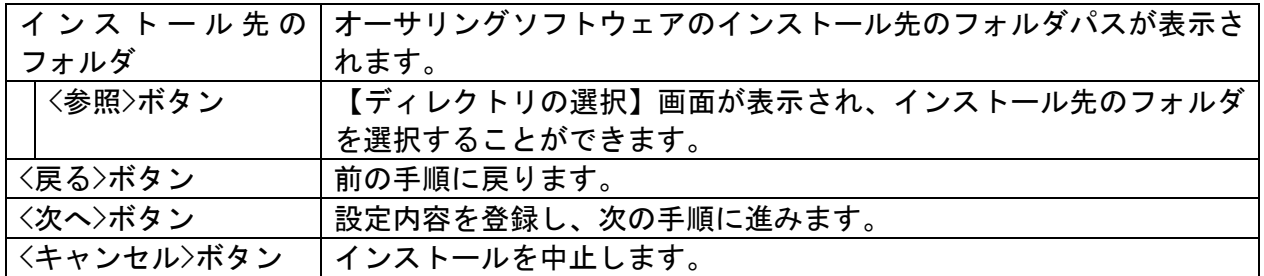

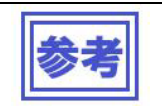

● <参照>ボタンはデフォルトのフォルダ以外を指定したいときにご使用下さい。

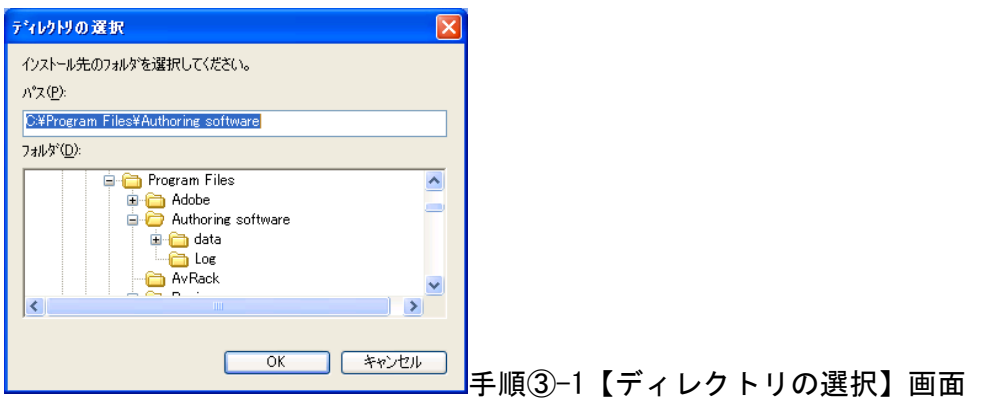

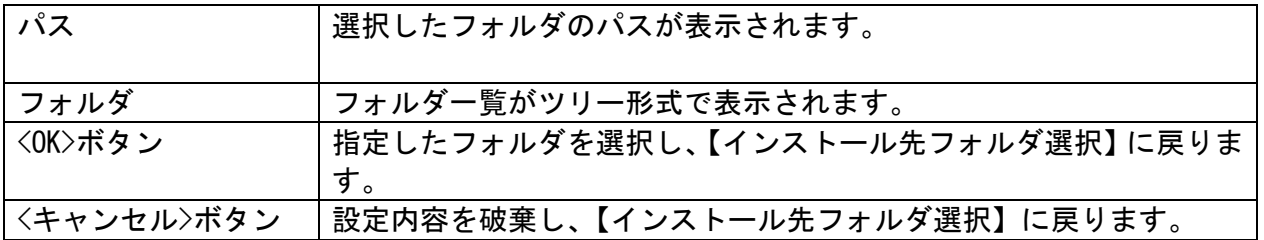

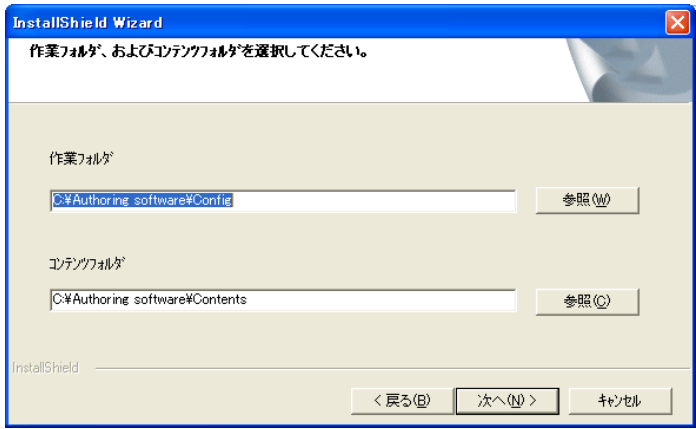

## 手順④【作業・コンテンツフォルダ選択】

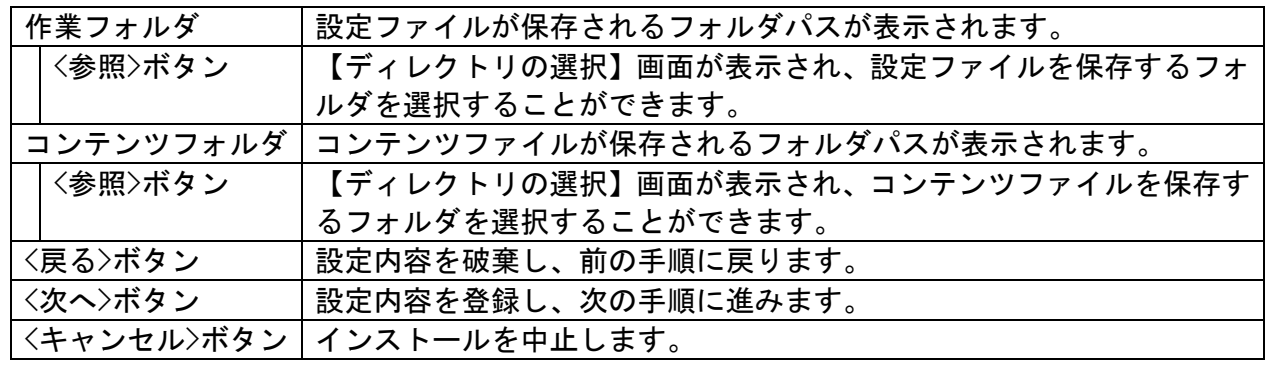

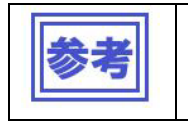

● デフォルトのパスにフォルダが存在しなかった場合、〈次へ>ボタンを押下したと きにメッセージが表示され、新規作成するかを選択することができます。 ● <参照>ボタンはデフォルトのフォルダ以外を指定したいときにご使用下さい。

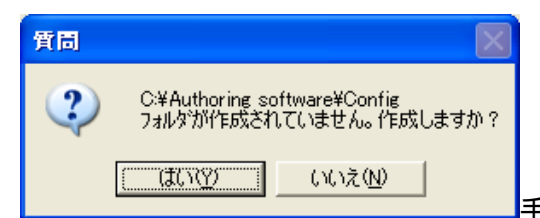

■手順④-1 メッセージ(作業フォルダ作成)

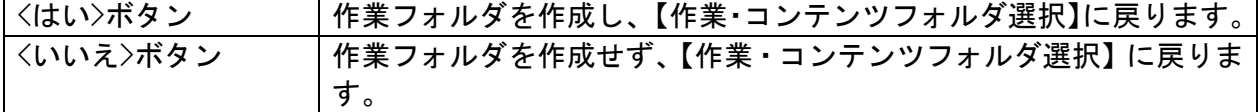

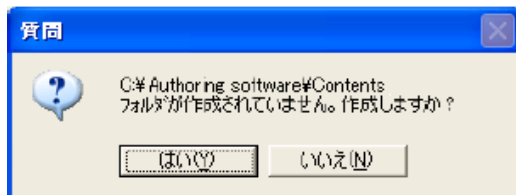

■手順④-2 メッセージ (コンテンツフォルダ作成)

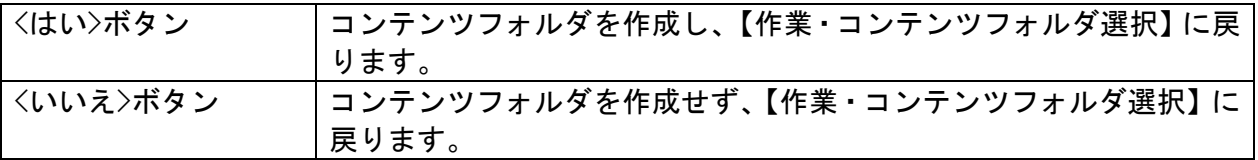

#### 設定したフォルダパスの確認画面が表示されます。

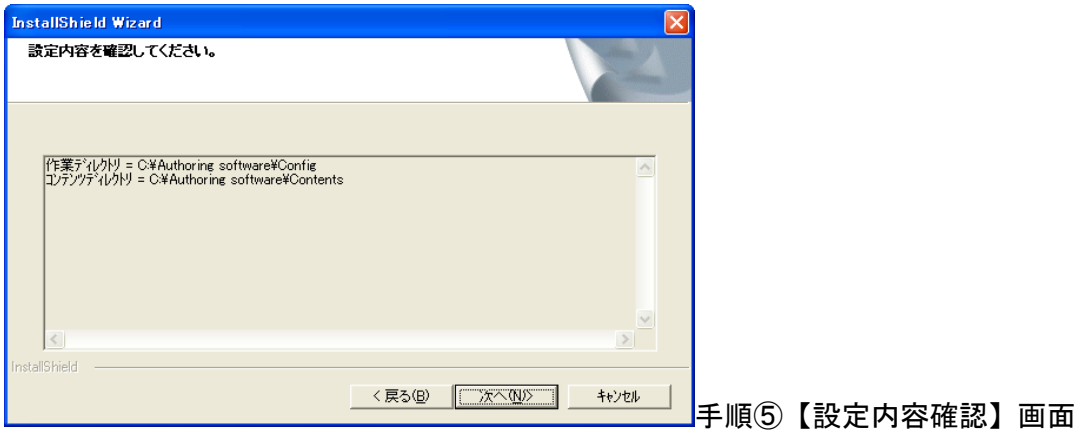

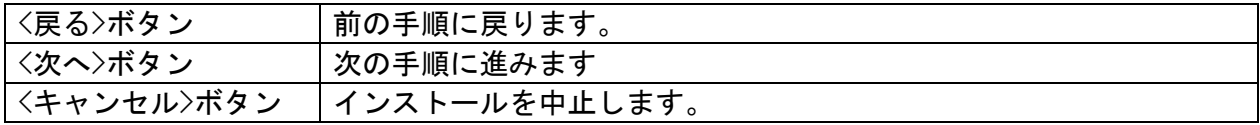

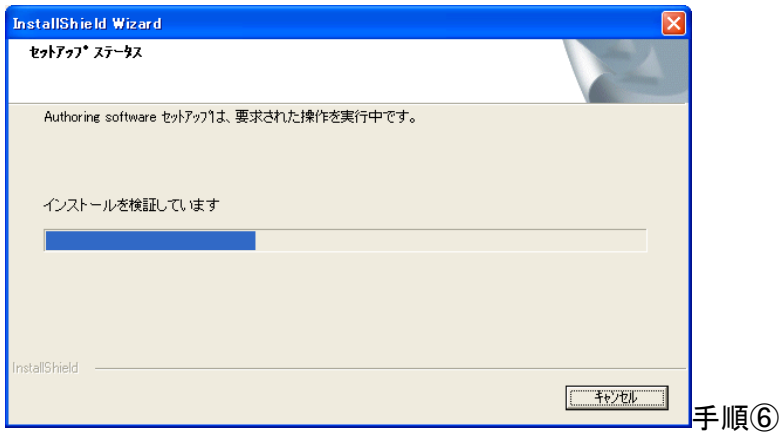

<キャンセル>ボタン インストールを中止します。

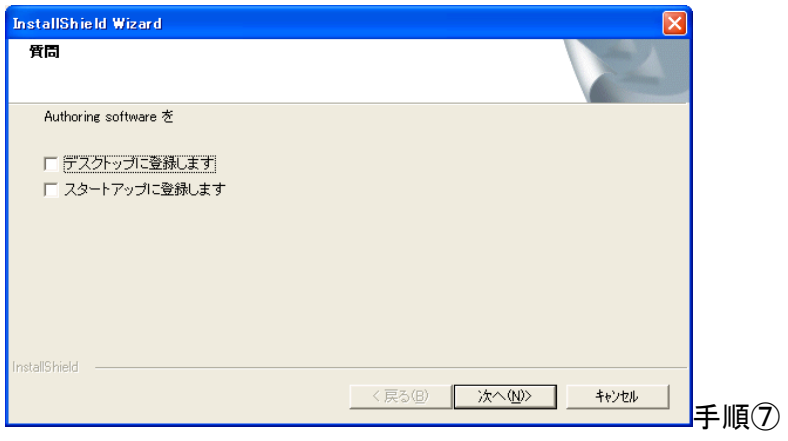

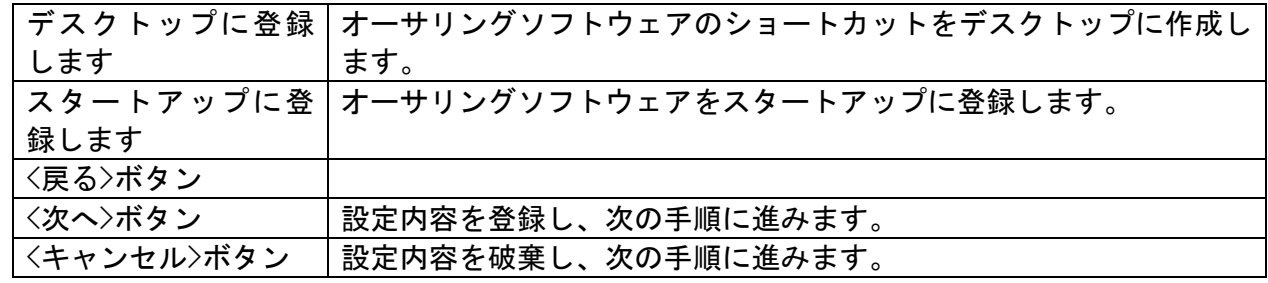

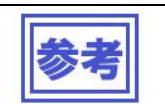

● ここでくキャンセル>ボタンを押下しても、インストール自体は中止されません。

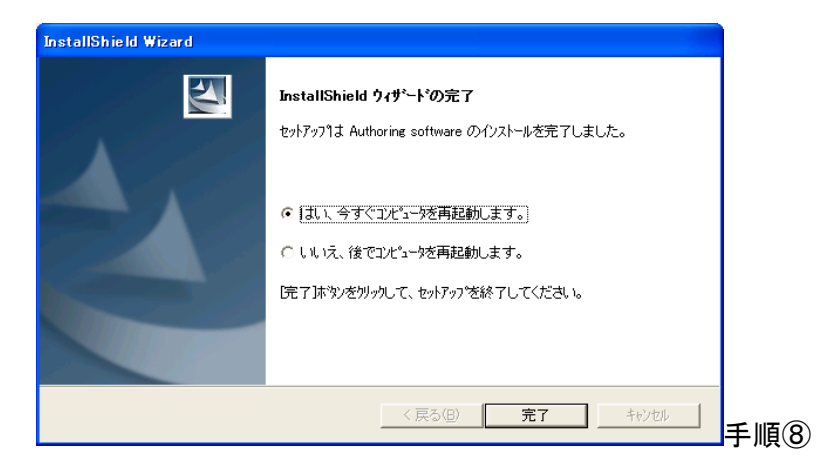

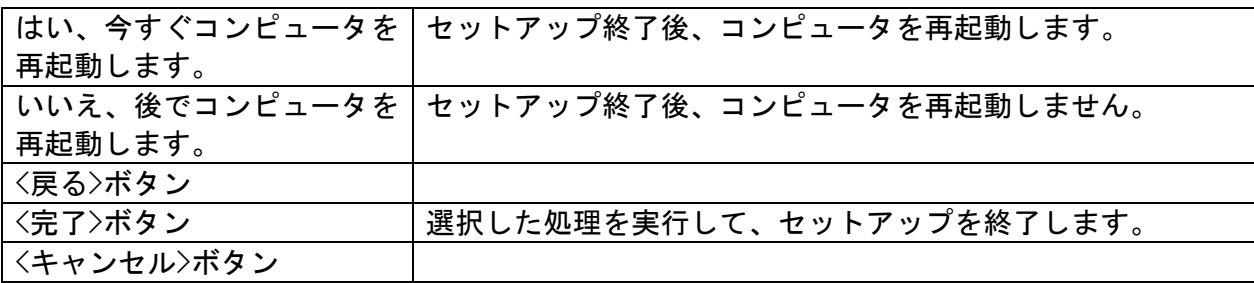

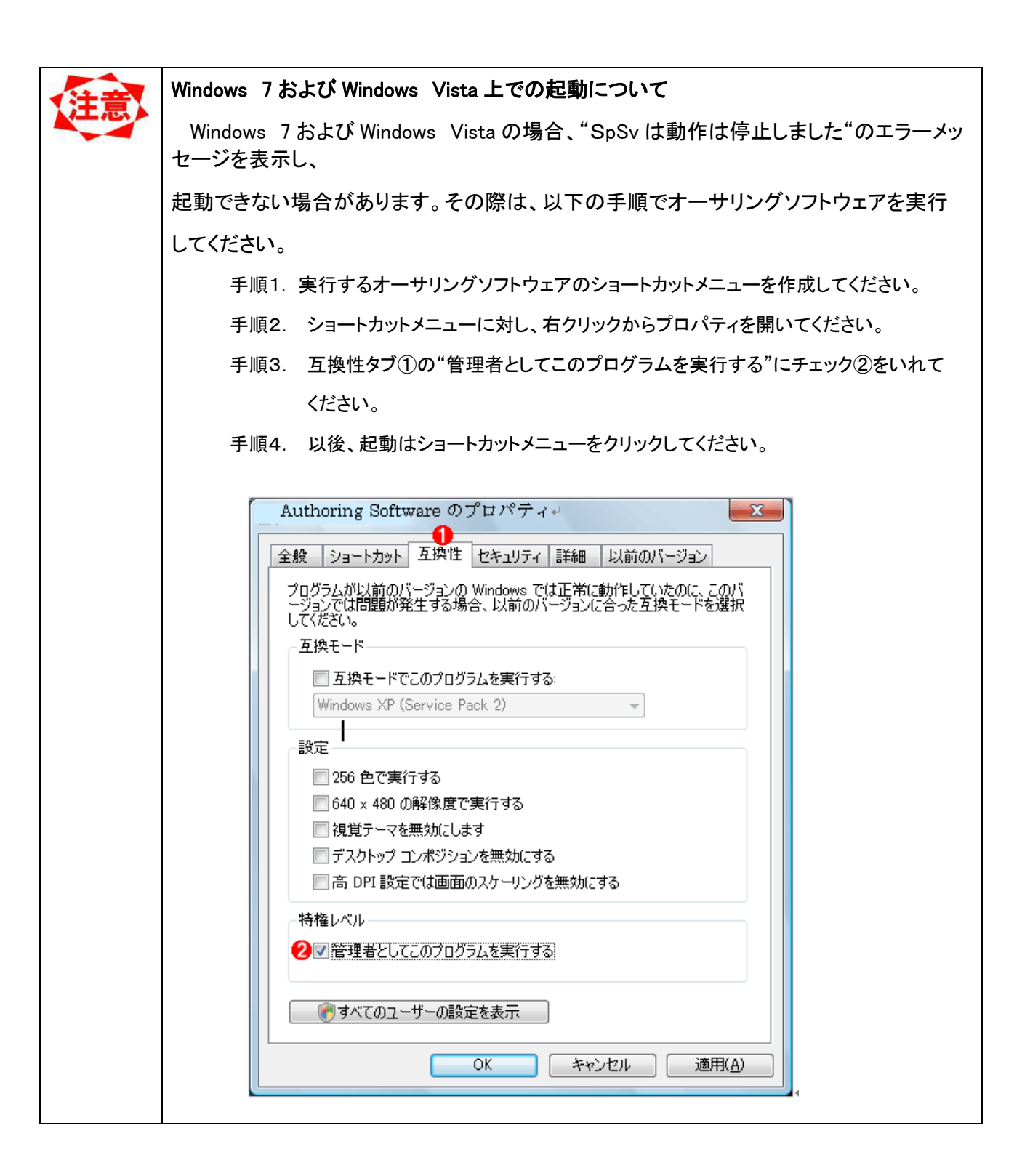

## 第3章 センターシステムの機能

#### 3.1 メイン画面

センターシステムが起動すると、以下の【メイン】画面が表示されます。

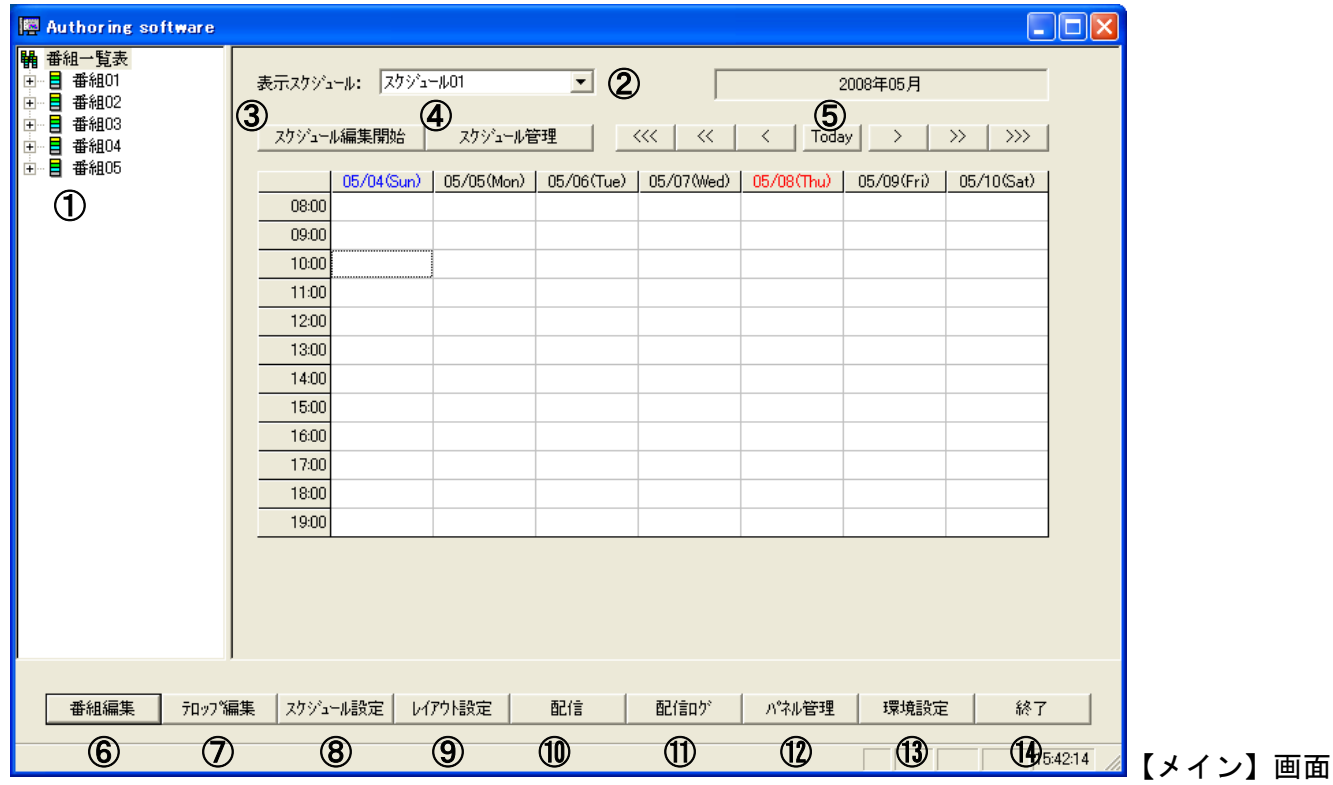

① 番組一覧表

登録番組の一覧を表示します。この一覧から右クリックメニューを使用して番組編集をおこなうことがで きます。また、スケジュール編集中は、一覧上の番組をドラッグ&ドロップし、スケジューリングをおこ なうこともできます。

- ② 表示スケジュール 画面上に表示されるスケジュールシートを切り替えます。本システムでは最大 100 個のスケジュールシー トを管理できます。
- ③ スケジュール編集開始/終了 表示スケジュールの編集開始/終了をおこないます。
- ④ スケジュール管理
	- スケジュール情報を設定します。
- ⑤ スケジュール移動

スケジュールを月・週・日単位で移動します。スケジュールの有効範囲は当月を基準として、前後 6 ヶ月 となります。

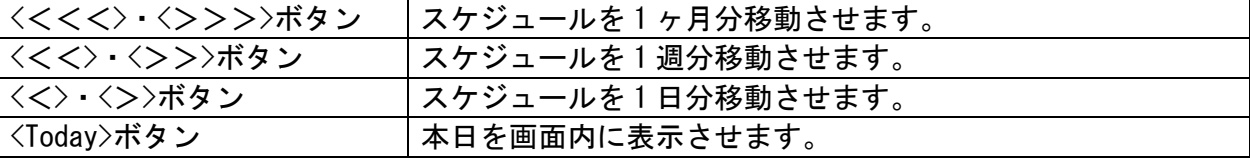

⑥ 番組編集

番組情報の編集をおこないます。番組一覧表の右クリックメニューでも同様の操作をおこなうことができ ます。

- ⑦ テロップ編集
- テロップ情報の編集をおこないます。
- ⑧ スケジュール設定 番組をスケジュールに登録します。番組一覧表のドラッグ&ドロップでも同様の操作をおこなうことがで きます。
- ⑨ レイアウト設定
- レイアウトの新規作成、編集をおこないます。
- ⑩ 配信

スケジュールや番組の配信(USB メモリーへの書き込みやネットワークを利用しての)をおこないます。

- ⑪ 配信ログ
	- 配信結果を確認します。
- ⑫ パネル管理
- 配信先の追加や設定、メディアプレーヤーが使用するスケジュールの選択ができます。
- ⑬ 環境設定

センターシステムの動作環境を設定します。

⑭ 終了 センターシステムを終了します。

#### 3.2 スケジュールの基本構成

ここでは本システムで使用されるスケジュールの構成について説明します。

3.2.1 番組とスケジュール

本システムのスケジュールは、番組とスケジュールで構成されます。

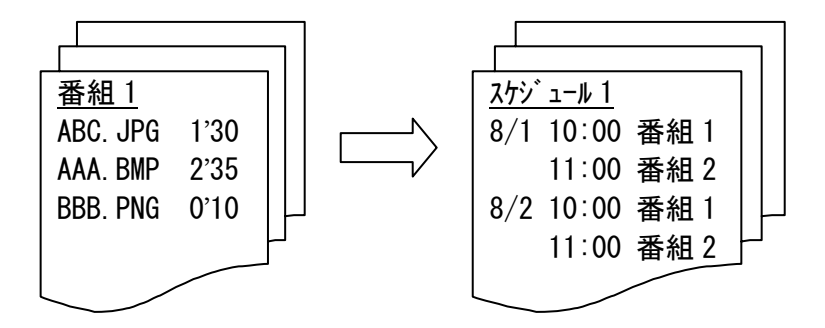

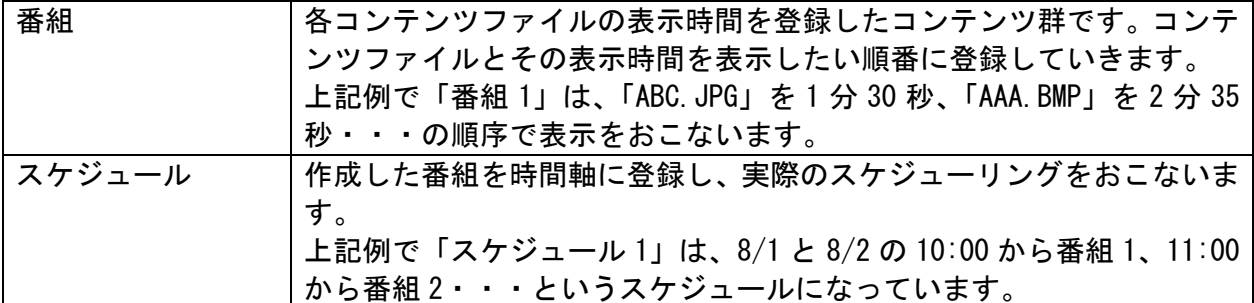

#### 3.2.2 番組の構成

ここでは、番組の構成について説明します。

本システムの番組は1レイアウトを持ち、そのレイアウトは「ペイン」と「テロップ」と呼ばれる表示領 域で構成されます。「ペイン」には静止画を登録する画像ペインと、動画を登録する動画ペインの 2 種類 があります。

番組の設定はその表示領域にコンテンツやテロップ番組を登録することでおこないます。 番組の構成例を以下に示します。

【2 つのペイン+横型テロップの番組構成例】

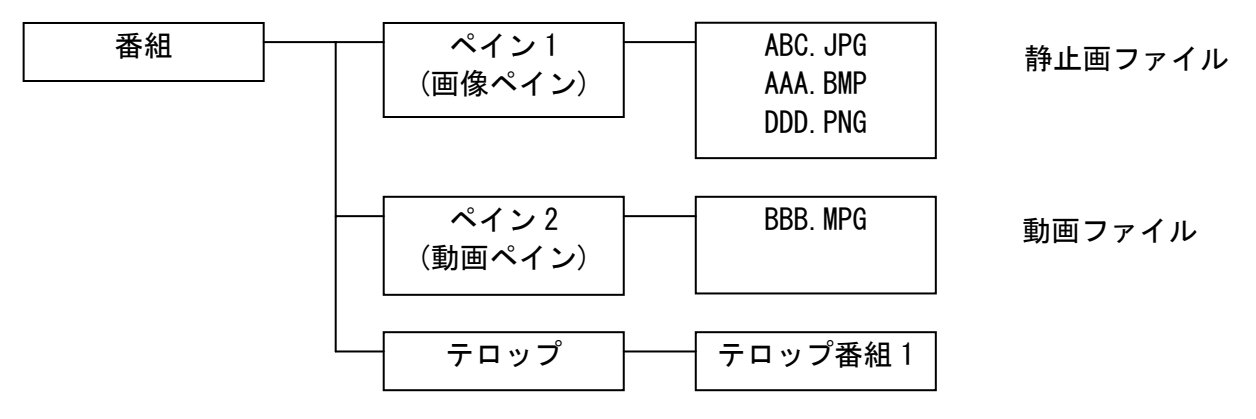

#### 3.3 操作の流れ

センターシステムで番組を作成し、プレーヤーに表示をおこなうまでの操作について説明します。

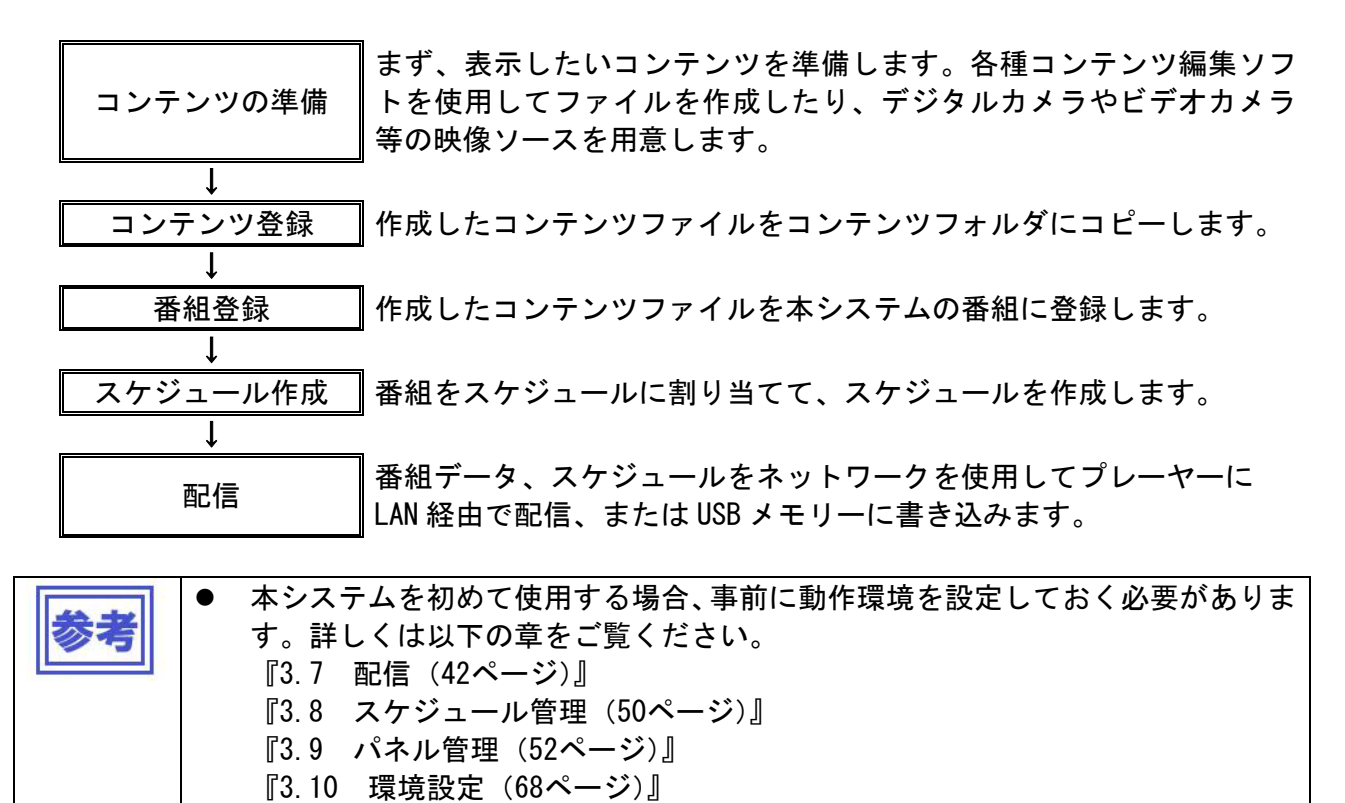

## 3.4 番組登録

作成したコンテンツファイルを本システムの番組に登録します。

#### 3.4.1 番組登録の流れ

まず、番組登録をおこなう際の操作の流れを説明します。

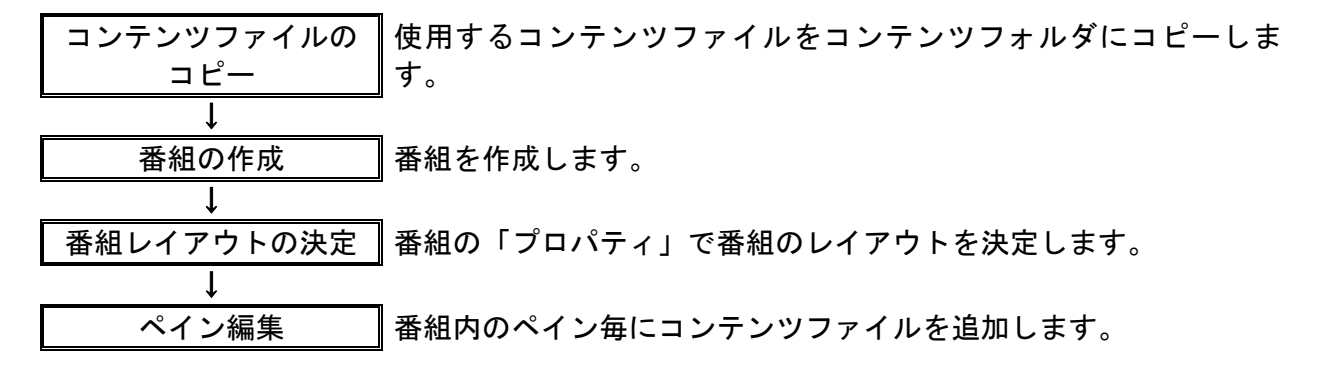

番組の作成・編集は【メイン】画面上の「番組一覧表」上の右クリックメニューまたは、<番組編集>ボタ ンにより操作します。

以降、<番組編集>ボタンの操作を中心に操作方法の説明をおこないます。

#### 3.4.2 番組編集

【メイン】画面上で<番組編集>ボタンをクリックすると、【番組編集】画面が表示されます。 本画面上にて番組の追加・削除・編集などの編集操作をおこないます。

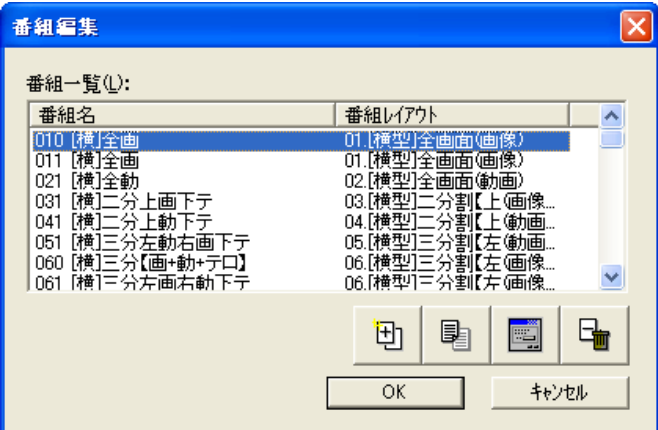

【番組編集】画面

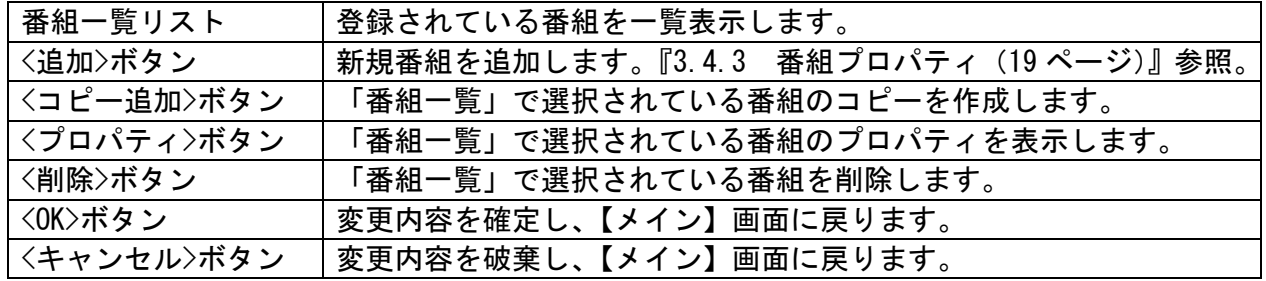

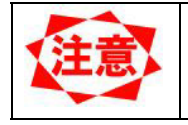

z 番組は最大 50 個まで登録可能です。 現在スケジュールに使用されている番組を削除すると、スケジュール上からも自 動的に削除されます。

## 3.4.3 番組プロパティ

番組の基本情報の設定をおこないます。

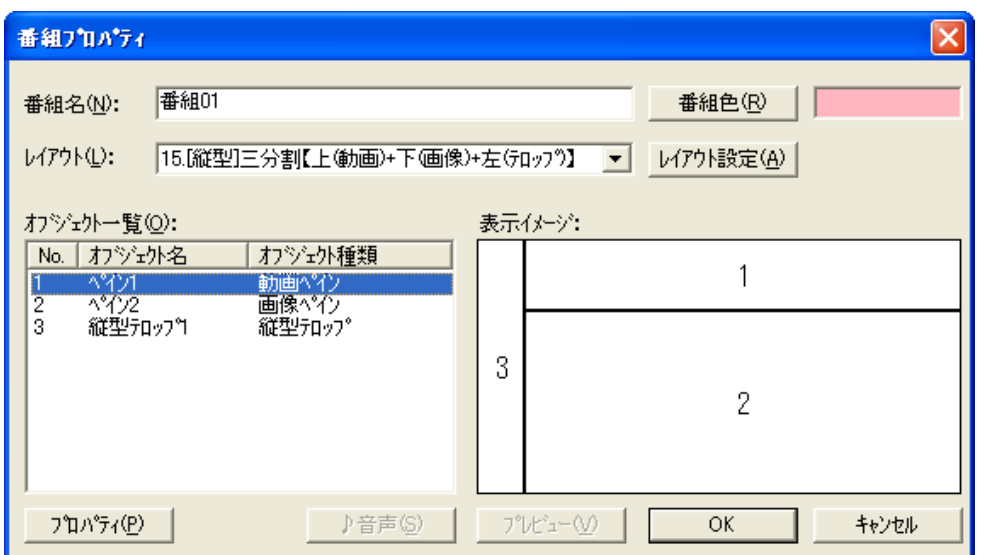

【番組プロパティ】画面

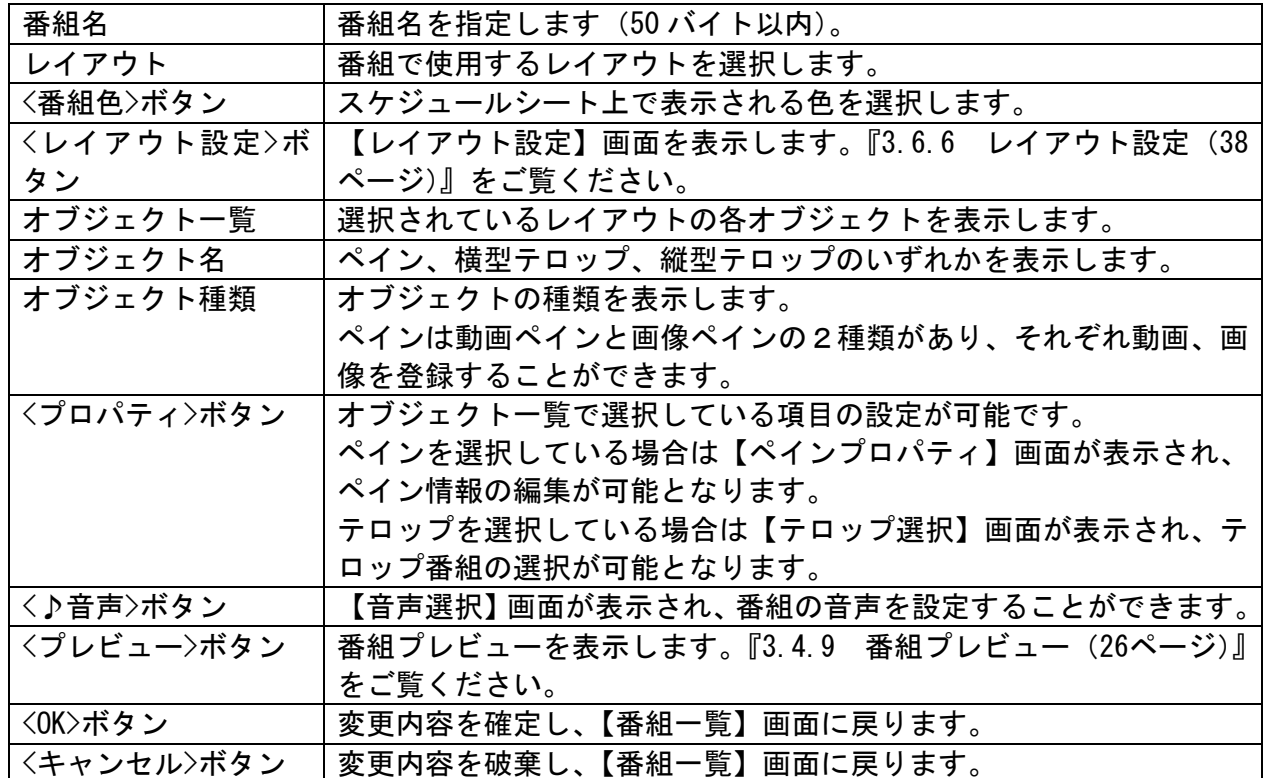

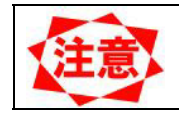

<♪音声>ボタンはオブジェクト一覧の中に動画ペインがある場合は選択できません。

本システムでは、以下のレイアウトが登録されています。

## ■横表示

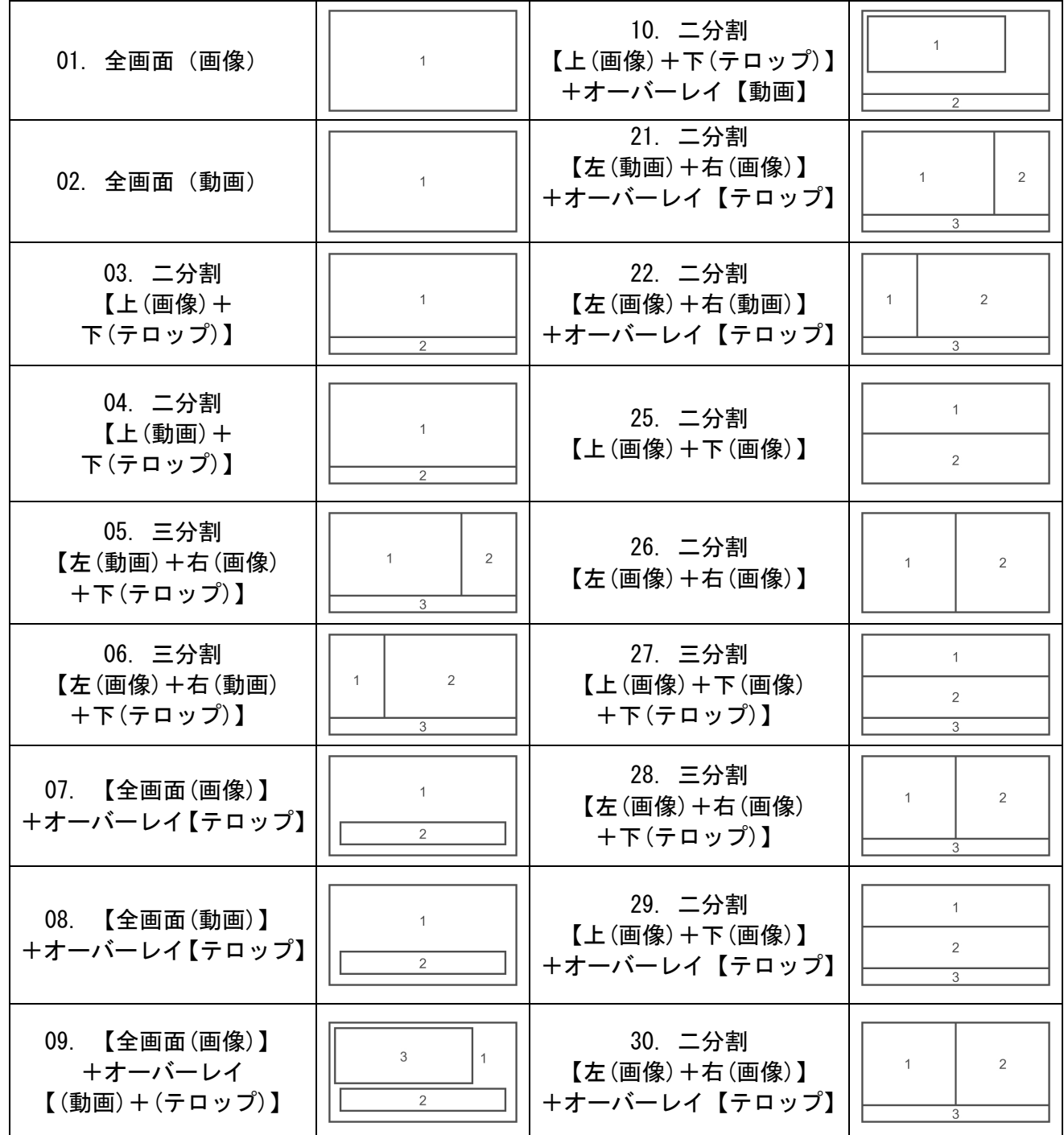

■縦表示

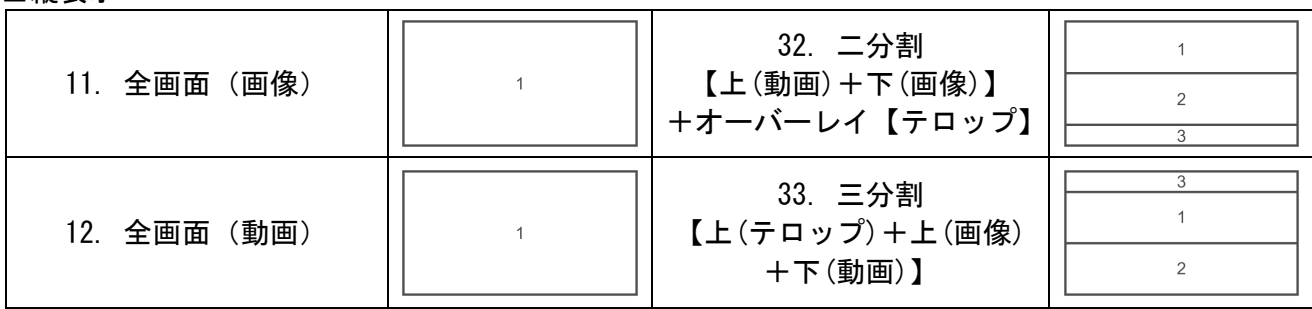

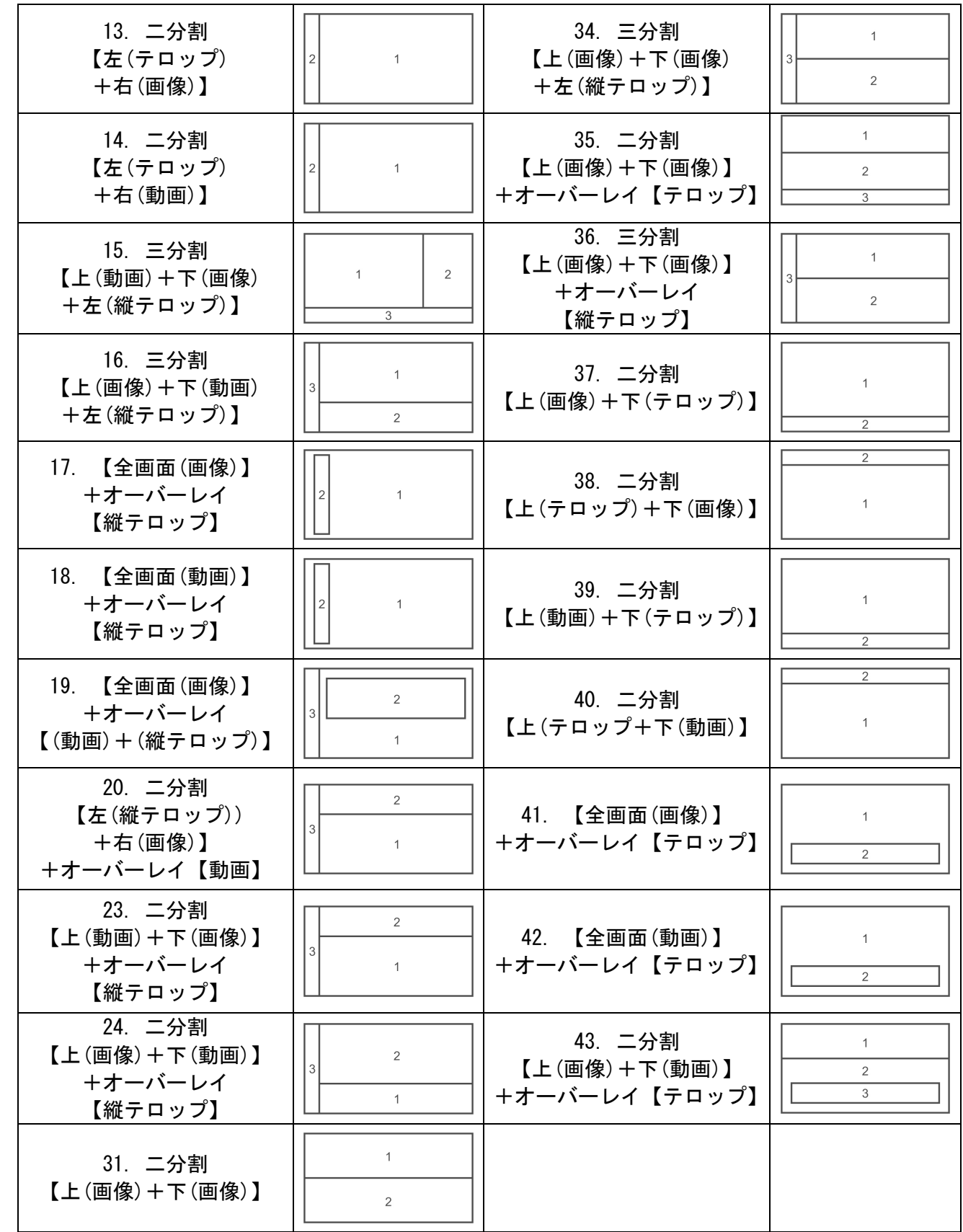

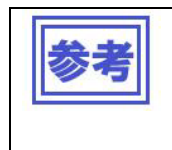

オーバーレイは、トップレイヤー上にペインが存在します。 分割は、ベースレイヤー上で、複数のペインが分割して存在します。 トップレイヤーとベースレイヤーは、『3.6.6 レイアウト設定 (38ページ)』を 参照ください。

# 3.4.4 ペインプロパティ

ペイン情報を登録します。ここでは、ペイン内で表示するコンテンツを登録します。

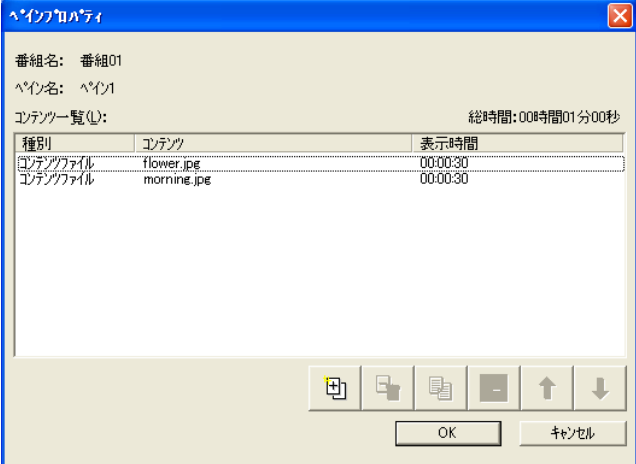

【ペインプロパティ】画面

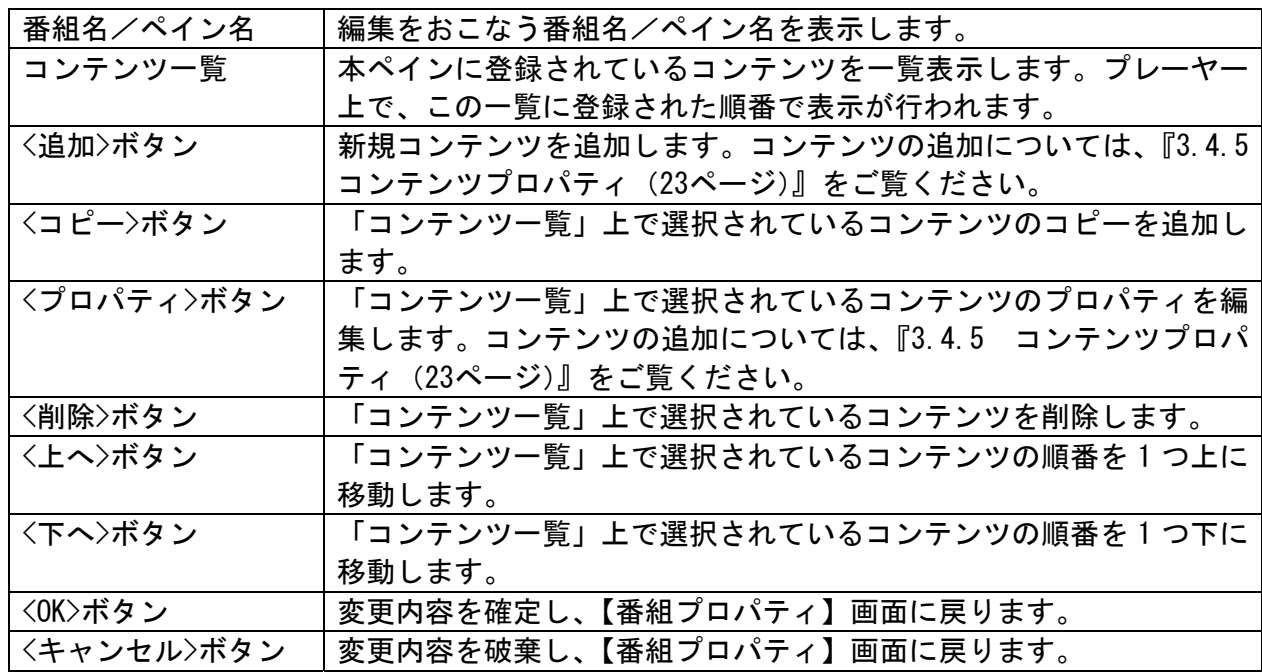

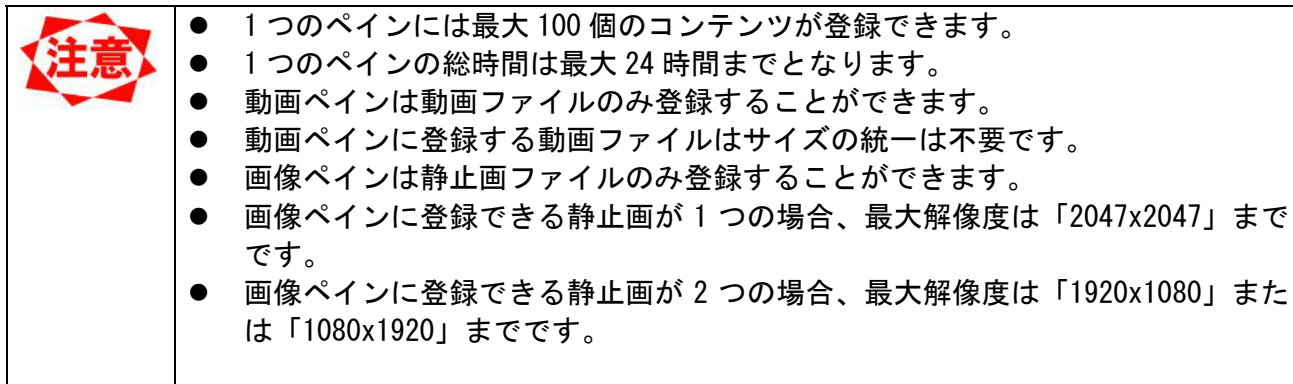

# 3.4.5 コンテンツプロパティ

ペインに登録するコンテンツ情報を登録します。

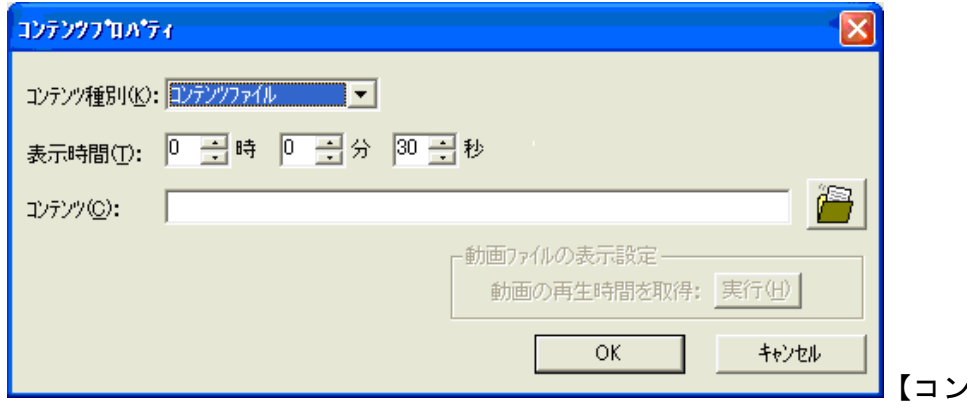

【コンテンツプロパティ】画面

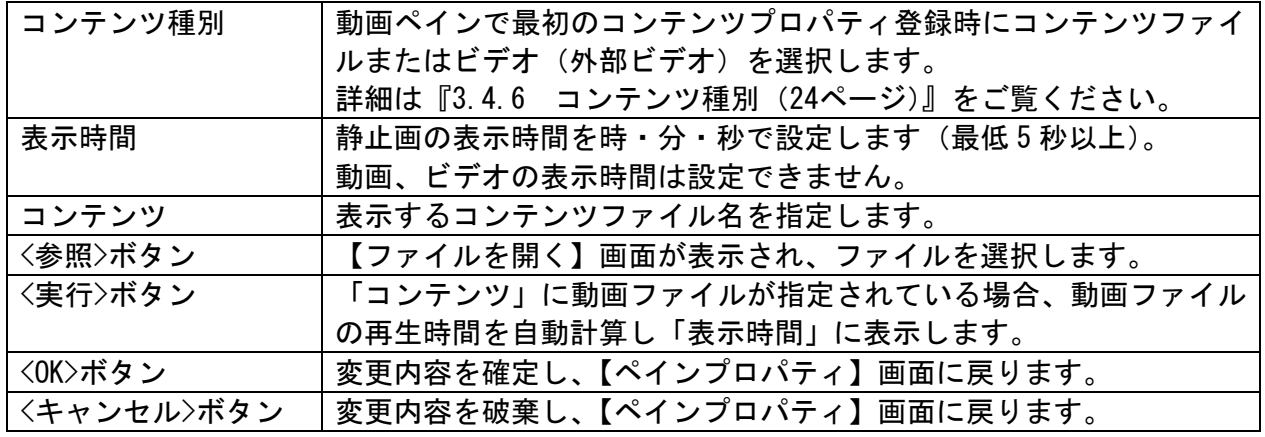

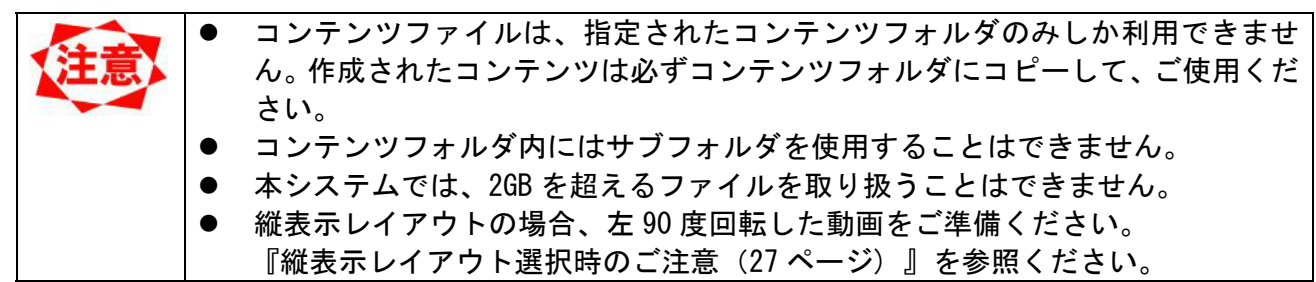

## 3.4.6 コンテンツ種別

本システムで取り扱うことのできるコンテンツは静止画、動画、音声、ビデオの 4 種類になります。

z コンテンツファイル

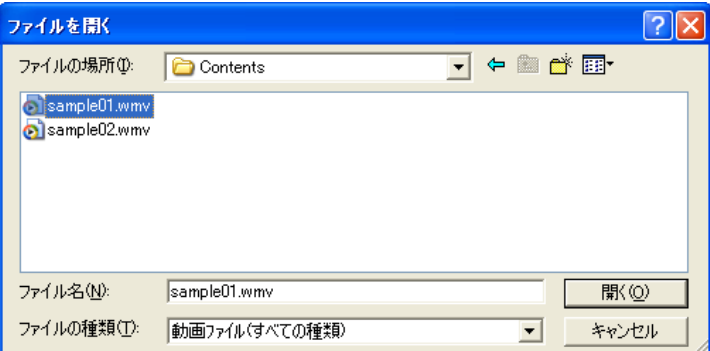

ファイルをメディアプレーヤーに転送し、メ ディアプレーヤーを介して表示します。<参照> ボタンをクリックして【ファイルを開く】画面 からコンテンツを指定します。

【ファイルを開く】画面

システムで利用可能なコンテンツファイルは以下の通りです。

| ファイル形式             |                                | 拡張子                                          |
|--------------------|--------------------------------|----------------------------------------------|
| 静止画 (JPEG、PNG、BMP) |                                | $*$ jpg, $*$ jpeg, $*$ png, $*$ bmp          |
| 動画                 | MPEG1、MPEG2                    | $*$ mpeg, $*$ mpg, $*$ m2p, $*$ m2v, $*$ vob |
|                    | Windows Media Video 9   *. wmv |                                              |
| 音声                 | MP3                            | $\ast$ . mp3                                 |

ビデオ

動画ペインのコンテンツプロパティのコンテンツ種別で選択します。

メディアプレーヤーの外部ビデオ入力(S 端子、またはコンポーネント入力)に接続されている ビデオ入力映像を表示します。

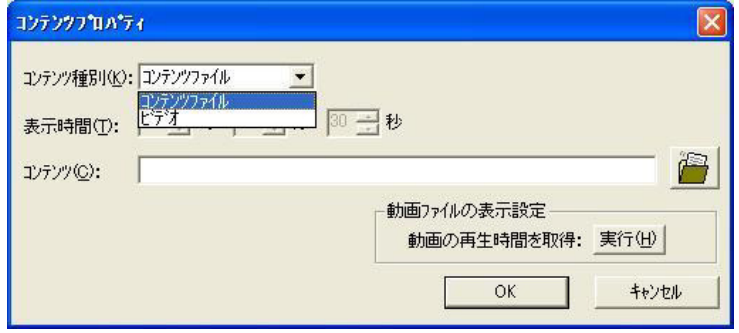

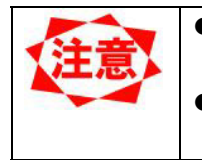

縦表示レイアウトの場合、"ビデオ"を選択しないようお願いします。 メディアプレーヤーは、縦表示レイアウトでの"ビデオ"は未サポートです。 ビデオ(外部ビデオ)選択時はメディアプレーヤーの外部ビデオ入力コネクター (S 端子など)に映像機器を接続します。

## 3.4.7 テロップ選択

表示するテロップ番組を選択します。

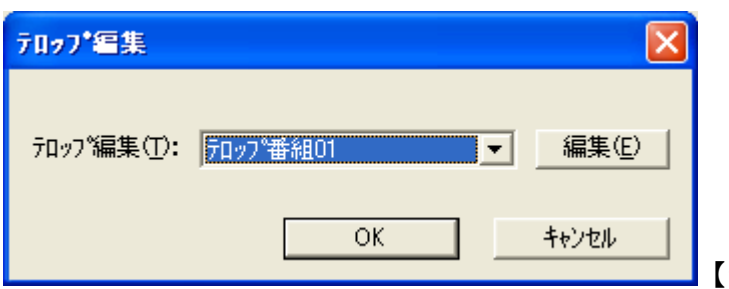

【テロップ選択】画面

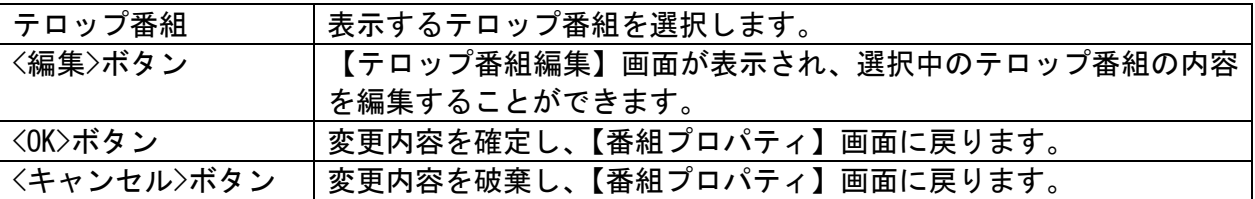

## 3.4.8 音声プロパティ

番組に音声ファイルを設定します。

ここで設定した音声ファイルは、番組表示中にバックグラウンドで再生されます。

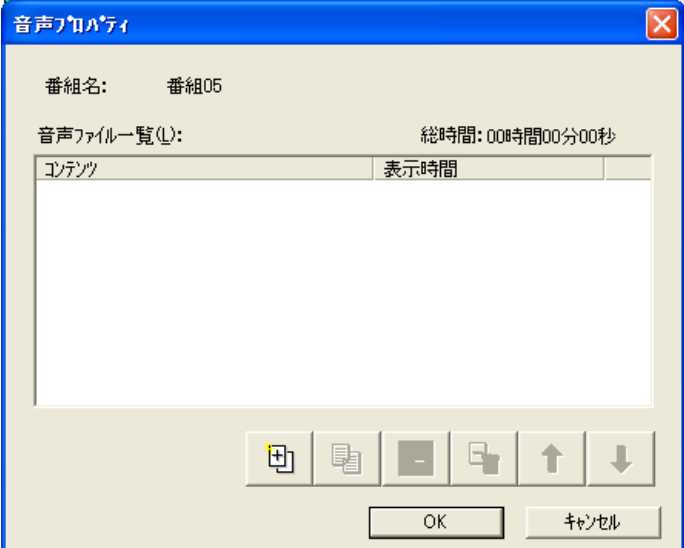

【音声プロパティ】画面

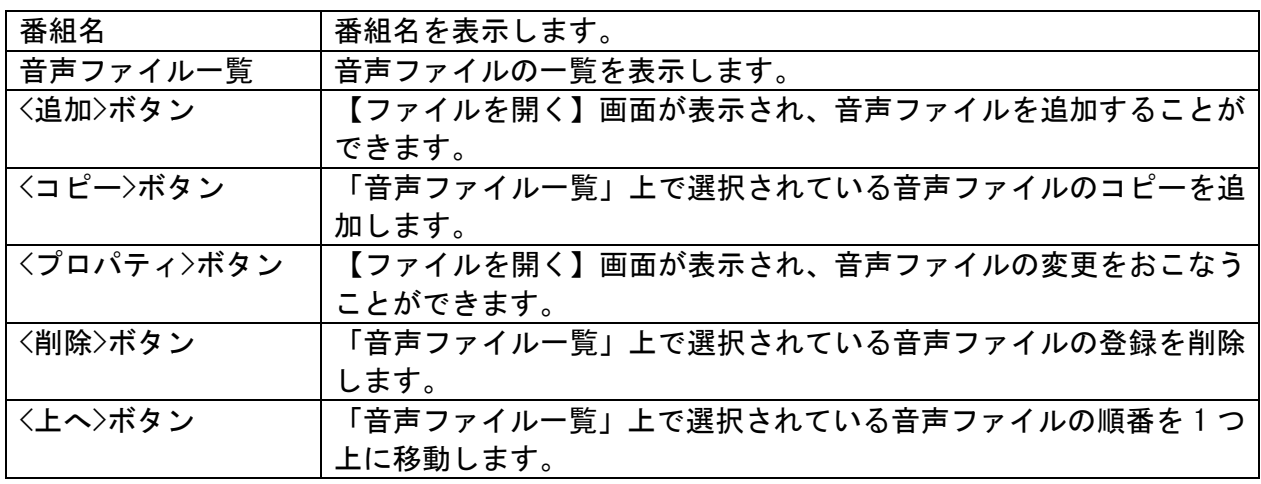

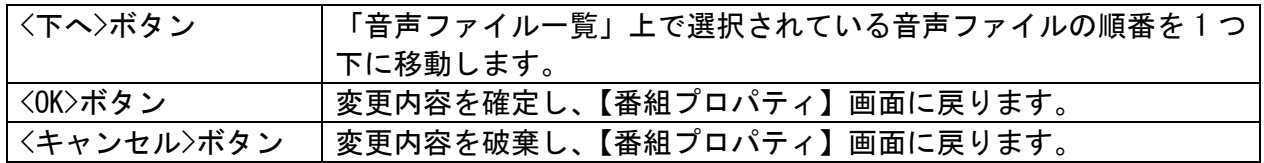

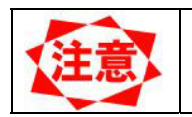

● 動画ペインを含むレイアウトを選択している場合は設定することができません。 1 つの番組には最大 100 個の音声ファイルが登録できます。

#### 3.4.9 番組プレビュー

登録した番組をプレビュー画面で確認できます。

プレビューを表示するには、【番組プロパティ】画面の<プレビュー>ボタンをクリックするか、【メイン】 画面の「番組一覧表」にて、番組(またはペイン)を選択して右クリックメニュー「プレビュー」を選択 します。

プレビューを実行すると、全画面表示で番組プレビューが表示され、【プレビュー】画面がポップアップ 表示されます。

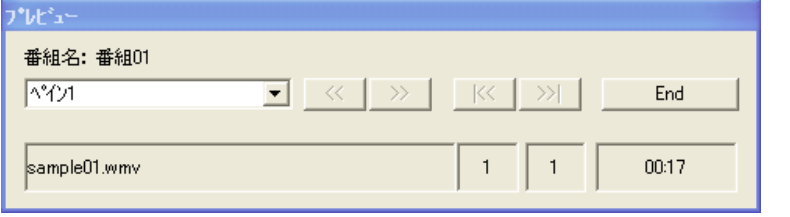

【プレビュー】画面

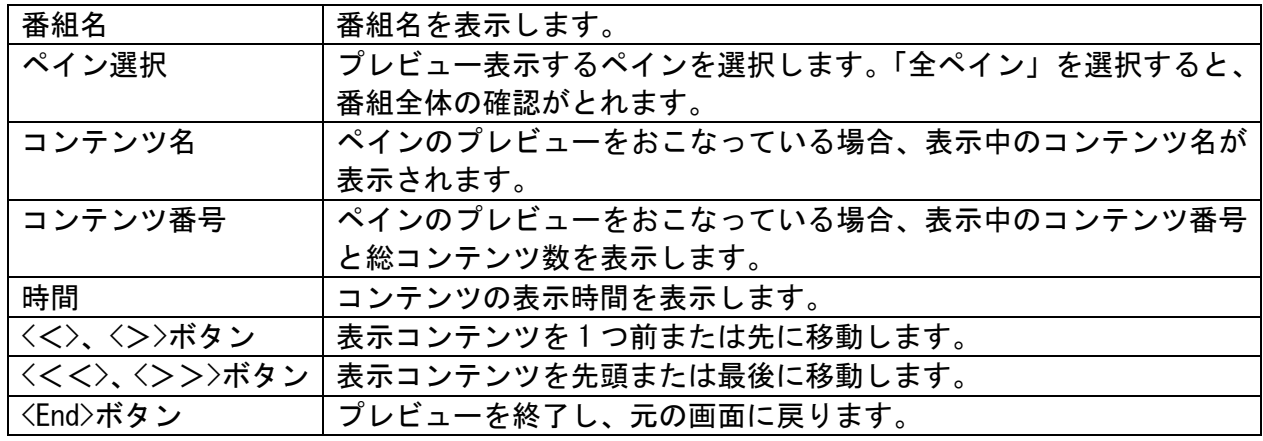

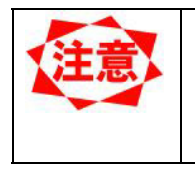

縦表示レイアウトの場合、動画部分のプレビューは、メディアプレーヤー側の表 示と異なります。 『縦表示レイアウト選択時のご注意(27 ページ) 』を参照ください。

z ビデオをプレビューした場合、「ビデオを表示中です」というメッセージが表示されます。

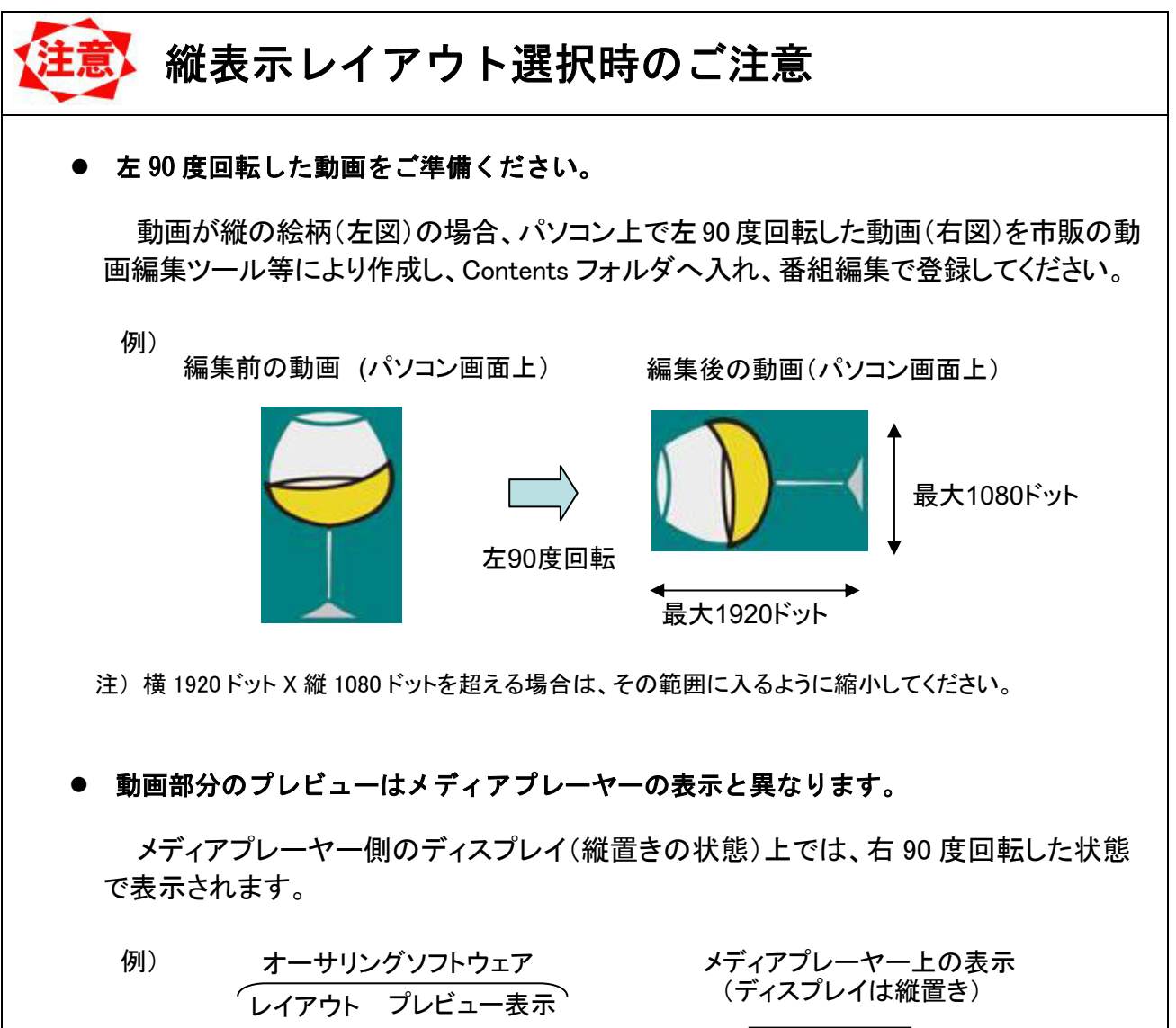

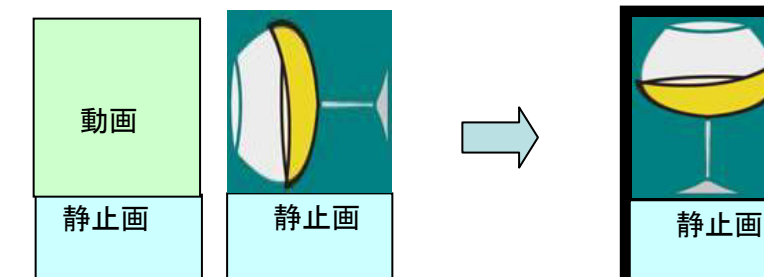

● 動画ペインのコンテンツプロパティのコンテンツ種別において"ビデオ" \*1 を選択 しないようお願いします。

メディアプレーヤーは縦表示レイアウトでの"ビデオ"は未サポートです。

注 \*1 "ビデオ" はメディアプレーヤーの S 端子等の外部ビデオ信号入力からの映像信号を意味 します。

## 3.5 テロップ編集

本システムではテロップ番組を番組に割り当てることによってプレーヤーにテロップを表示できます。こ こでは、テロップ番組の編集について説明します。

#### 3.5.1 テロップ編集

まず、テロップ番組の登録をおこないます。テロップ番組とは表示する文字列のかたまりを言います。【メ イン】画面の<テロップ編集>ボタンをクリックすると、【テロップ編集】画面が表示されます。

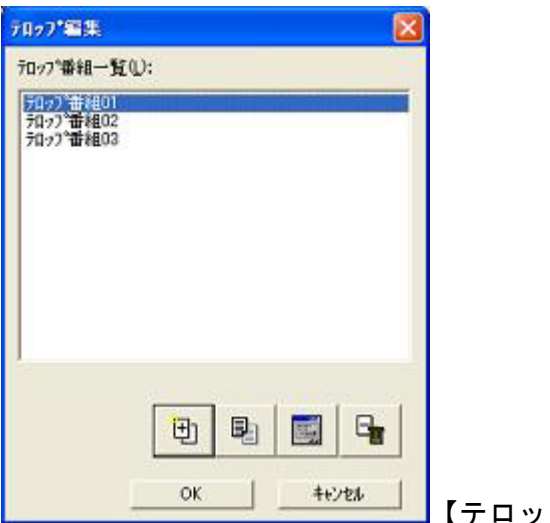

【テロップ編集】画面

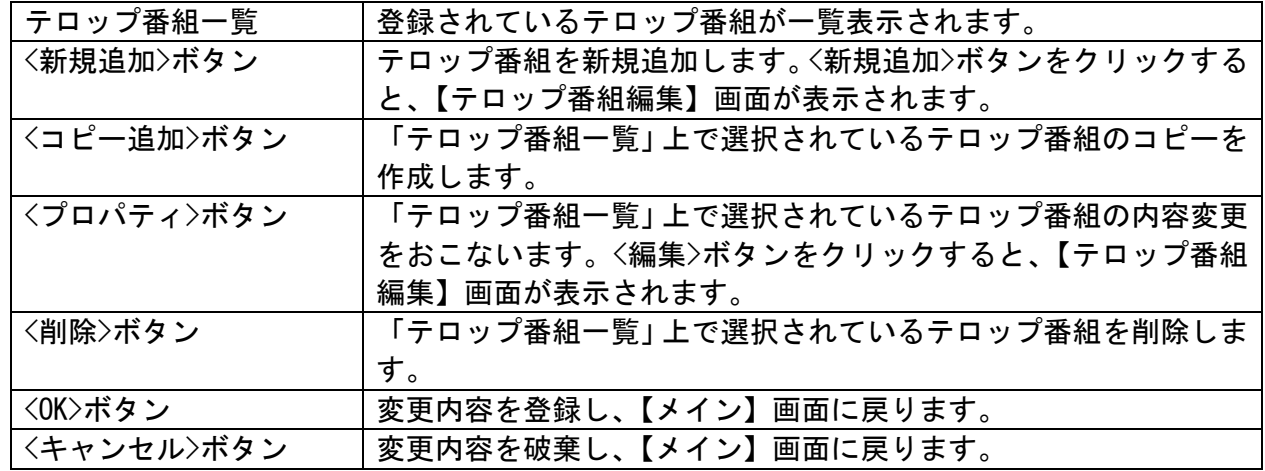

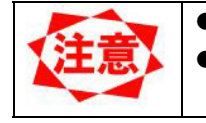

z テロップ番組は最大 50 個まで登録できます。 現在いずれかの番組で使用されているテロップ番組を削除することはできませ ん。

## 3.5.2 テロップ番組編集

次にテロップ番組の編集をおこないます。テロップ番組にテロップ文字列を追加します。 テロップはこの一覧の上から順番に表示されます。

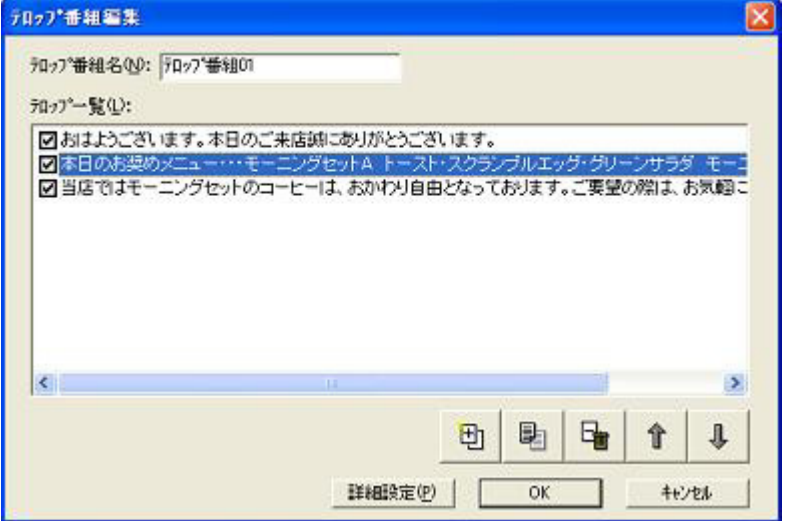

<del>…… ┃</del>【テロップ番組編集】画面

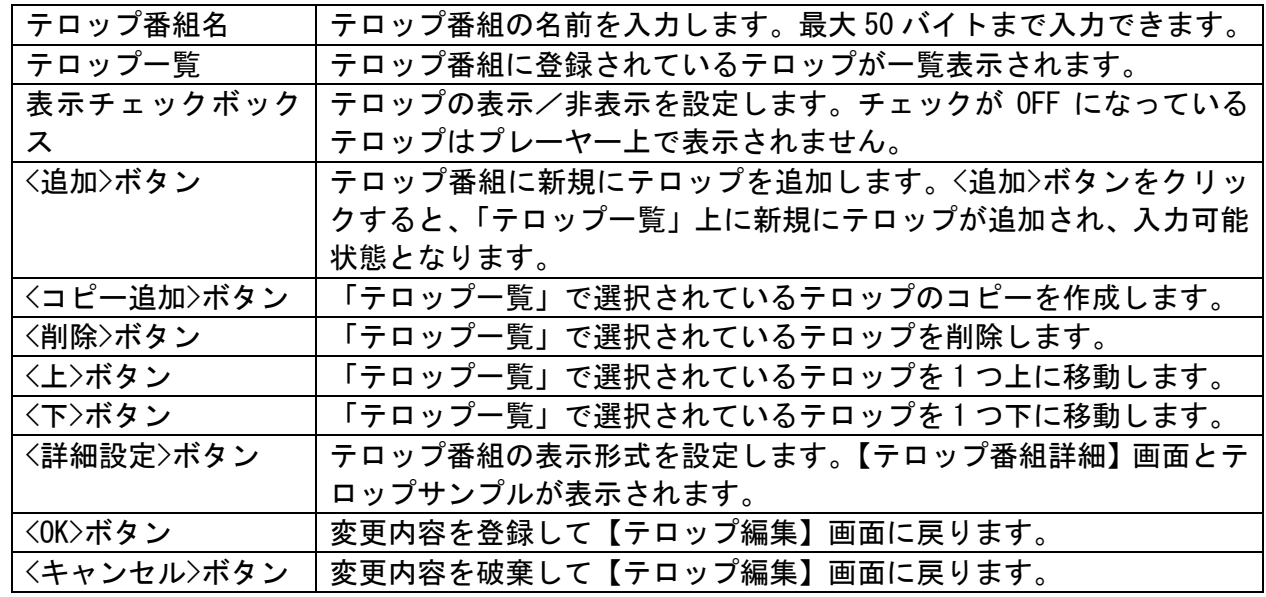

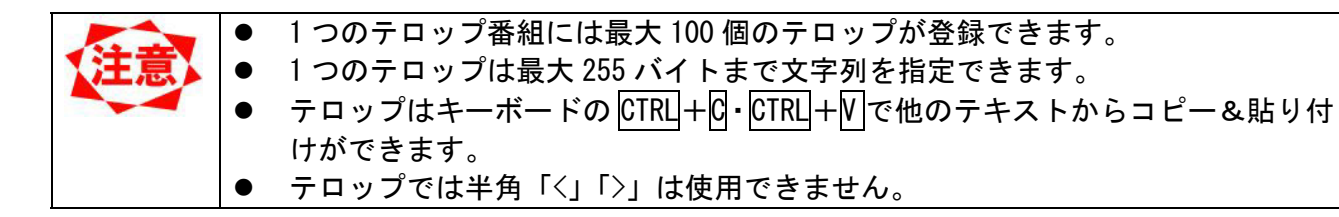

## 3.5.3 テロップ番組詳細

最後に、画面上にあわせて表示されるテロップサンプルで表示を確認しながら、テロップ番組の表示形式 の設定をおこないます。

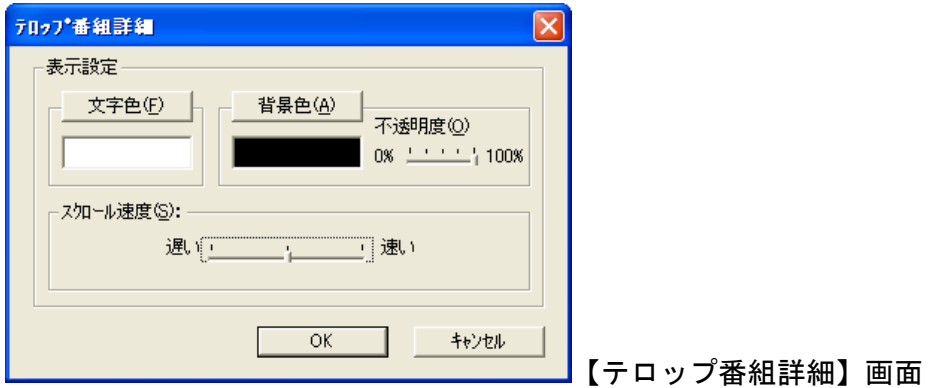

│スクロール速度 │テロップの文字スクロール速度を設定します。

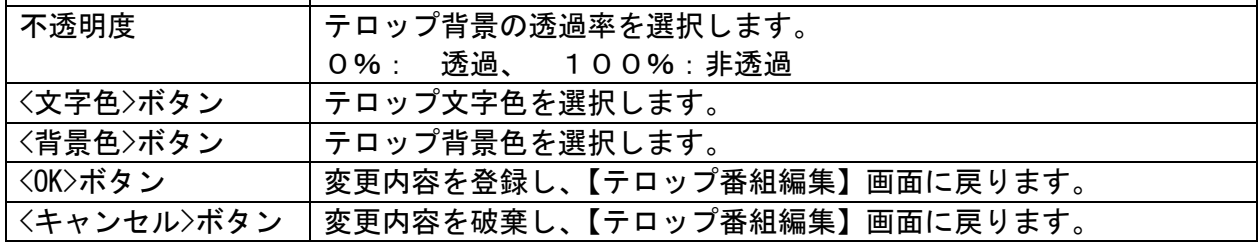

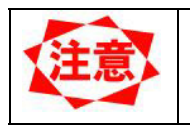

● テロップのフォントはメディアプレーヤー側にインストールされているフォン トが使用されます。そのため、センターシステムでの表示とメディアプレーヤー を使用した表示でフォントが異なる場合があります。
## 3.6 スケジュール登録

設定した番組を通常スケジュールに登録します。 通常スケジュールへの番組の登録は、

- 【メイン】画面上での操作
- z 【スケジュール設定】画面上での操作

の 2 つの方法があります。ここでは、この 2 つの操作方法について説明します。

- スケジュールシートの時間セルの初期値は 8 時から 20 時に設定されています。 この時間帯以外にスケジュールを設定する場合はあらかじめ「スケジュール管 理」で「スケジュール表示時間設定」を変更しておく必要があります。
	- 新しいスケジュールを作成する場合にはあらかじめ「スケジュール管理」で新規 スケジュールを追加してから通常スケジュールを設定してください。詳細は、 『3.8 スケジュール管理(50 ページ)』をご覧ください。
	- z スケジュールを構成する要素として基本スケジュールと通常スケジュールの 2 種類があります。基本スケジュールと通常スケジュールの使い分け方について は、『3.6.5 スケジュール登録の注意事項(35ページ)』をご覧ください。
	- 涌常スケジュールに登録することができる番組数には制限があり、制限を越えた 場合は警告メッセージが表示されます。 その場合は登録する番組数を減らすか、登録期間を短くしてください。

#### 3.6.1 メイン画面上でのスケジュール操作

【メイン】画面上でスケジュール編集をおこなうには、以下の手順で操作をおこないます。

- (1) 「表示スケジュール」プルダウンリストから編集したいスケジュールシートを選択します。
- (2) <スケジュール編集開始>ボタンをクリックします。
- (3) スケジュールが編集可能な状態となり、編集操作を実行できます。
- (4) 編集が完了したら、<スケジュール編集終了>ボタンをクリックして、スケジュールの変更内容を保 存します。

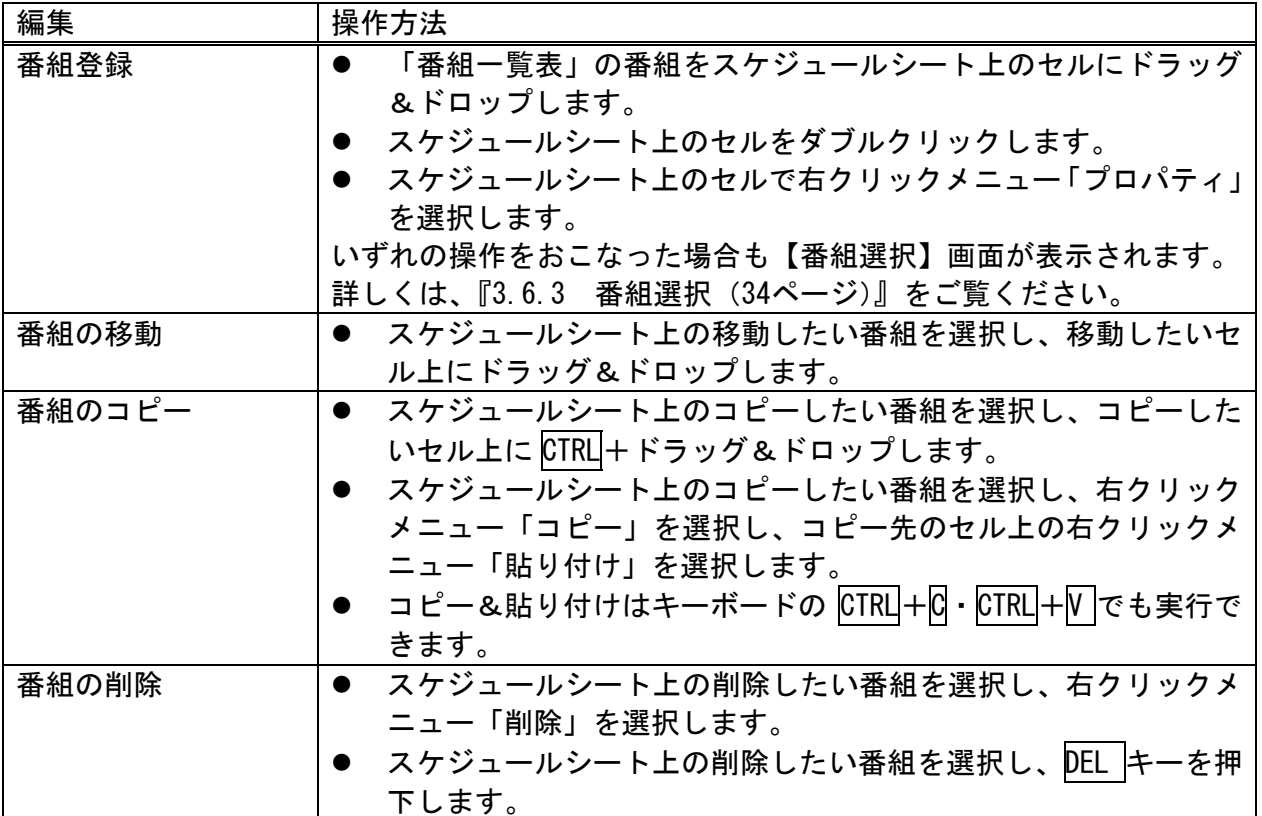

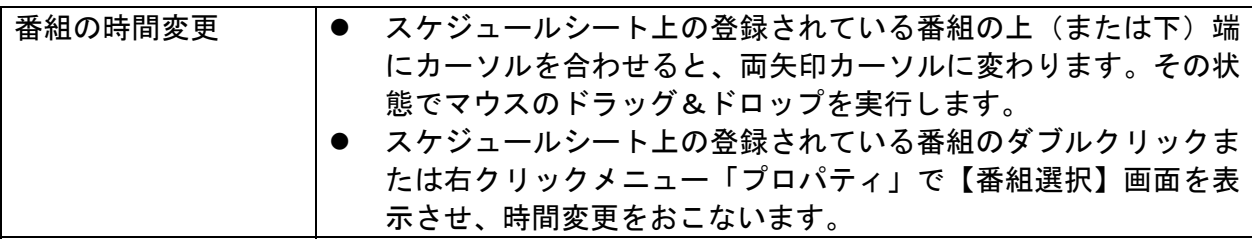

# 3.6.2 スケジュール設定

ここでは、【スケジュール設定】画面上での操作について説明します。

【メイン】画面のスケジュールシート上で設定したい日付を選択し、<スケジュール設定>ボタンをクリッ クすると、【スケジュール設定】画面が表示されます。

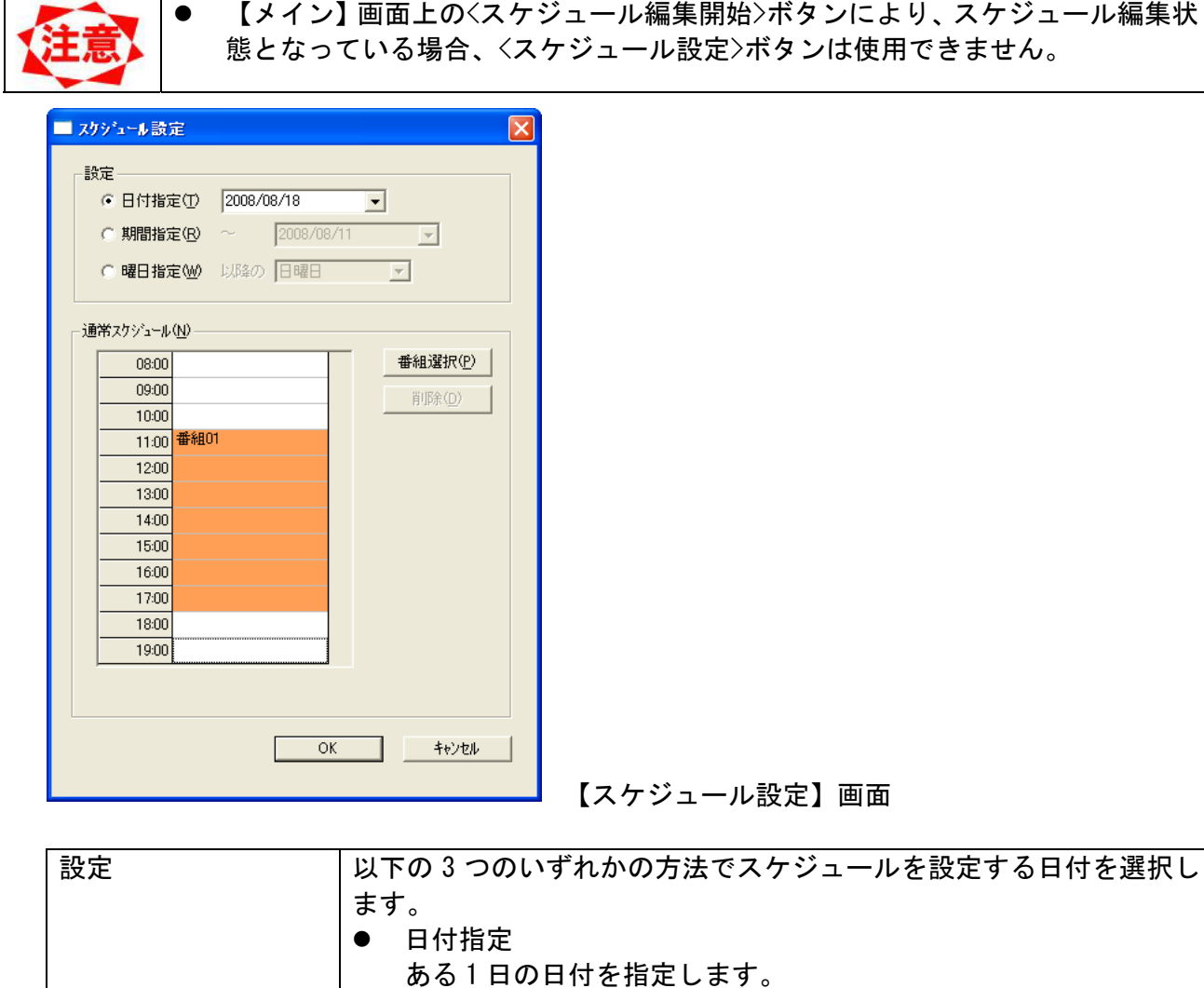

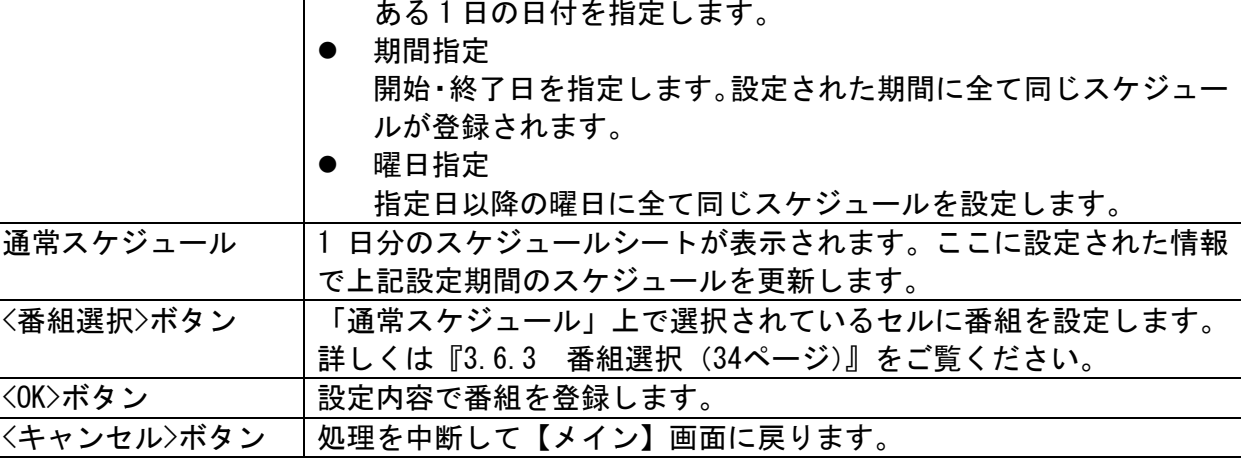

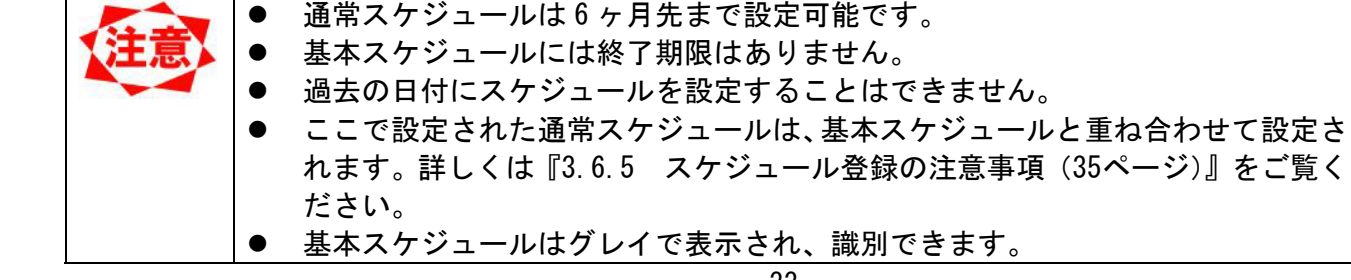

をご覧く

### 3.6.3 番組選択

番組選択画面について説明します。この画面は【メイン】画面上のスケジュール操作や【スケジュール設 定】画面の<番組選択>ボタンから呼び出され、設定した番組、開始/終了時間で通常スケジュール内容の 更新をおこないます。

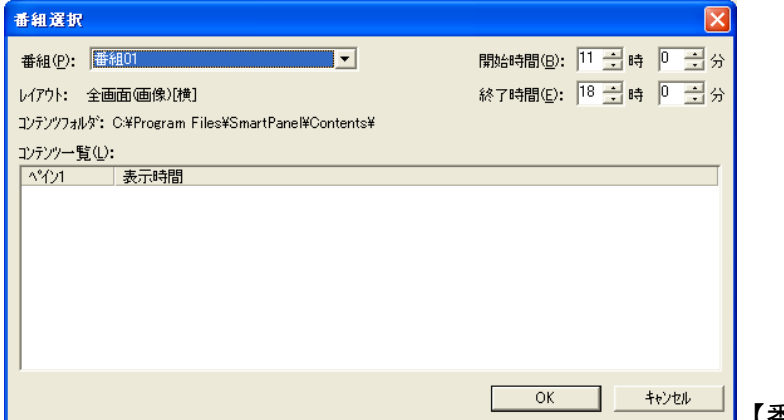

——▌【番組選択】画面

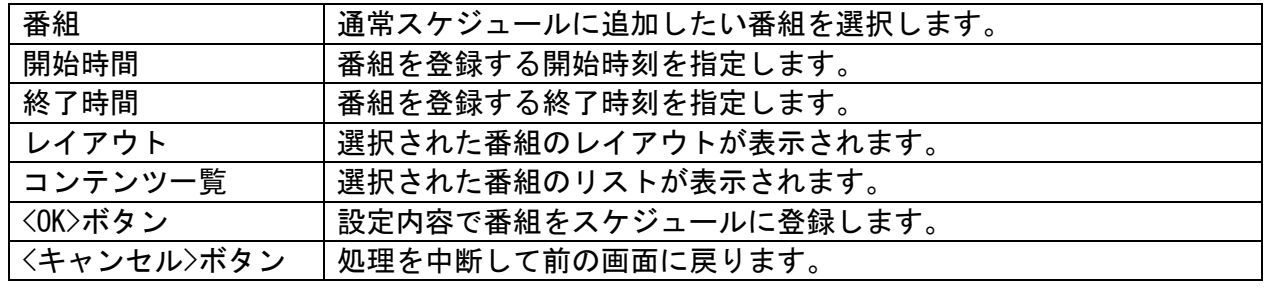

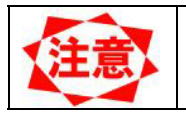

● 基本スケジュールはメイン画面上では編集できません。基本スケジュールの編集 は『3.8.2 スケジュール管理プロパティ(51ページ)』をご覧ください。

#### 3.6.4 スケジュール刻みの変更

本システムでは、「スケジュールシート」および【スケジュール設定】画面より「基本スケジュール」の 時間の刻みを変更できます。細かい単位で番組をスケジュールに登録したい場合、本機能を利用します。 スケジュールの刻みを変更したい場合、時間セル上で右クリックメニューを開き、刻み間隔を設定します。

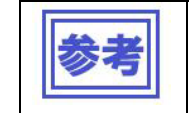

● 右クリックメニューの「(5 分)」を設定すると、選択された1時間分の時刻のみ の刻みを変更できます。なお、部分的な刻み変更は同時に 1 つの時刻にしか設定 することができません。

#### 3.6.5 スケジュール登録の注意事項

スケジュール登録の操作をおこなう際の注意点について説明します。

(1)基本スケジュールと通常スケジュール

スケジュールには基本スケジュールと通常スケジュールがあります。基本スケジュールで毎日の基本的な スケジュールを設定し、個別なスケジュールのみを通常スケジュールで設定するようにしてください。 なお、通常スケジュールの最大設定数は 2500 個までです。 以下の例を参考にしてスケジュールを設定してください。

タイプ1:

朝8時から午後8時まで番組を表示

朝・昼・晩で異なった番組を表示

平日と週末とで異なった時間帯で異なった番組を表示

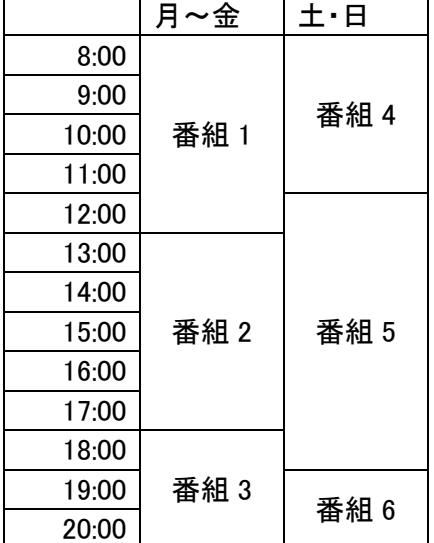

番組1、番組2、番組3の設定:

・全体的なスケジュールは基本スケジュールで設定します。

・メインメニューで「スケジュール管理」を押し、スケジュール一覧でスケジュールを選択してからプロ パティボタンを押します。

・スケジュール管理プロパティの「基本スケジュール」欄で希望する時間帯を選択してから「番組選択」 で表示する番組を設定します。

番組4、番組5、番組6の設定:

・週末のみなどの特定日のスケジュールは通常スケジュールとして設定します。

・メインメニューで「スケジュール設定」を押し、スケジュール設定画面を表示します。

・曜日指定にチェックを入れて、土曜日を選択してから「通常スケジュール」欄で希望する時間帯を選択

してから「番組選択」で表示する番組を設定します。

・同様に日曜日の番組も設定します。

タイプ2 基本的なスケジュールはタイプ1と同様 朝8時から午後8時まで番組を表示 朝・昼・晩で異なった番組を表示 平日と週末とで異なった時間帯で異なった番組を表示 1日から5日まで特別な番組を表示

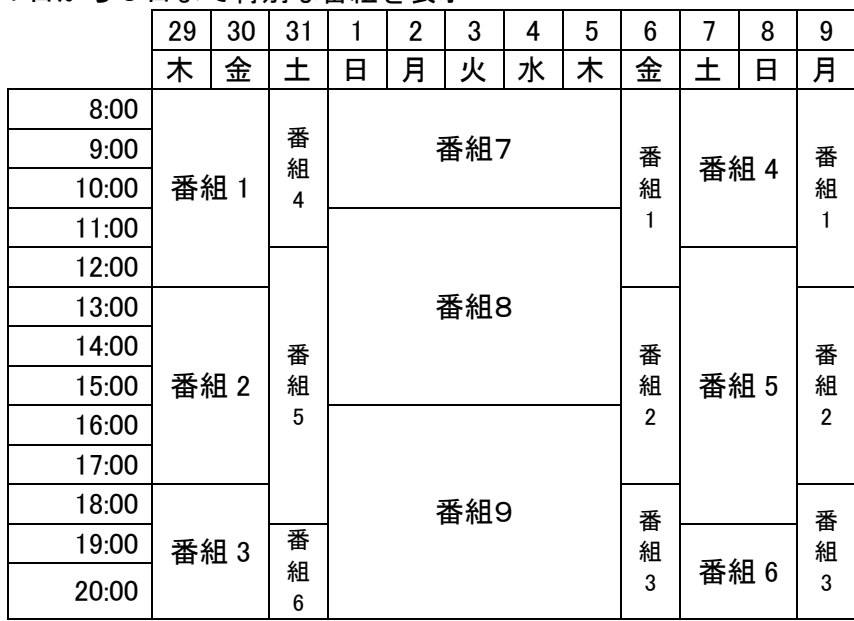

番組1、番組2、番組3、番組4、番組5、番組6の設定: ・タイプ1と同様に基本スケジュールと週末の通常スケジュールを設定します。

番組7、番組8、番組9の設定:

・メインメニューで「スケジュール設定」を押し、スケジュール設定画面を表示します。

- ・「日付指定」で特別な番組の表示を開始したい日付を設定します。
- ・「期間指定」にチェックを入れ、特別な番組の表示を終了する日付を設定します。
- ・「通常スケジュール」欄で希望する時間帯を選択してから「番組選択」で表示する番組を設定します。

個別の設定方法は以下を参考にしてください。

●毎日自動的にメディアプレーヤーの電源を ON/OFF するには

メインメニューで「パネル管理」を押して「電源管理」を選択します。

「特定曜日の指定時刻に電源 ON/OFF を行う」にチェックを入れ、すべての曜日にチェックを入れます。 番組表示時間帯に応じて電源 ON 時刻と電源 OFF 時刻の設定をおこないます。

●毎週特定の曜日だけを電源を OFF に設定するには

「パネル管理」の「電源管理」で「特定曜日の指定時刻に電源 ON/OFF を行う」にチェックを入れ、 メディアプレーヤーの電源を入れない日以外の曜日にチェックをつけます。

●電源を OFF に設定した曜日に番組を表示するには

メディアプレーヤーの電源をリモコンで ON してください。メディアプレーヤーの電源は自動的に OFF されません。リモコンで OFF してください。

●特定日または特定時間に電源を OFF するには 祝日などの特定の日のみを「電源管理」で電源を OFF することはできません。 リモコンで電源 OFF するようにしてください。

#### (2)基本スケジュールと通常スケジュールの重ね合わせ

+

パネルの最終的な表示スケジュールは通常スケジュールと基本スケジュールを重ね合わせたスケジュール となります(通常スケジュールが優先)。

=

【スケジュール表示例】

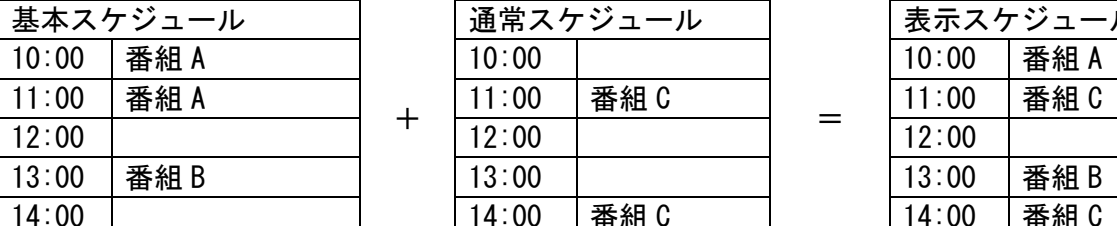

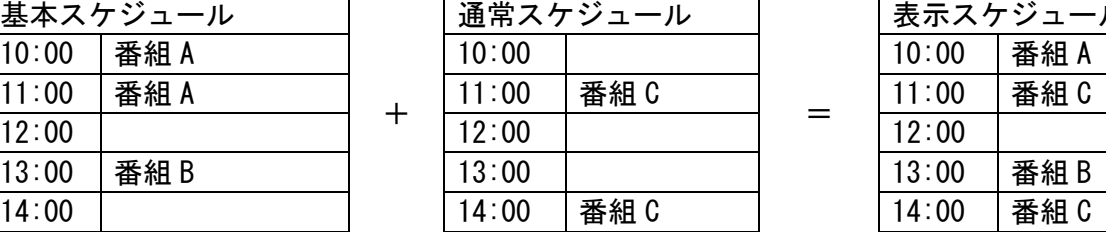

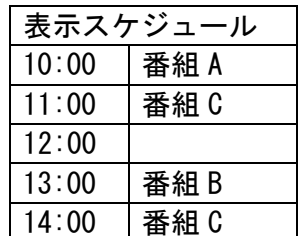

#### (3)時間間隔について

本システムでは、スケジュールは表示間隔を変更できます。この時間間隔はあくまでも表示上の設定にな ります。一度、細かい間隔で設定したスケジュールの間隔を大きくしても、表示上見えないだけで実際は 細かいスケジュールが存在しています。

このように詳細スケジュールが存在している場合、番組セル上には「\*」が表示されます。

【スケジュール表示例】

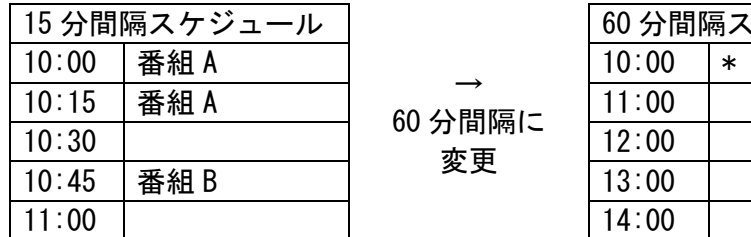

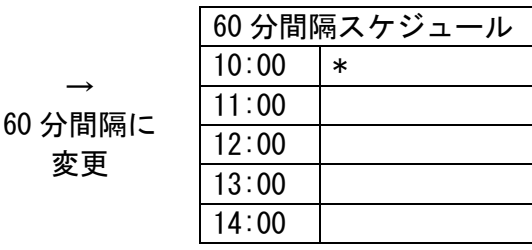

←表示上は「\*」し か見えないが、 実際は 15 分間隔 でスケジュール が存在している。

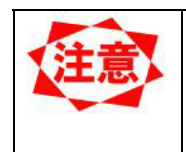

番組の登録や時間変更をおこなった場合、表示されていない詳細の番組は全て上 書きされます。

上記例では「60 分間隔スケジュール」にて 10:00~11:00 の時間に新たに「番組 C」を登録すると、15 分間隔のスケジュールも全て「番組 C」に置き換わります。

#### 3.6.6 レイアウト設定

番組レイアウトの概要

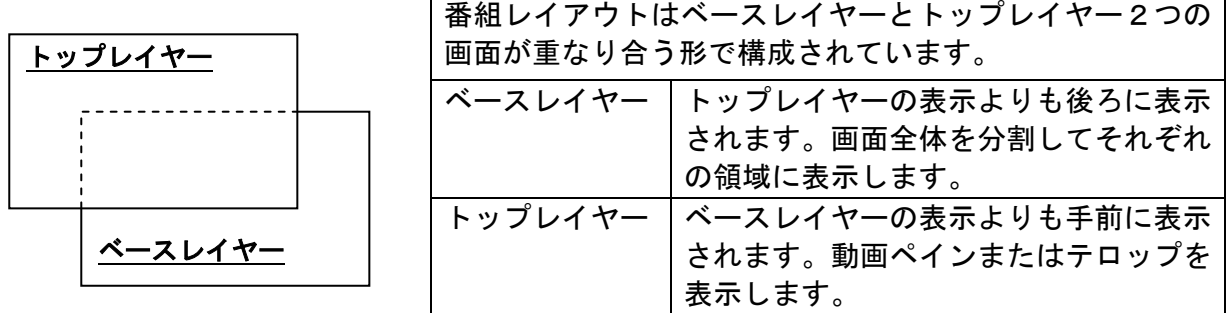

番組レイアウトの編集は、【番組プロパティ】画面の<レイアウト調整>ボタンをクリックすると【レイアウ ト設定】画面が表示されます。

レイアウトの編集終了後は【登録確認】画面で変更内容の登録を選択できます。

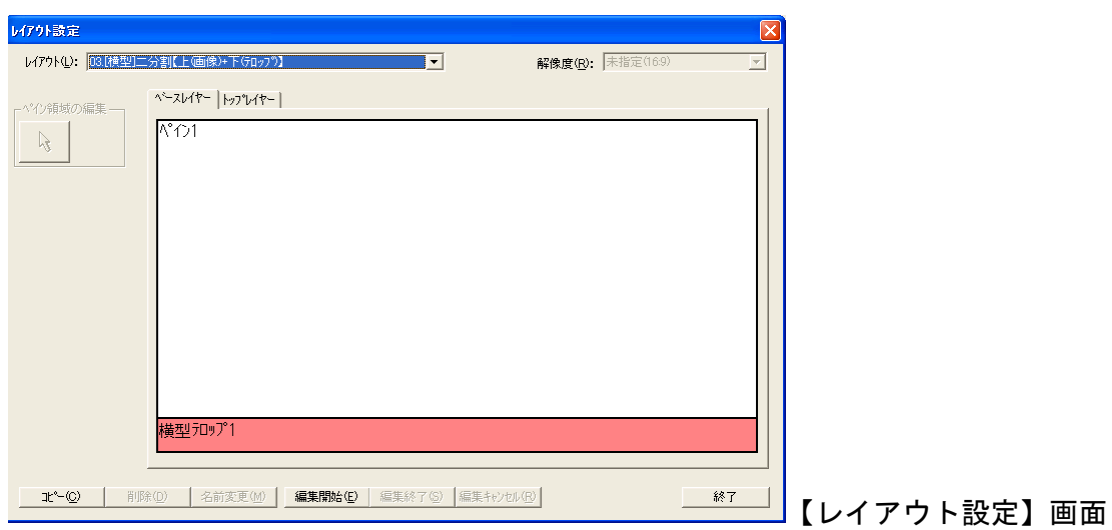

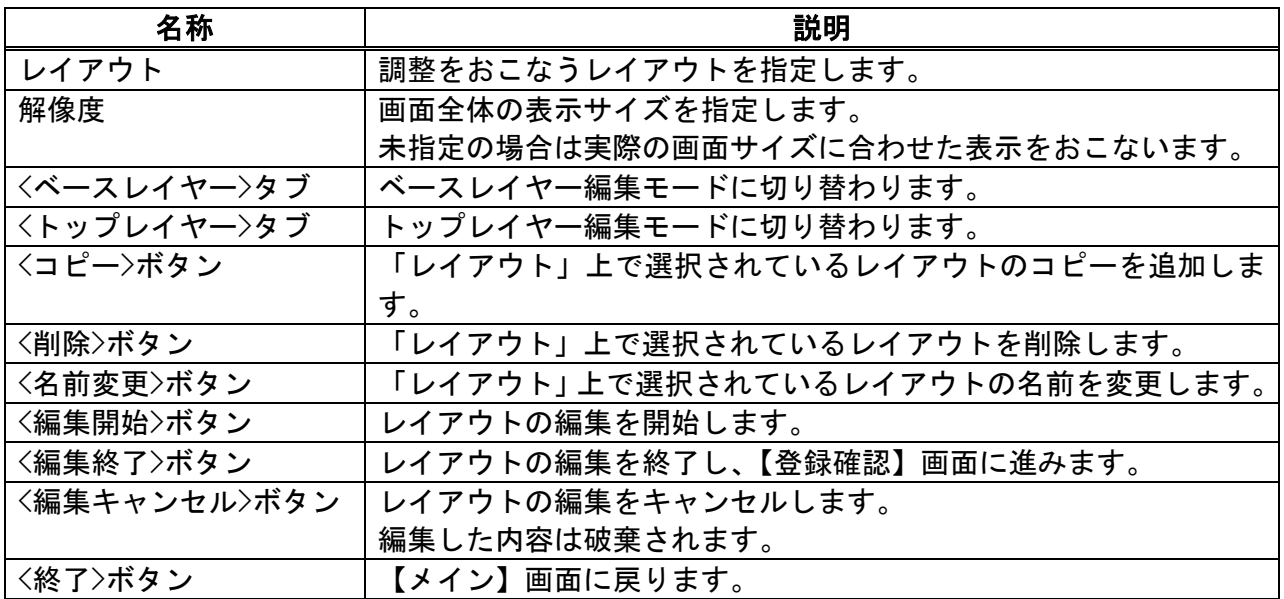

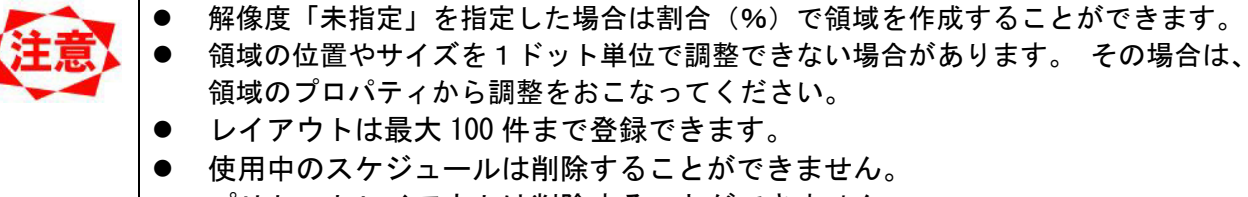

● プリセットレイアウトは削除することができません。

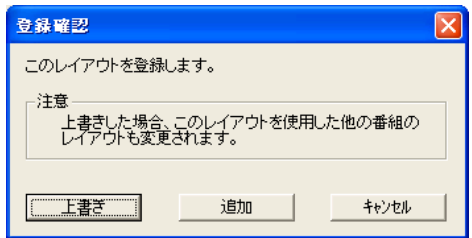

<u>───────</u>────】【登録確認】画面

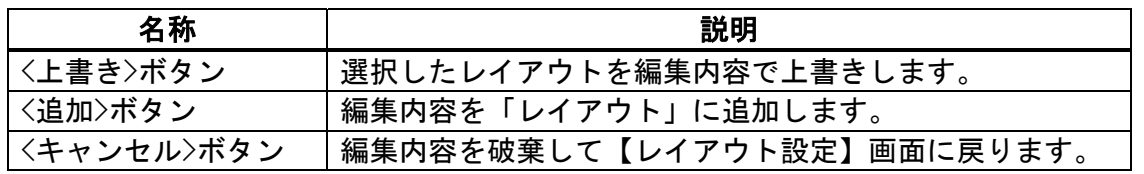

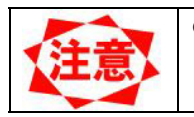

● 「上書き」したレイアウトが番組で使用されていた場合、編集したレイアウトに 変更されます。

#### ●トップレイヤーの編集

本システムでは、設定したオブジェクトのサイズを編集することが出来ます。

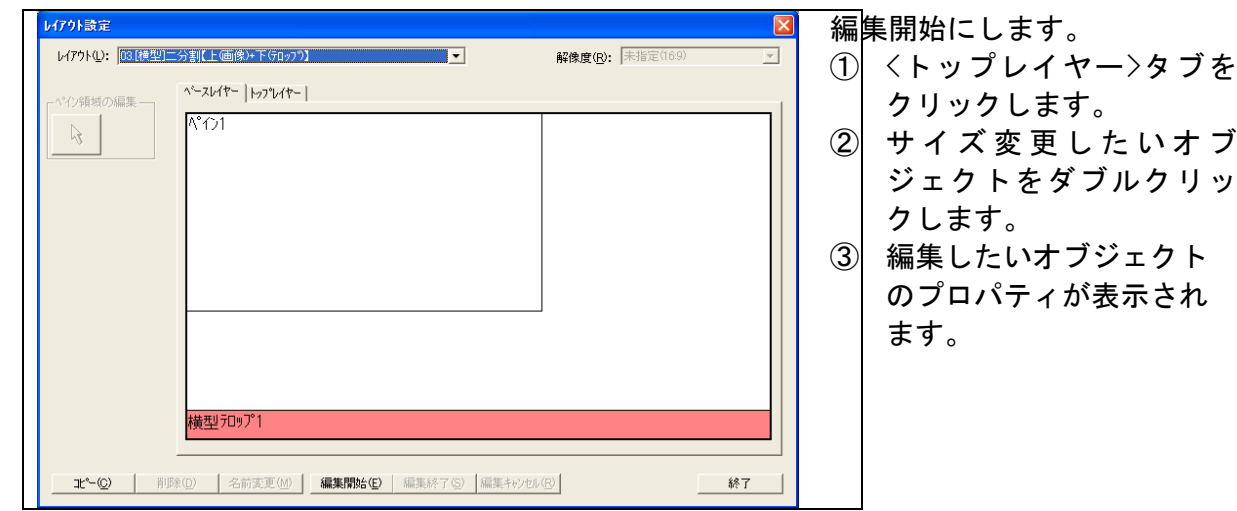

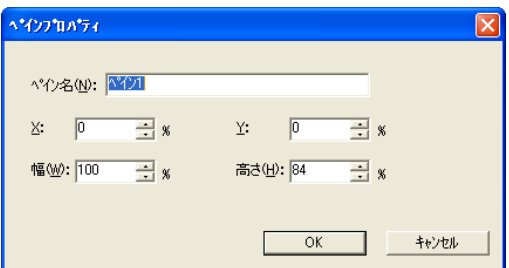

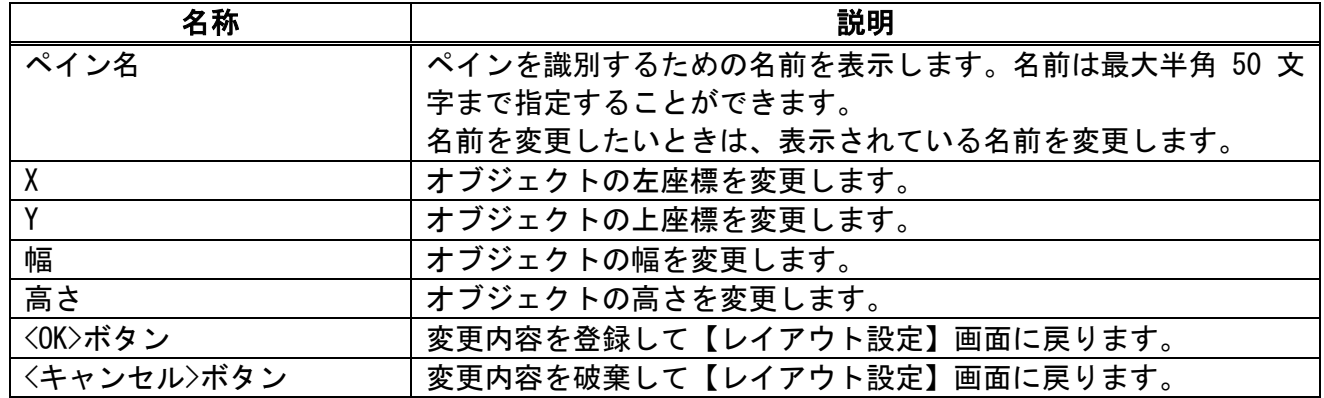

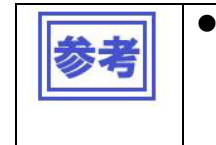

● トップレイヤー画面上で設定したオブジェクトは、カーソルで ←→ マークが表 示されたら、左クリックしたままドラッグさせるとサイズを変更することもでき ます。 → い表示された場合は、左クリックしたまま移動もできます。

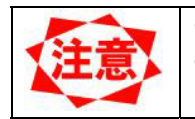

● トップレイヤー内で、オブジェクト同士の重ね合わせは出来ません。 ● 編集で、テロップの上に動画を重ねた時、メディアプレーヤー側では、テロップが 動画の上にくるように動作します。

●ベースレイヤーの編集

本システムでは、設定したオブジェクトのサイズを編集することが出来ます。

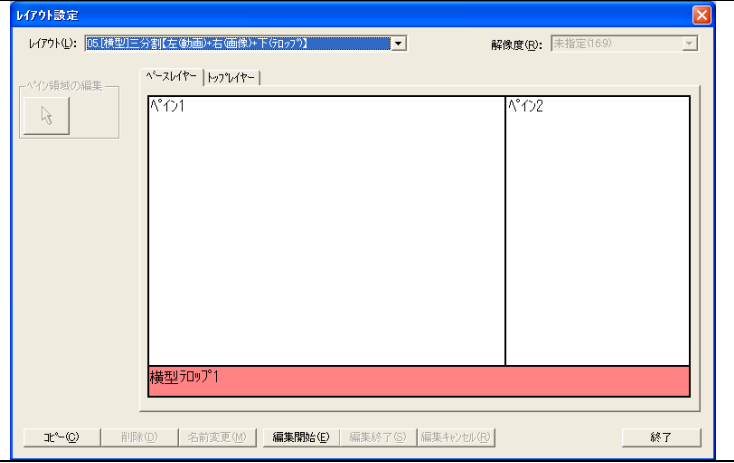

編集開始にします。

- ④ <ベースレイヤー>タブを クリックします。
- ⑤ サイズ変更したいオブ ジェクトをダブルクリッ クします。
- ⑥ 編集したいオブジェクト のプロパティが表示され ます。

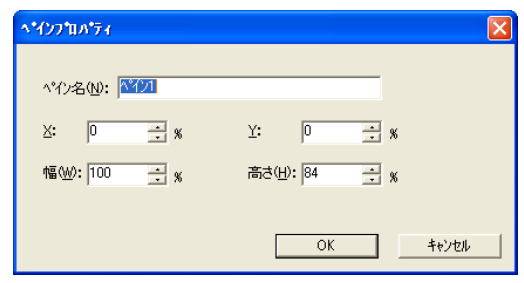

【オブジェクトのプロパティ】画面

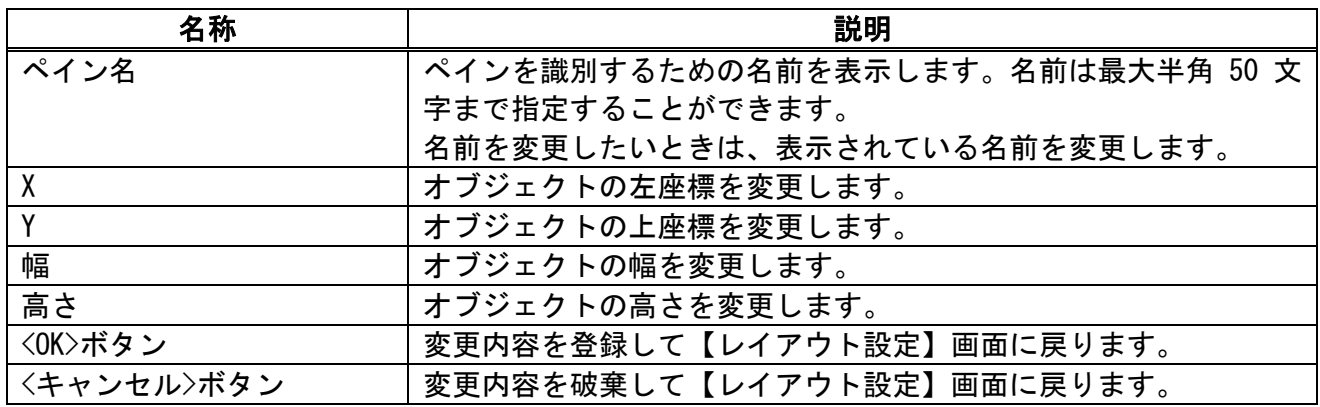

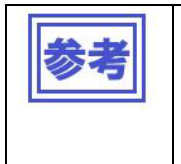

ベースレイヤー画面上で設定したオブジェクトは、カーソルで ←→ または マークが表示されたら、左クリックしたままドラッグさせるとサイズを変更 することもできます。

## 3.7 配信

パネルシステムへスケジュール情報やコンテンツデータを配信します。

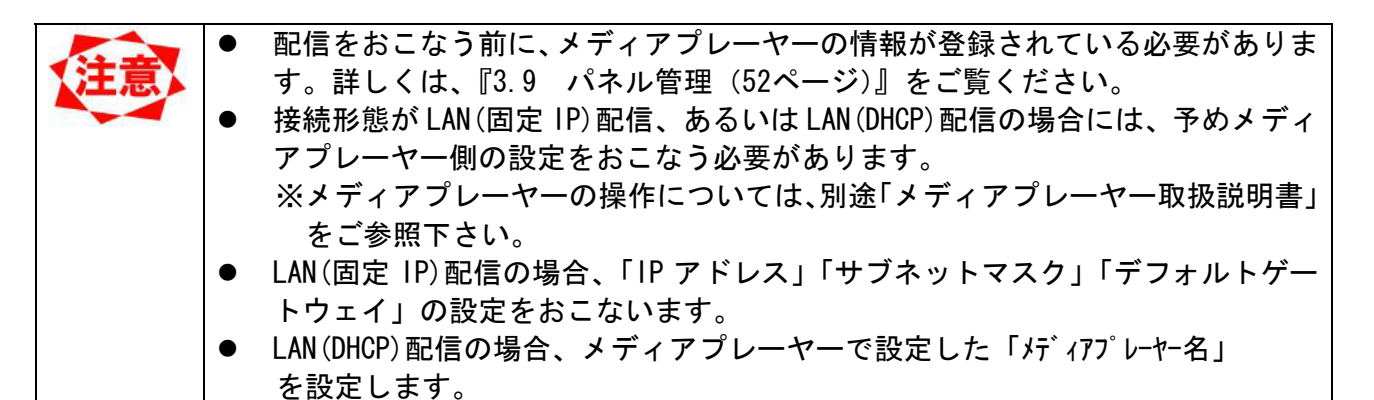

#### 3.7.1 配信操作

配信操作をおこなうには【メイン】画面の<配信実行>ボタンをクリックします。

配信先と配信番組を選択し<配信実行>ボタンをクリックすると、【配信内容確認】画面が表示され、選択 したそれぞれの接続形態に応じた配信をおこないます。

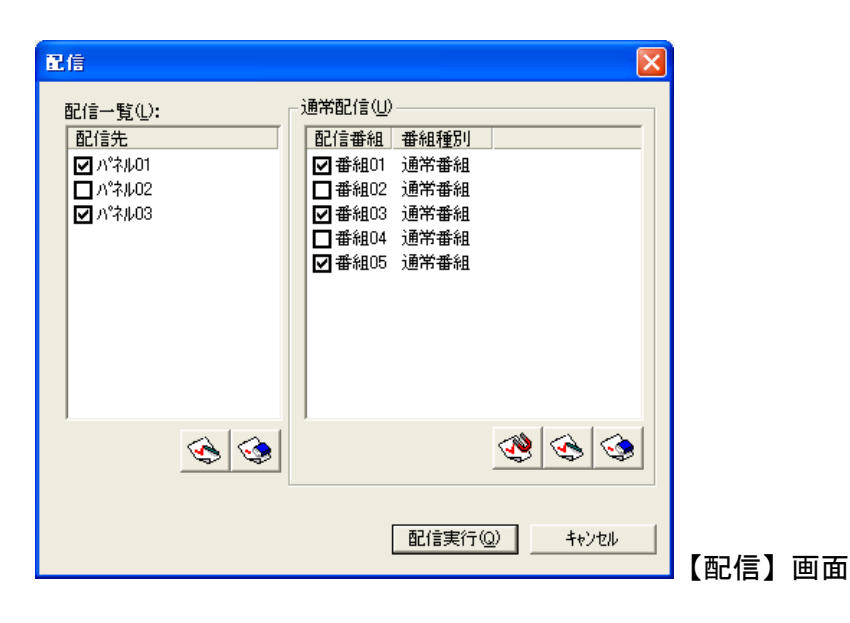

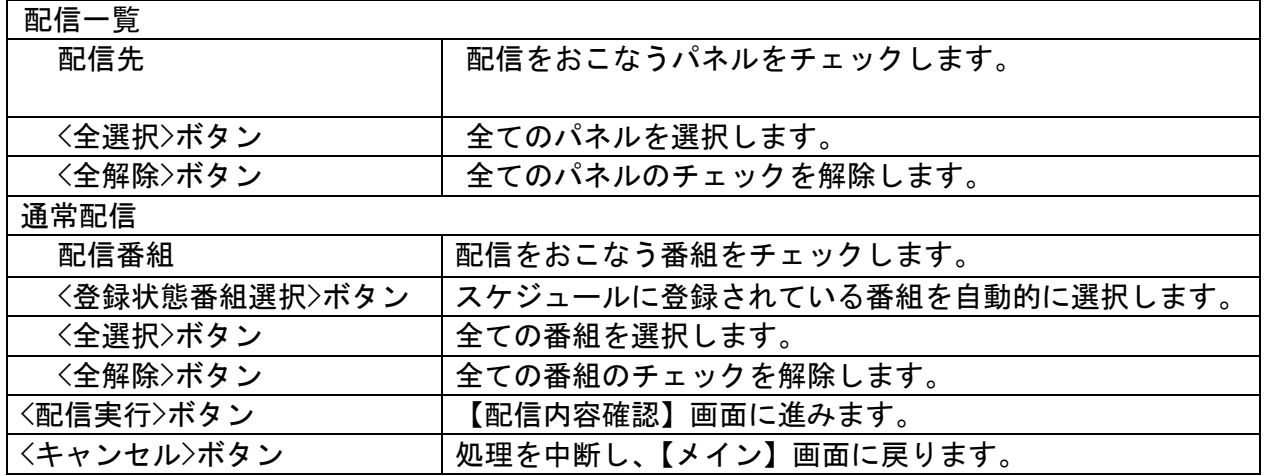

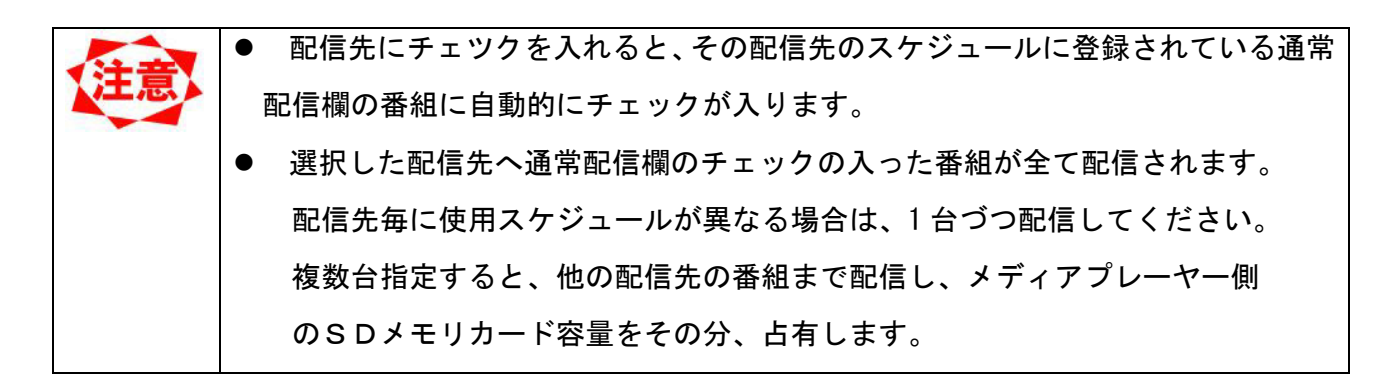

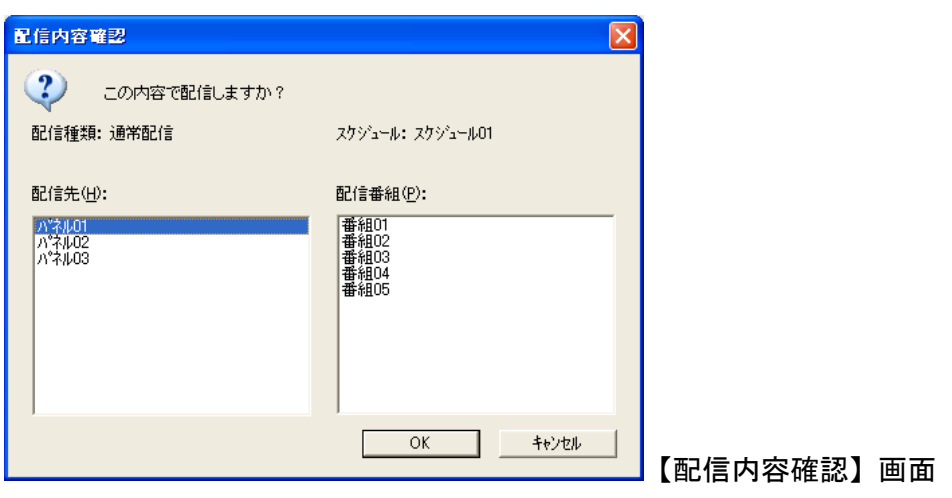

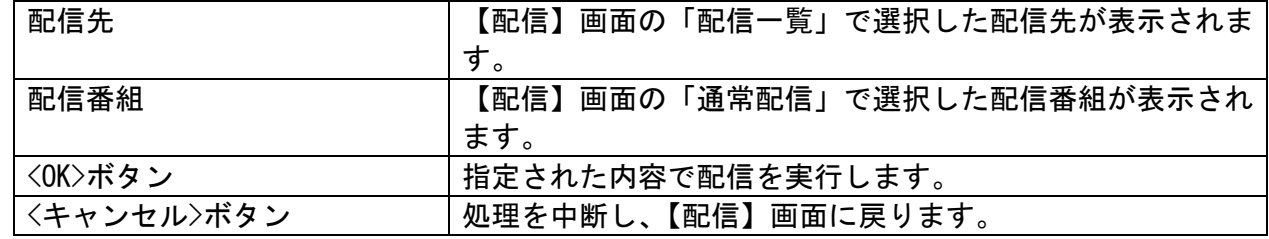

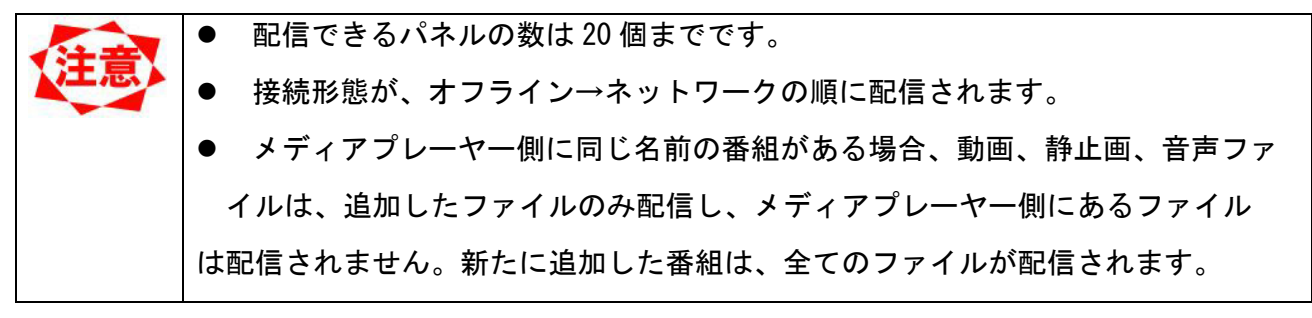

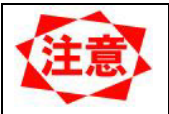

# ●一括配信時のご注意

使用スケジュールが複数ある場合(図1参照)は、1 台のパネル(メディアプレーヤー)毎に配信す る、または、同じ使用スケジュールを持つパネル郡毎に分けて配信するようお願いいたします。 (例 参照) (\*注1)

- (注1) 異なるスケジュールを持つパネル郡を選択し、配信した場合、選択した全パネルのスケジュール上 にある全ての番組が各パネルへ配信されます(\*注2)。この場合、配信時間が長くなる、またはSDメモリ カードの容量を超える(\*注3)可能性があります。
- (注2) 例えば、図1でパネル01と03を選択時、スケジュール01と02上の番組がパネル01、03へ配信 されます。
- (注3) 容量を超えた場合は、容量オーバ-のエラーが表示されます。前述のように選択し、再度、配信して ください。
- 例 同じスケジュールを持つ"パネル01と02"を選択し配信します(図2①)。以下、同様に②、③の順に配 信します。

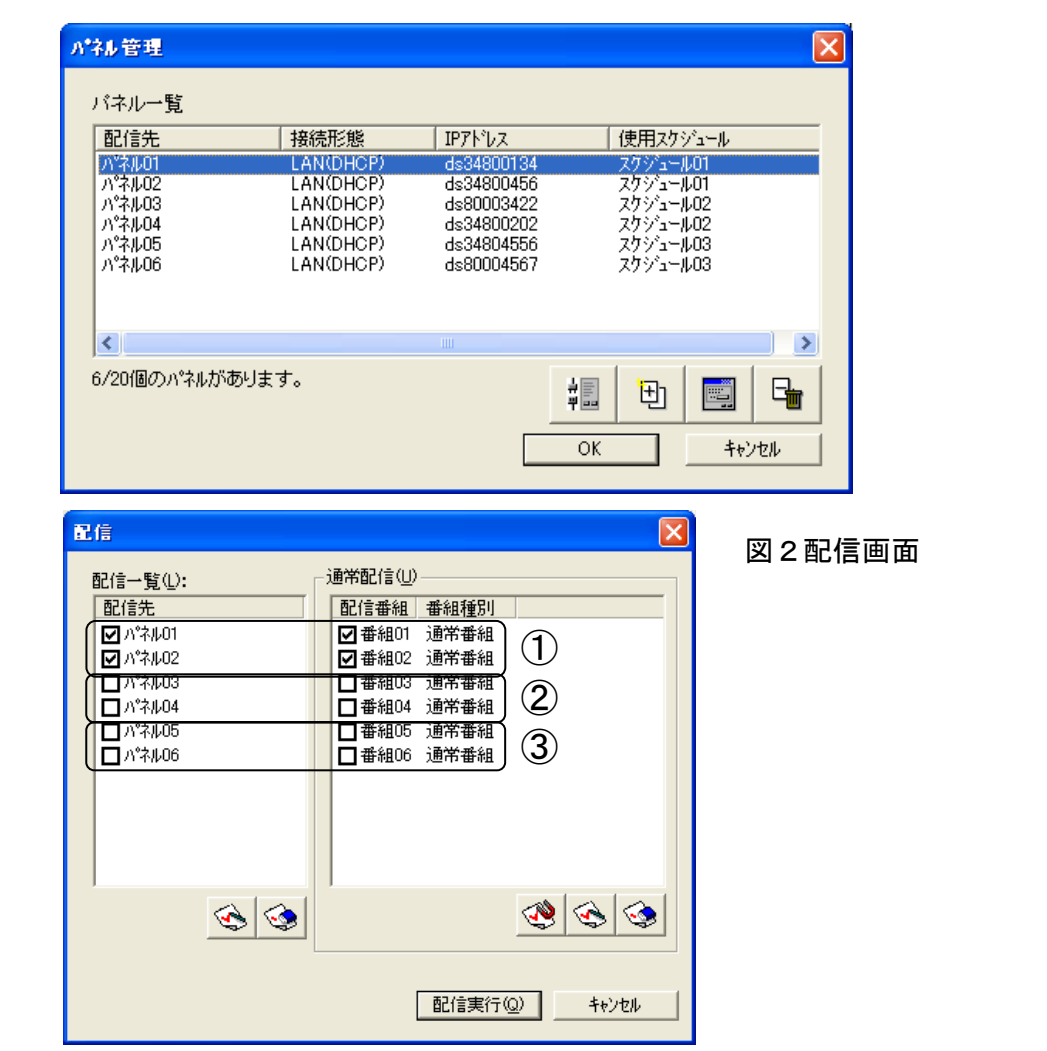

図1パネル管理画面

### 3.7.2 LAN(固定 IP)配信

接続形態が LAN(固定 IP)のパネルを選択して配信実行すると【配信状況】画面が表示され、配信が開始さ れます。

配信終了後、配信の成否を知らせるメッセージが表示されます。

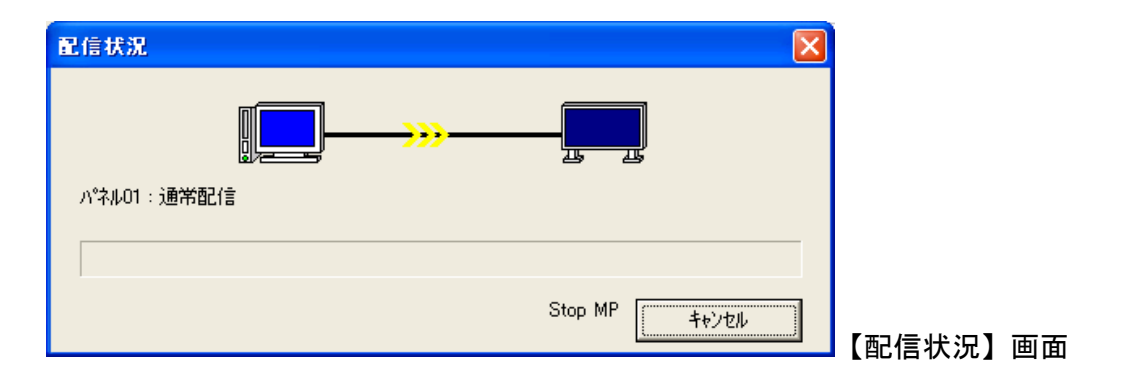

<キャンセル>ボタン 配信をキャンセルします。

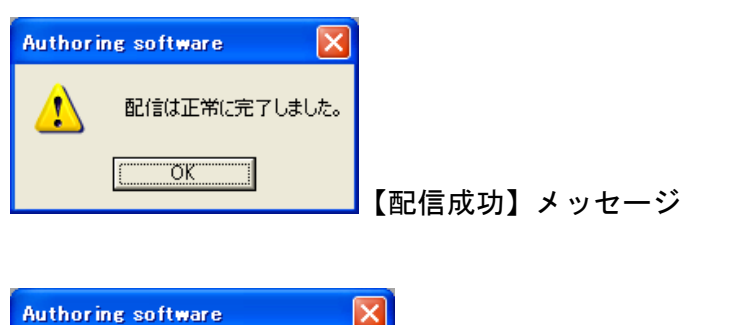

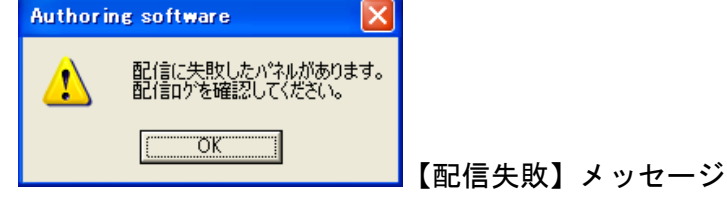

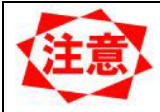

● 配信に失敗した場合のエラー内容については『3.7.5 配信ログ (48ページ)』を ご覧下さい。

### 3.7.3 LAN (DHCP) 配信

接続形態が LAN(DHCP)のパネルを選択して配信実行すると【配信状況】画面が表示され、配信が開始され ます。

配信終了後、配信の成否を知らせるメッセージが表示されます。

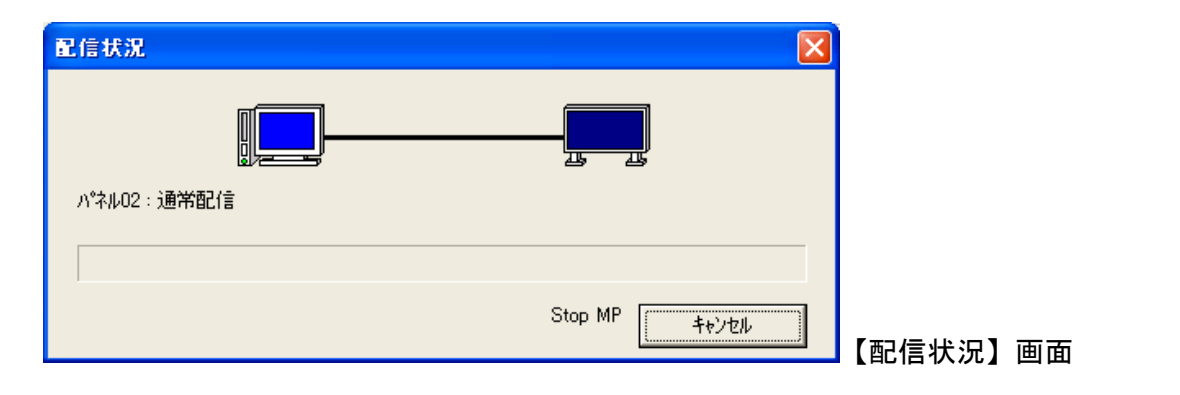

<キャンセル>ボタン 配信をキャンセルします。

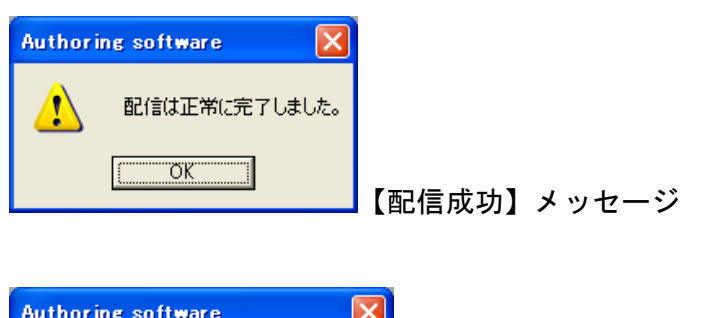

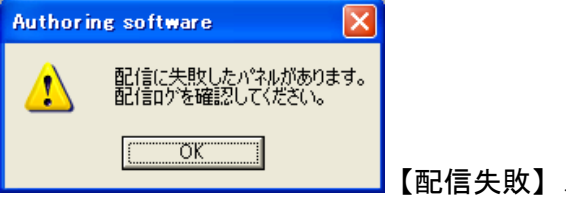

【配信失敗】メッセージ

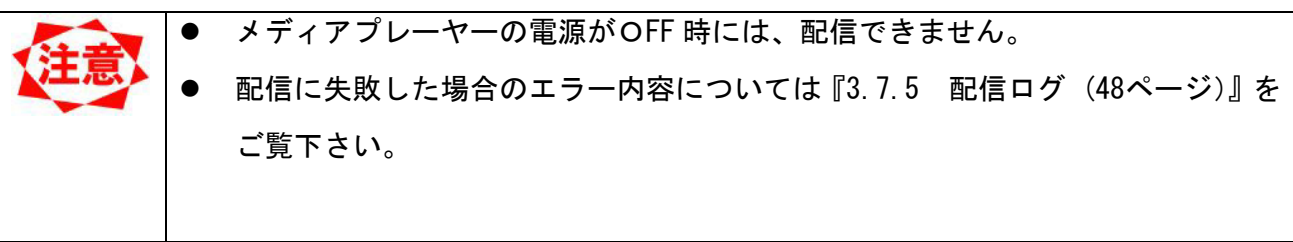

# 3.7.4 オフライン配信

接続形態がオフラインのパネルを選択して配信実行すると、【オフライン配信】画面が表示されます。

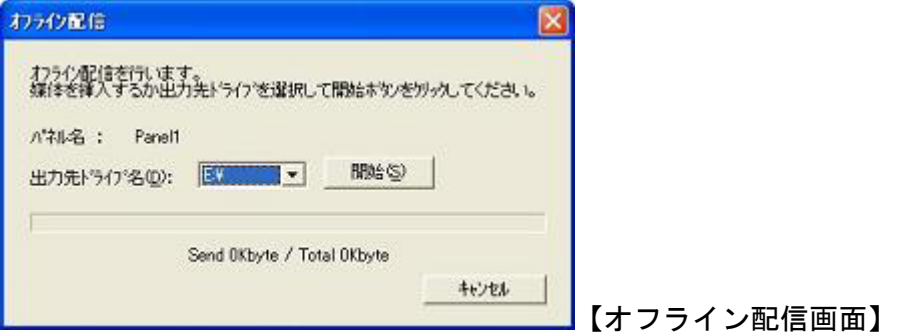

使用する USB メモリーを挿入し、出力先ドライブを指定して、<開始>ボタンをクリックします。 配信終了後、配信の成否を知らせるメッセージが表示されます。

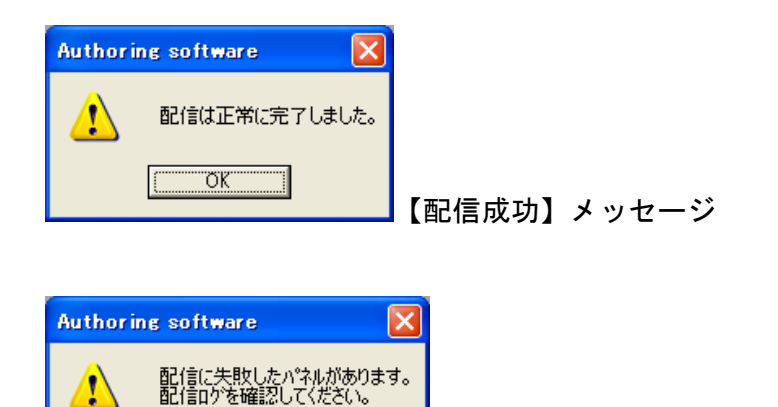

 $\sqrt{2}$  ok  $\sqrt{2}$ 

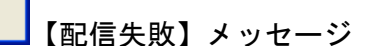

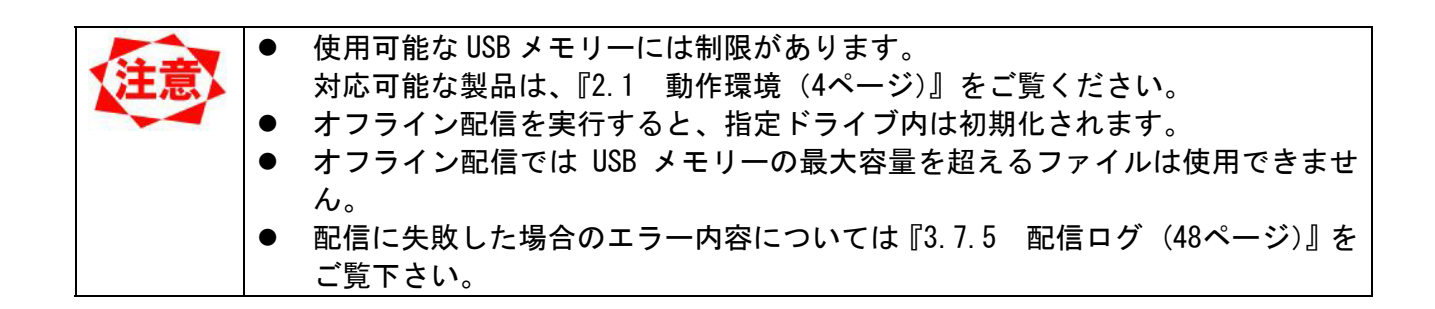

## 3.7.5 配信ログ

配信結果の確認をおこないます。【メイン】画面の<配信ログ>ボタンをクリックします。

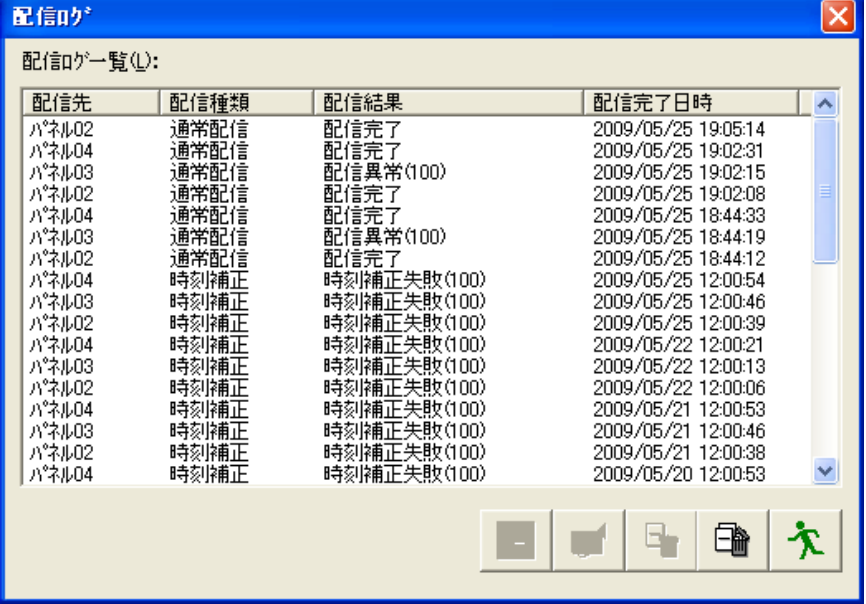

【配信ログ】画面

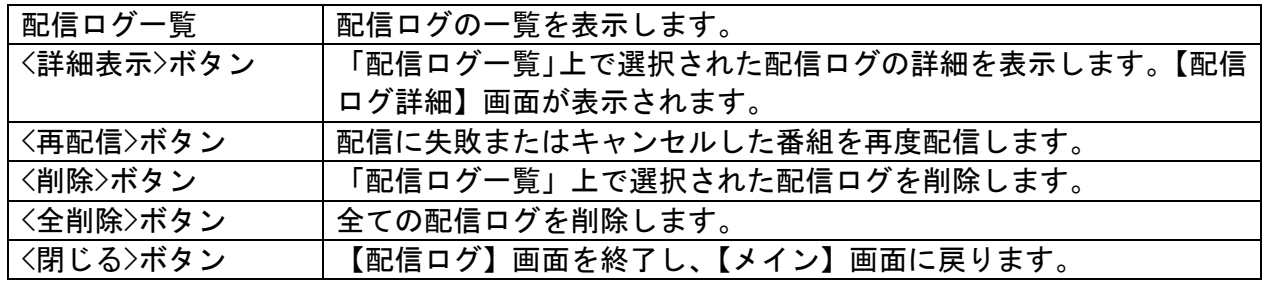

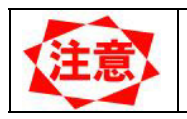

● 接続形態が「オフライン」の場合は〈再配信〉ボタンは使用できません。

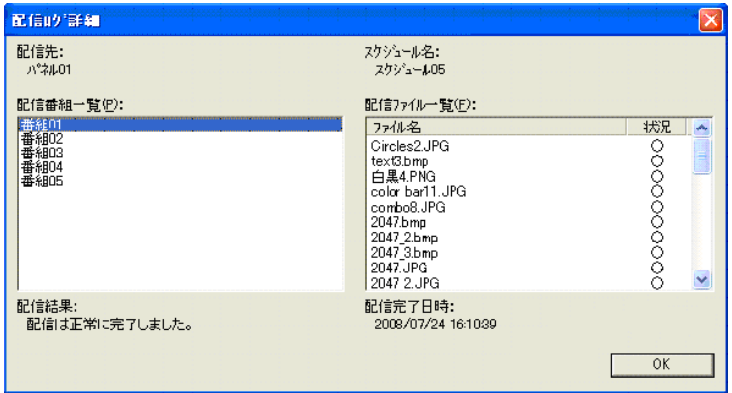

【配信ログ詳細】画面(配信成功)

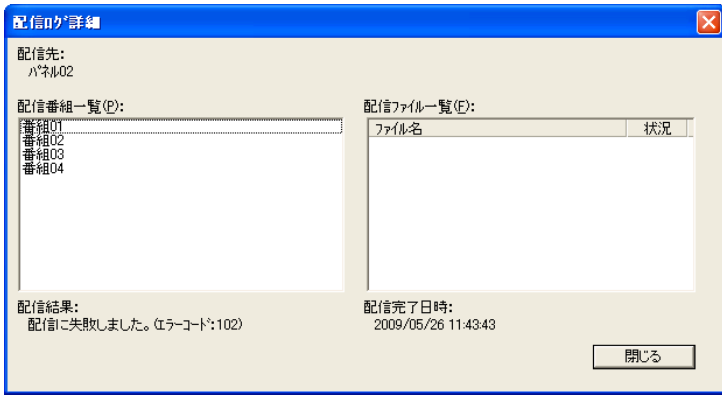

【配信ログ詳細】画面(配信失敗)

本システムの配信結果は以下のように表示されます。 配信異常が発生した場合に内容を確認してください。

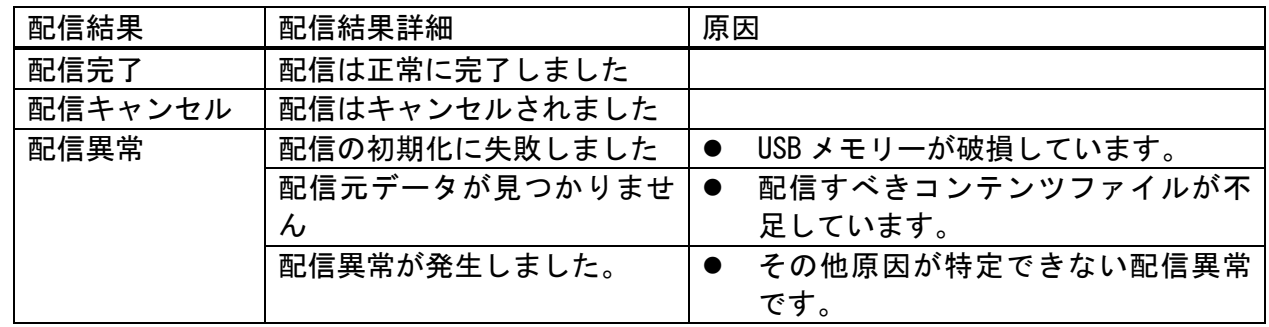

z 配信に失敗した場合、失敗内容を示すエラーコードが表示されます。

z 配信異常の場合、メディアプレーヤー取扱説明書の「困ったときには」を参照く ださい。

エラーコード一覧

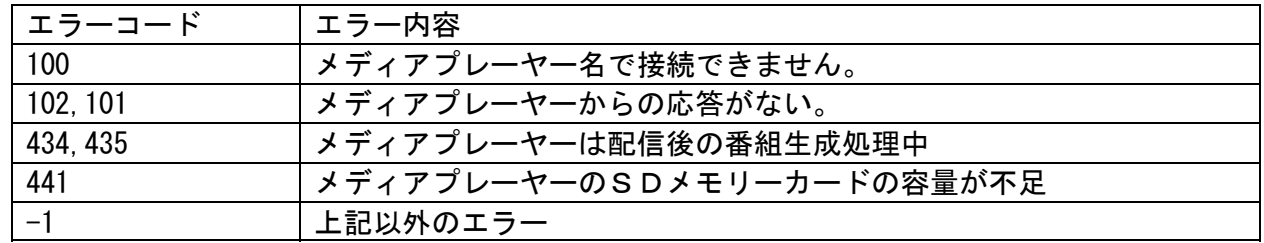

#### 3.8 スケジュール管理

スケジュール情報の作成や編集をおこないます。【メイン】画面の〈スケジュール管理>ボタンをクリック します。

#### 3.8.1 スケジュール管理

【メイン】画面の<スケジュール管理>ボタンをクリックすると、【スケジュール管理】画面が表示され、 スケジュールの基本情報を登録できます。

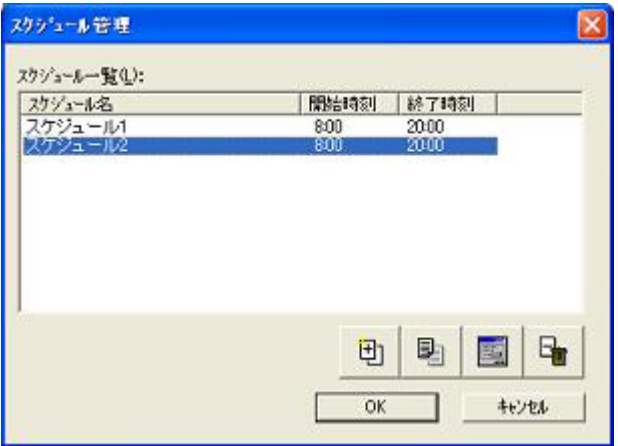

【スケジュール管理】画面

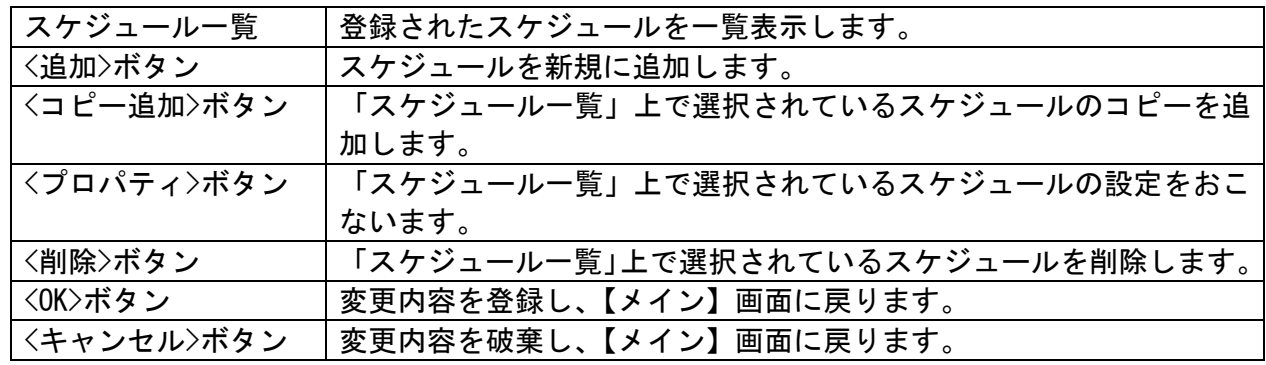

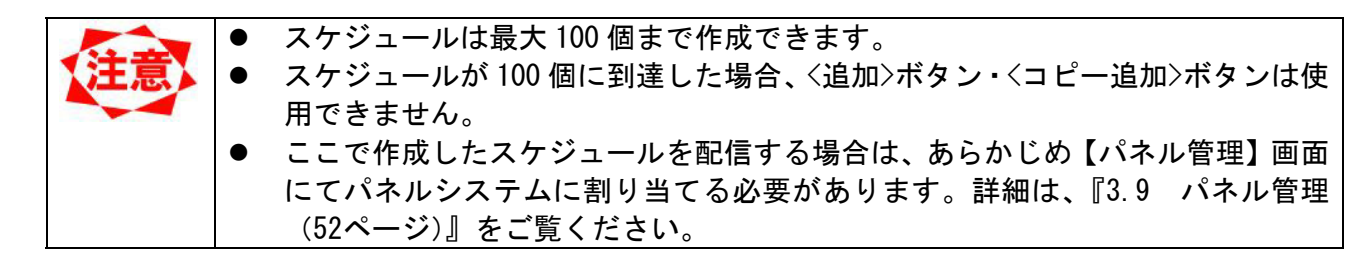

## 3.8.2 スケジュール管理プロパティ 基本スケジュールの詳細情報を設定します。

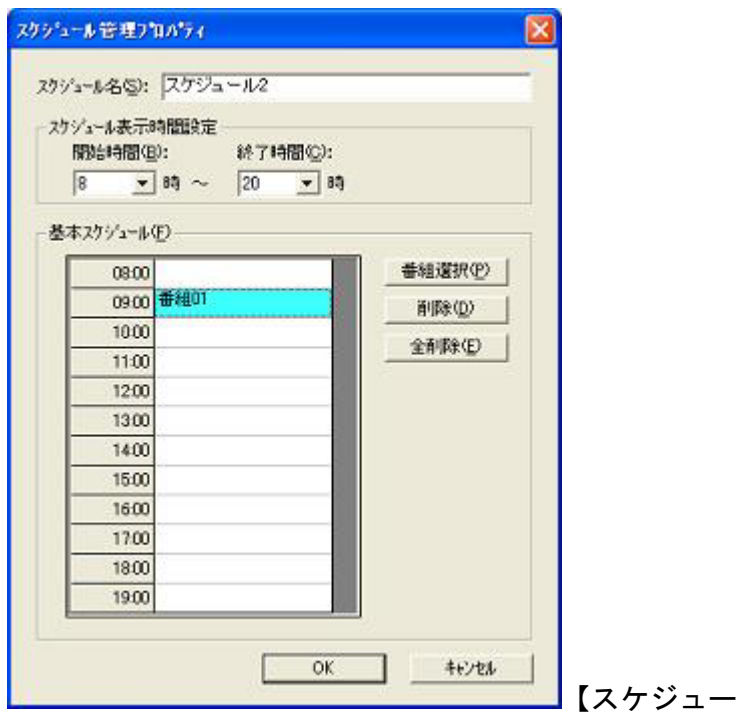

【スケジュール管理プロパティ】画面

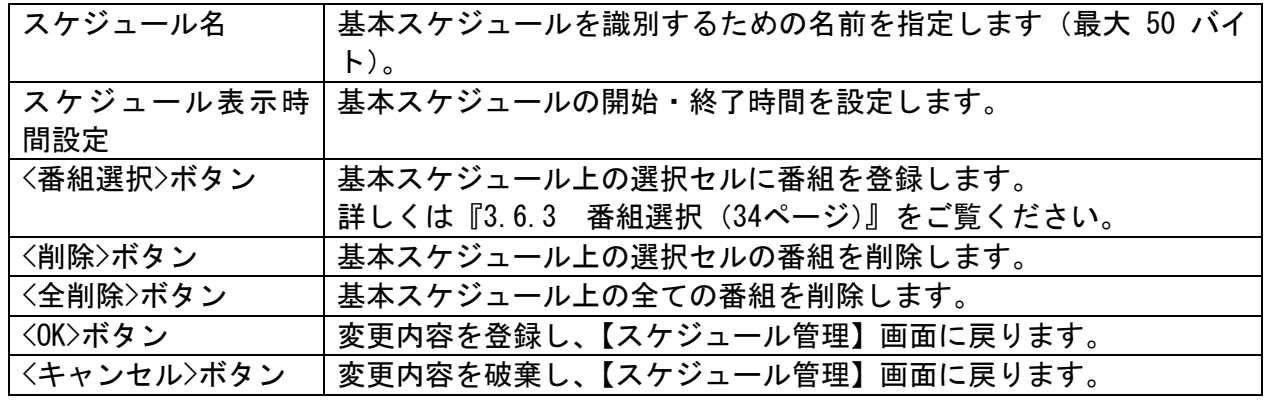

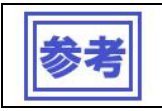

● 基本スケジュールについては『3.6.5 スケジュール登録の注意事項(35ページ)』 をご覧ください。

## 3.9 パネル管理

パネル情報の作成・編集をおこないます。【メイン】画面の<パネル管理>ボタンをクリックします。

## 3.9.1 パネル管理

【メイン】画面の<パネル管理>ボタンをクリックすると、【パネル管理】画面が表示されます。

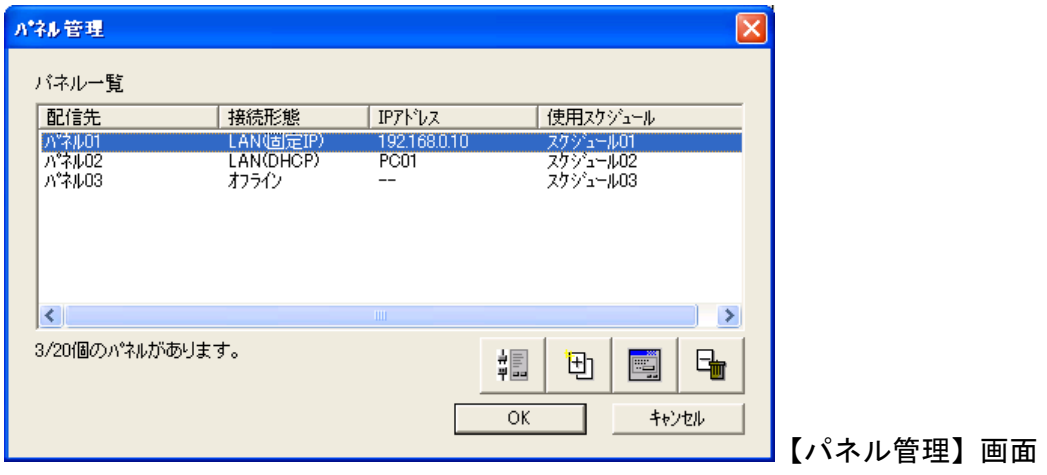

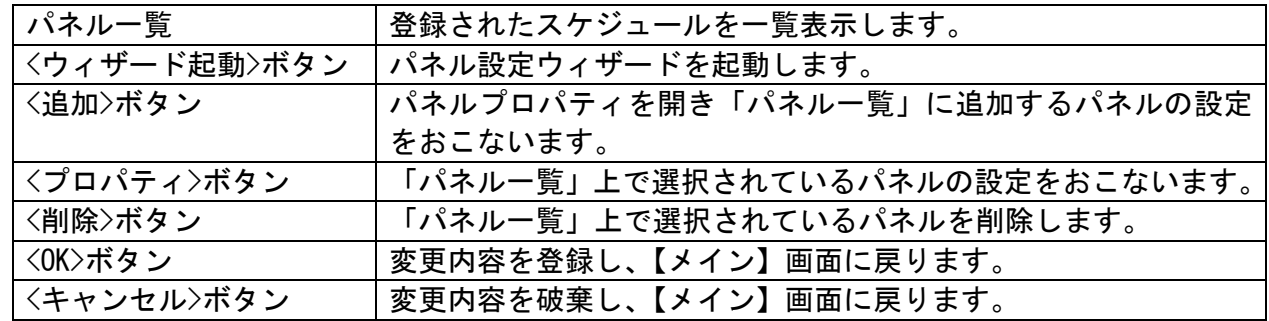

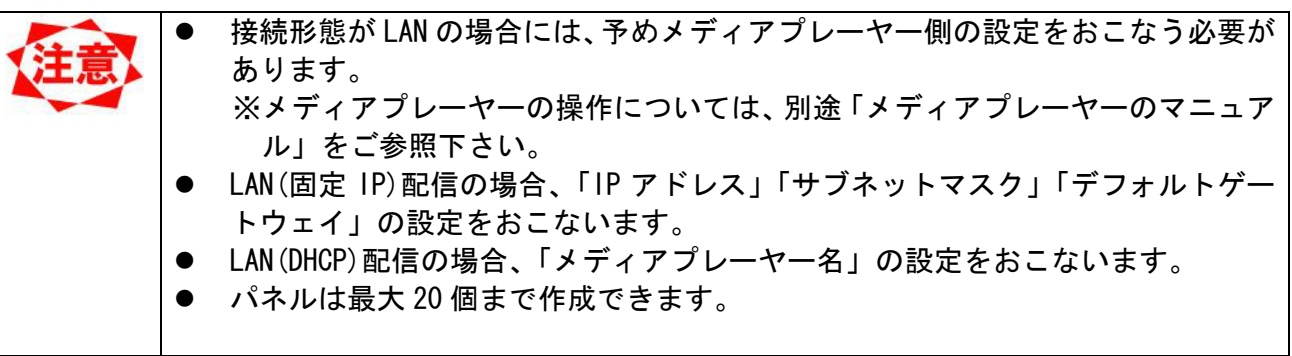

#### 3.9.2 パネル設定ウィザード

【パネル管理】画面の<ウィザード起動>ボタンをクリックすると、【パネル設定ウィザード】が起動しま す。

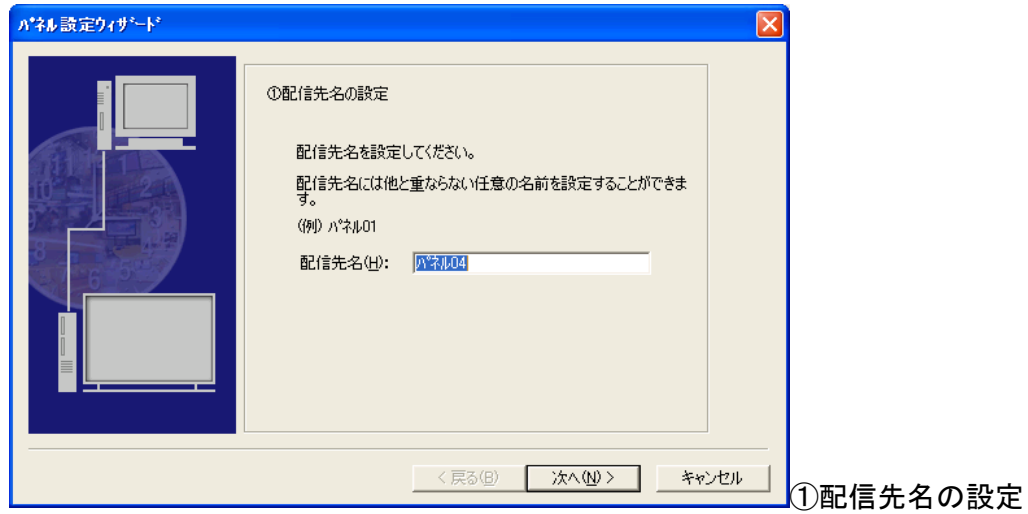

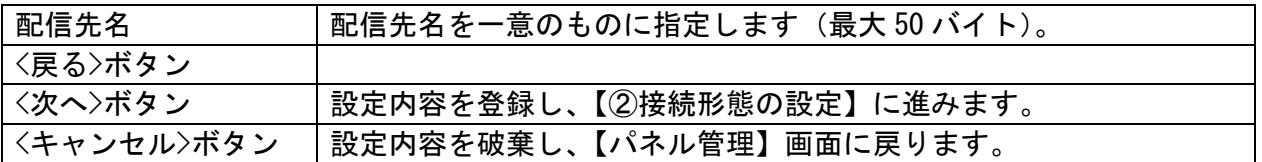

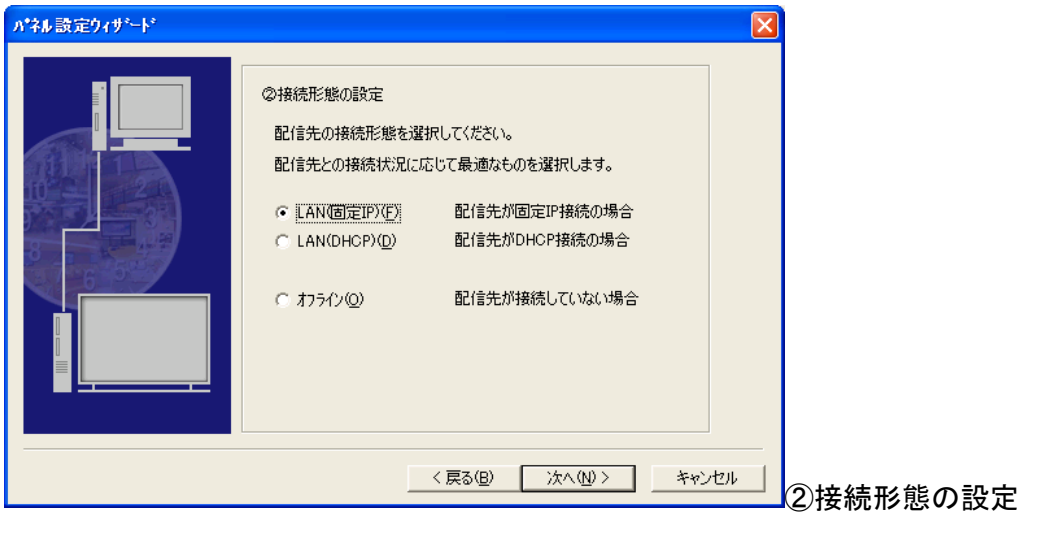

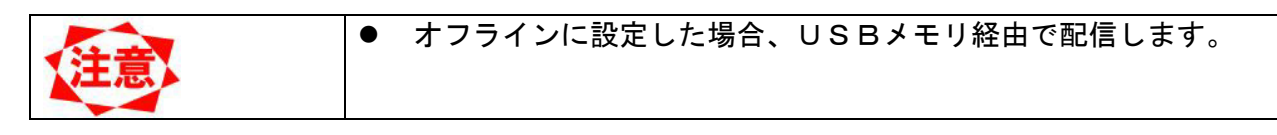

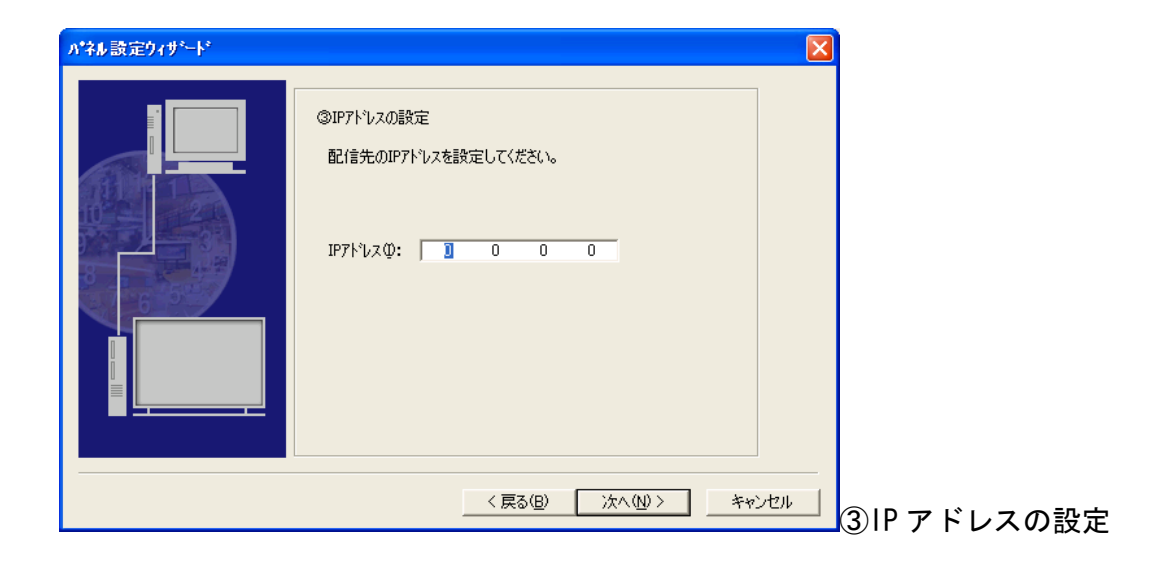

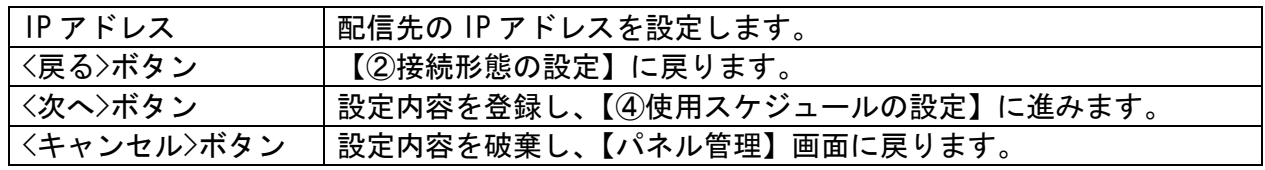

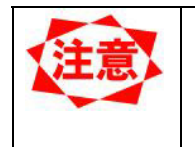

z 「③IP アドレスの設定」は②接続形態の設定で「LAN(固定 IP)」を選択した場合 に表示されます。

z メディアプレーヤーの IP アドレスの設定方法は、メディアプレーヤー の説明書を参照ください。

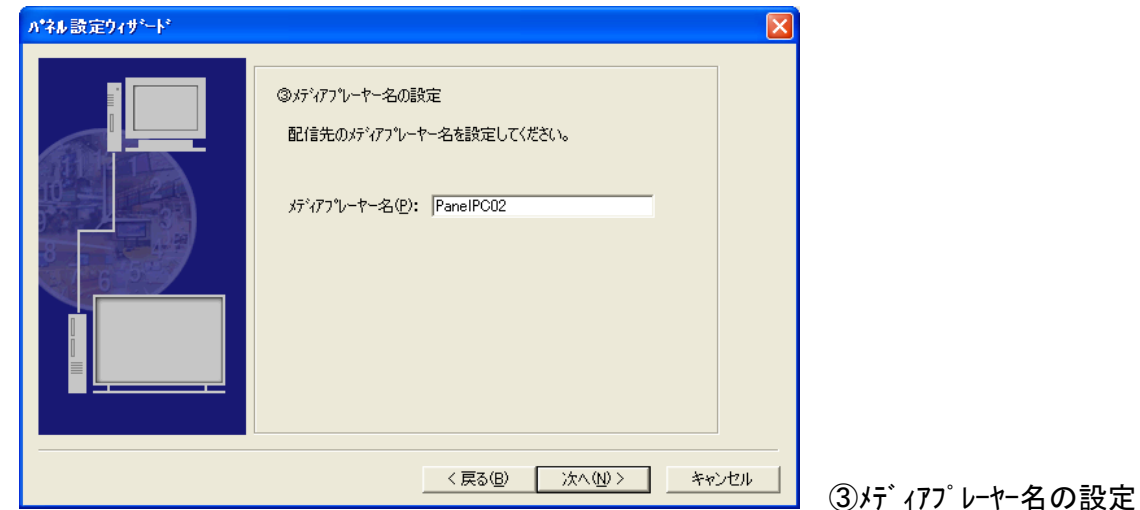

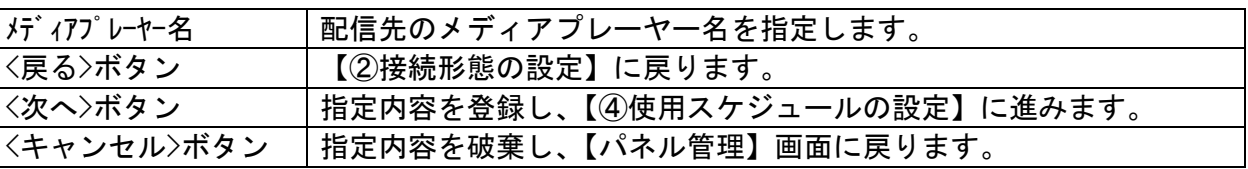

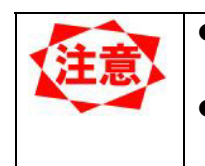

● 「③メディアプレーヤー名の設定」は②接続形態の設定で「LAN(DHCP)」を選択 した場合に表示されます。 「メディアプレーヤー側で設定した名前を入力します。 メディアプレーヤー取扱説明書を参照してください。

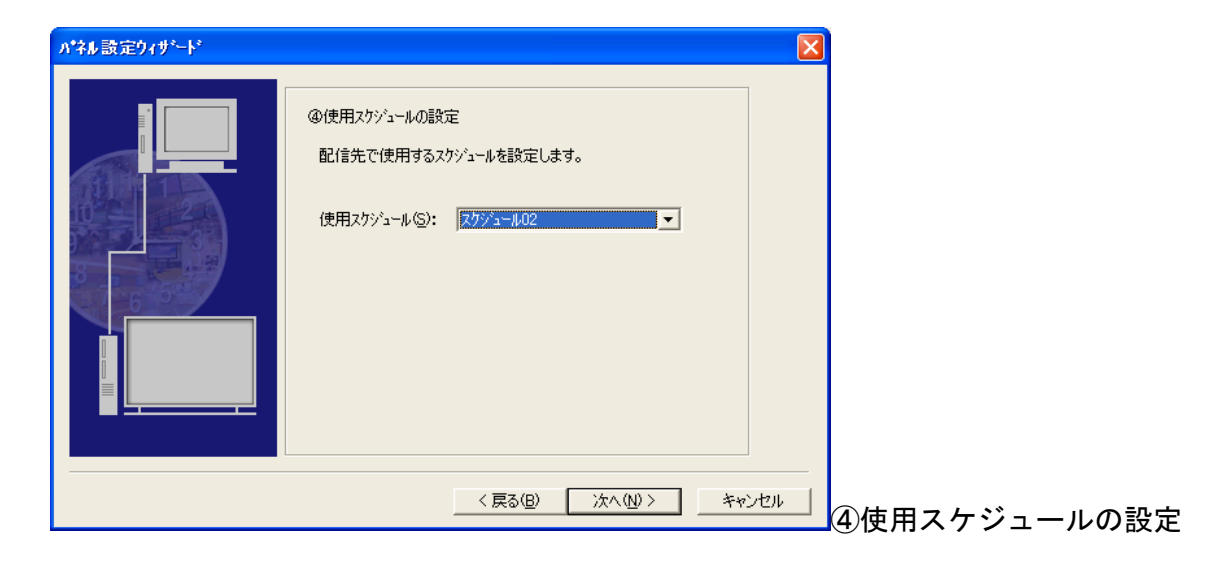

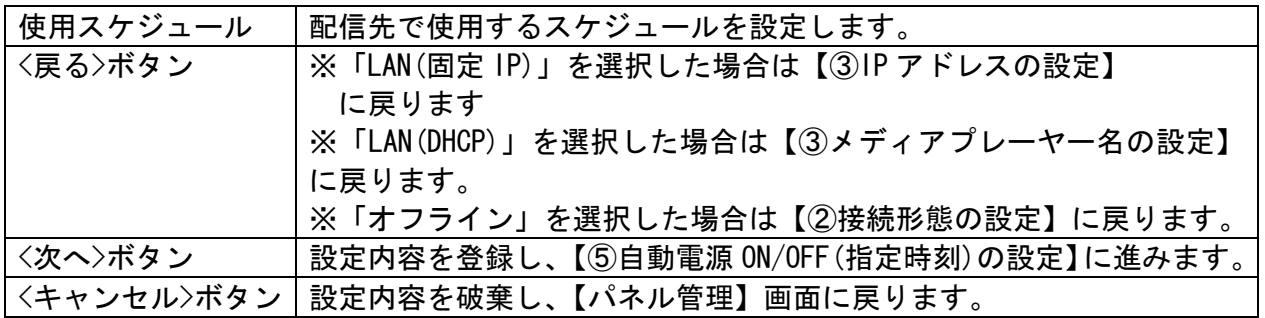

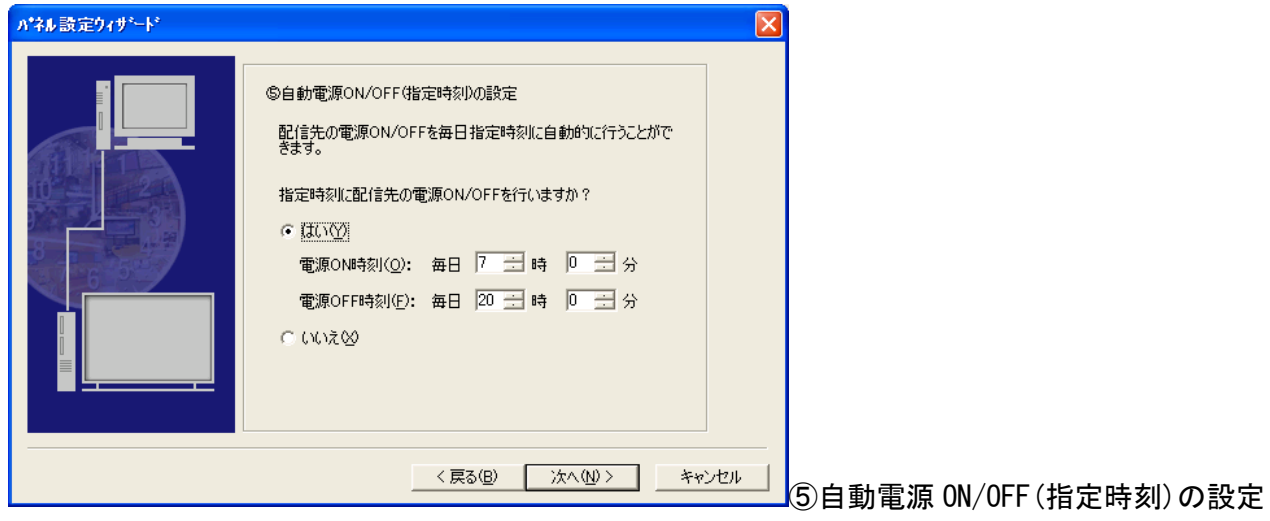

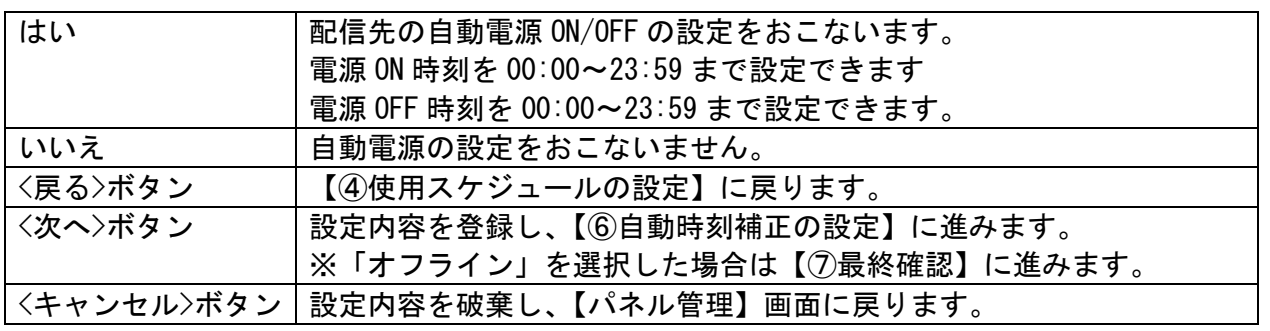

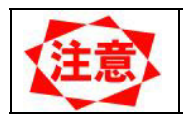

● 自動電源の ON と OFF に同じ時刻は設定できません。

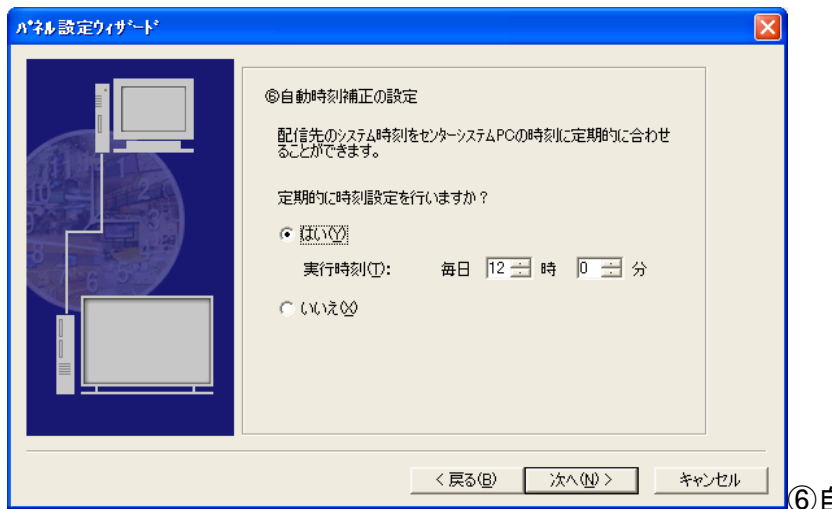

⑥自動時刻補正の設定

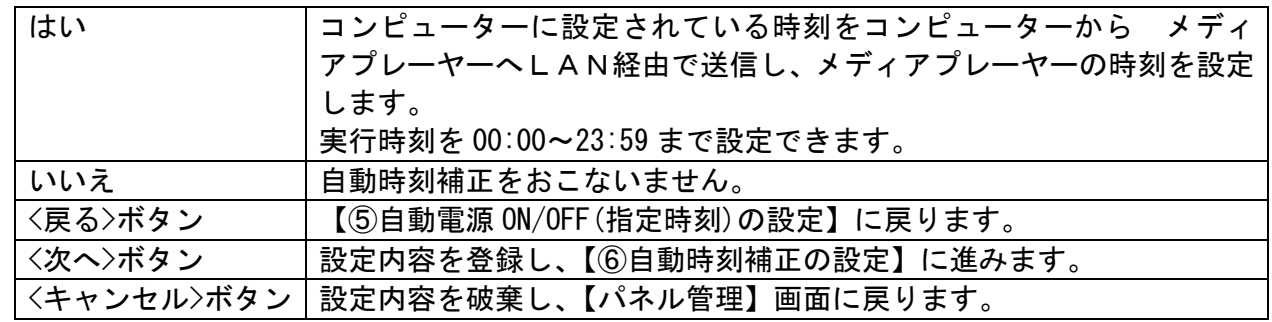

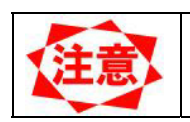

● 「⑥自動時刻補正の設定」は②接続形態の設定で「オフライン」を選択した場合 は表示されません。

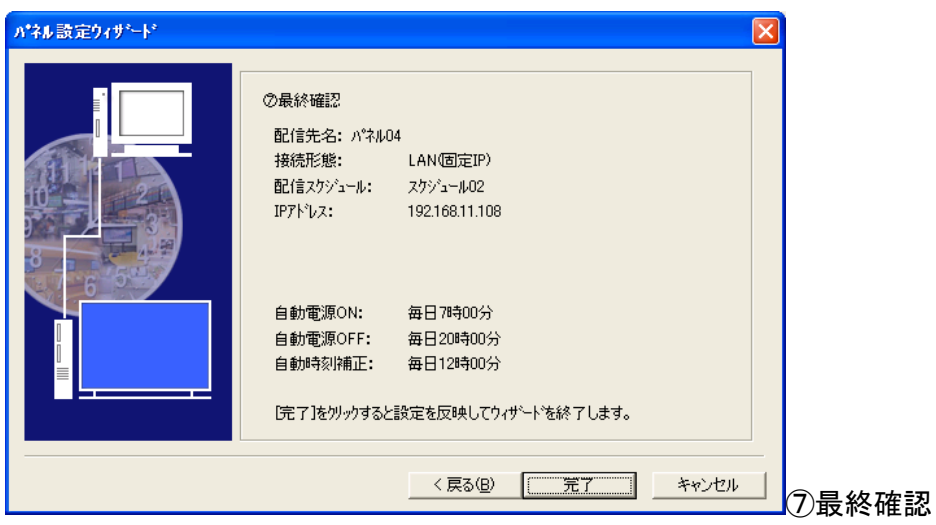

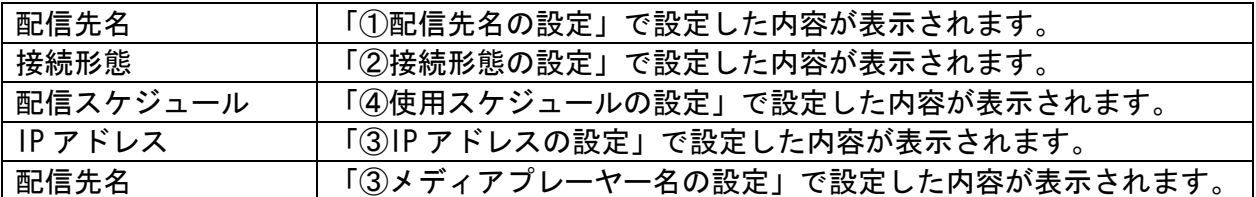

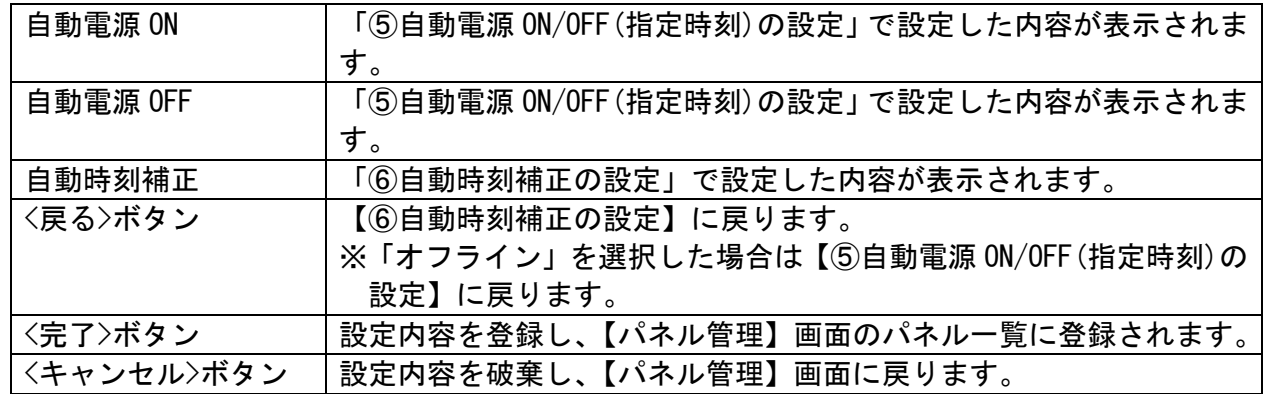

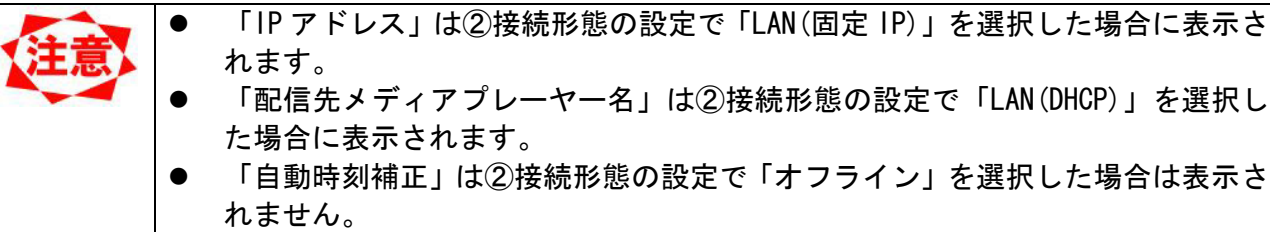

#### 3.9.3 パネル追加(設定)

「パネル一覧」に追加するパネルシステムの基本情報を設定します。

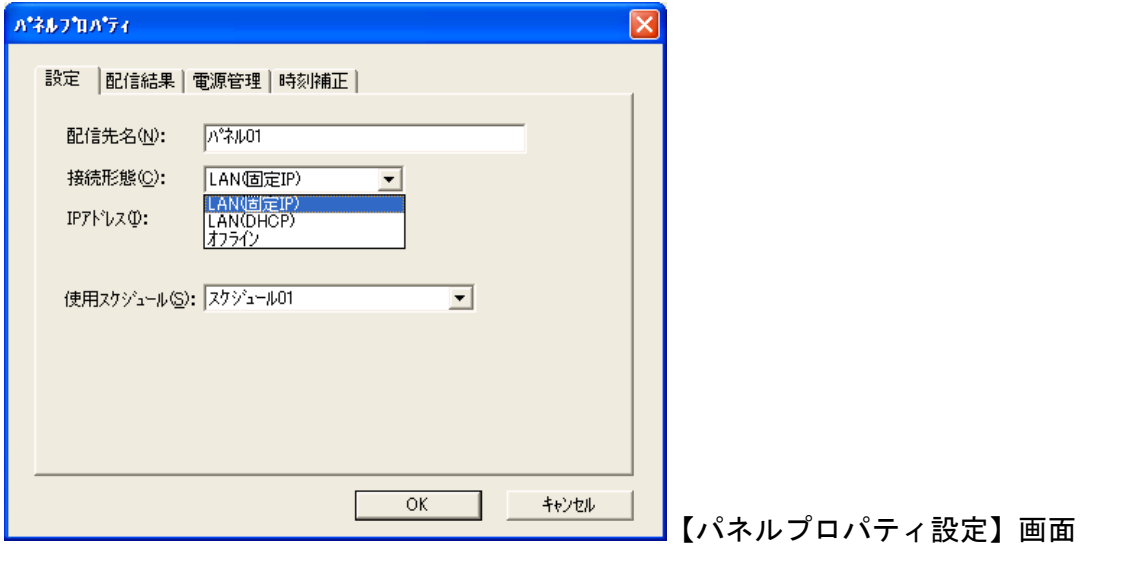

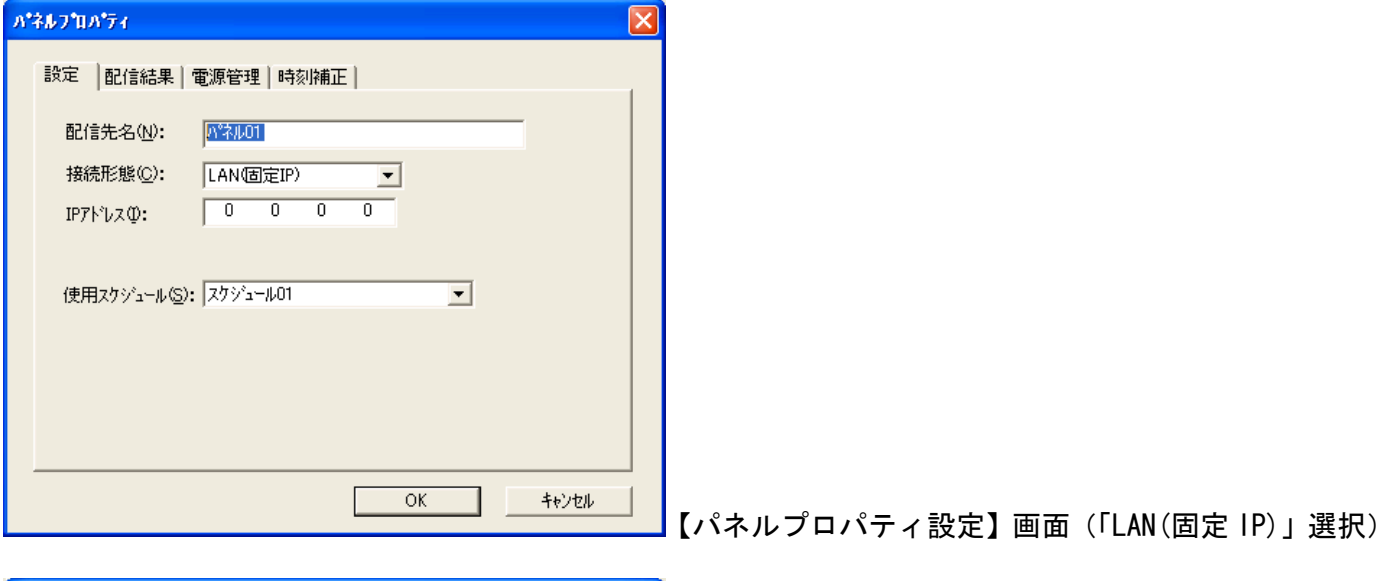

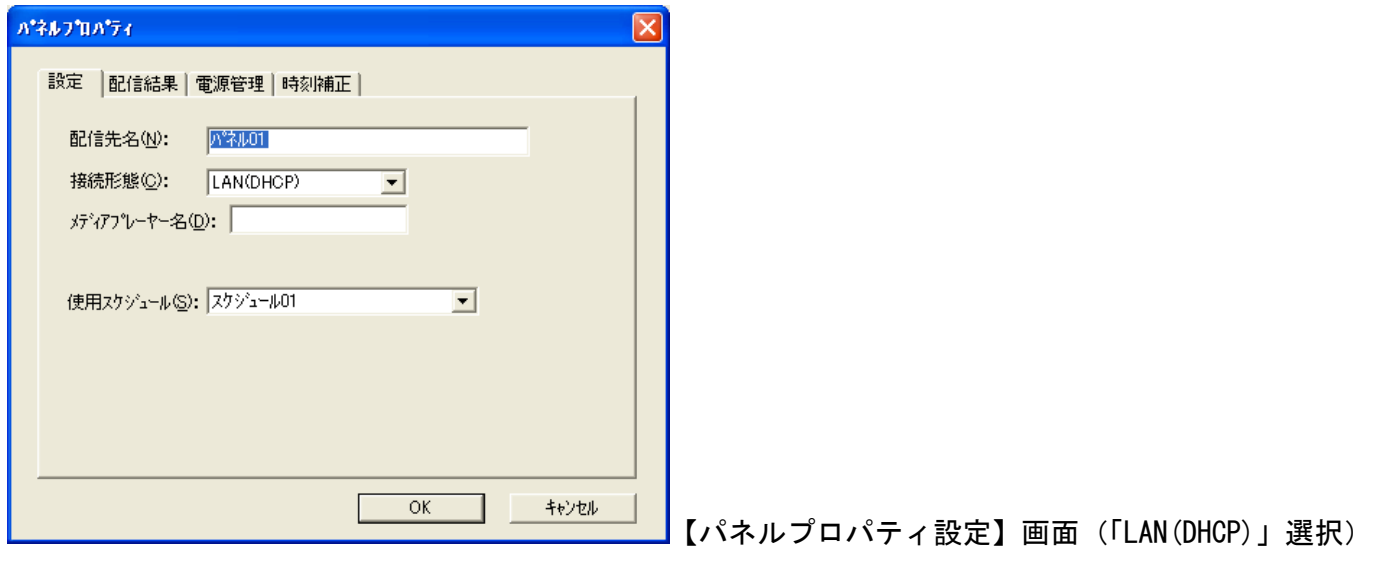

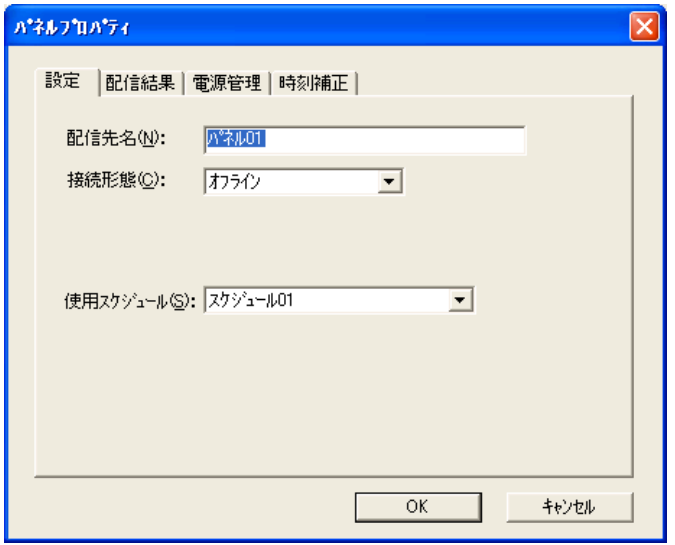

【パネルプロパティ設定】画面(「オフライン」選択)

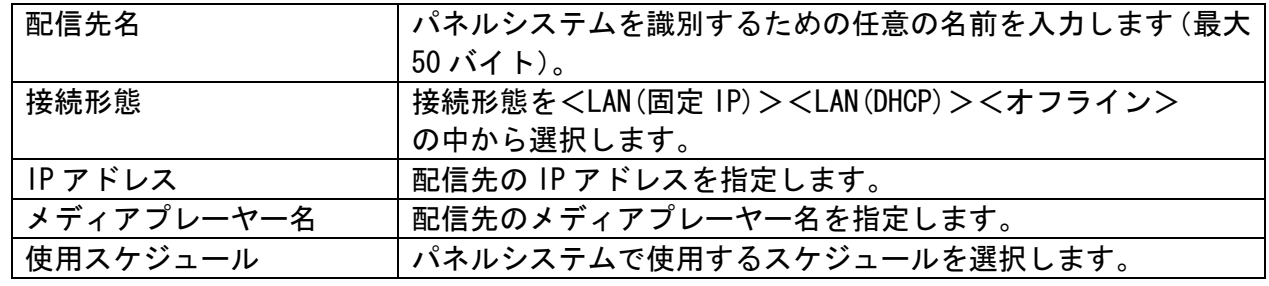

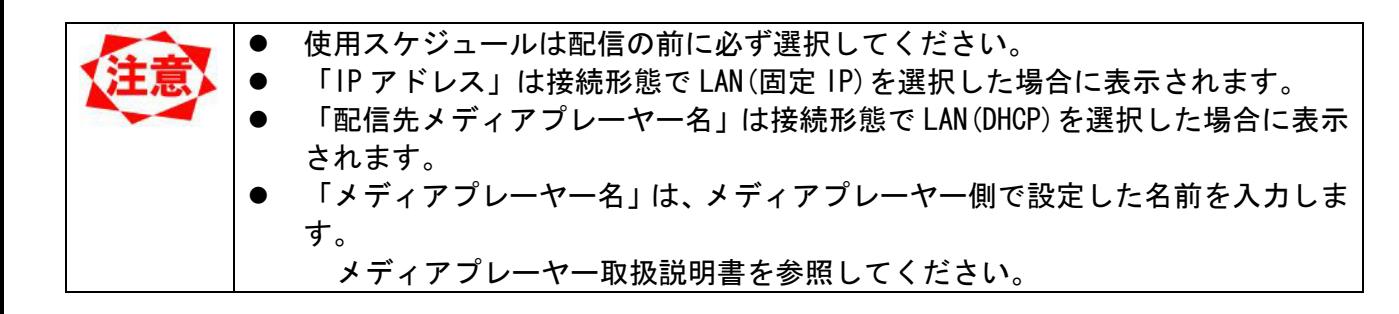

## 3.9.4 パネル追加(配信結果)

本画面は、メディアプレーヤーへの番組配信状況を確認するための画面で設定項目はありません。番組配 信忘れや、メディアプレーヤーへの配信状態の確認に利用します。

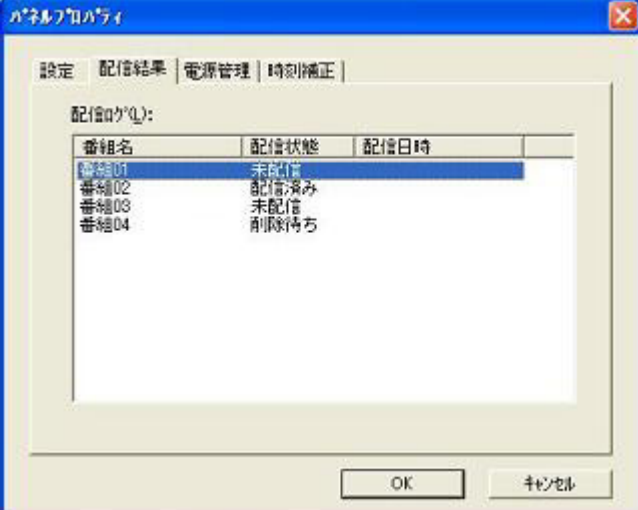

【パネルプロパティ(配信結果)】画面

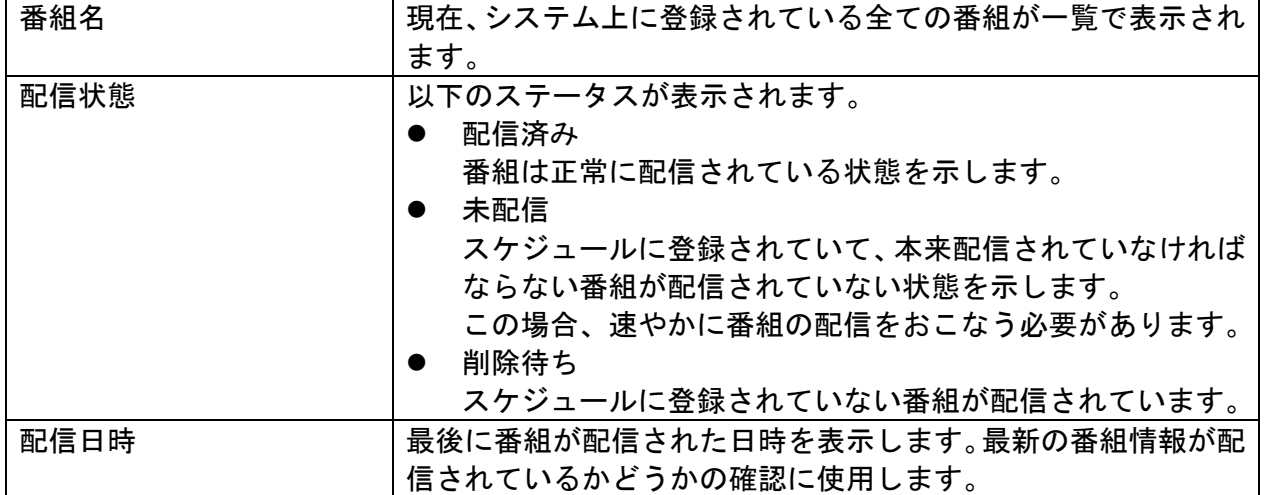

### 3.9.5 パネル追加(電源管理)

メディアプレーヤーの電源管理をおこなうための設定をおこないます。

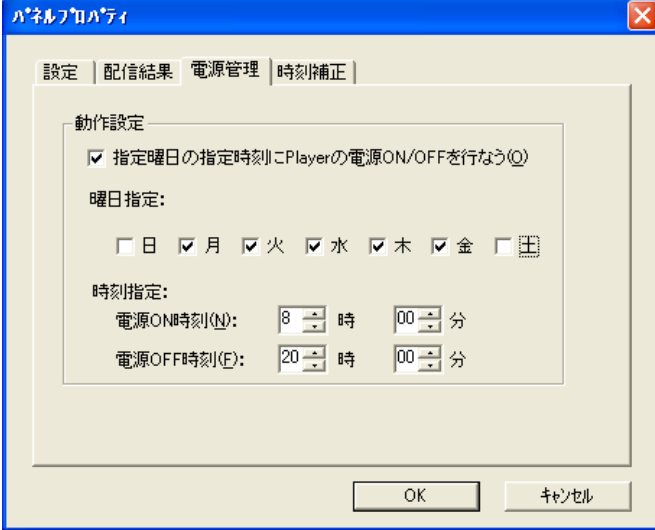

【パネルプロパティ(電源管理)】画面

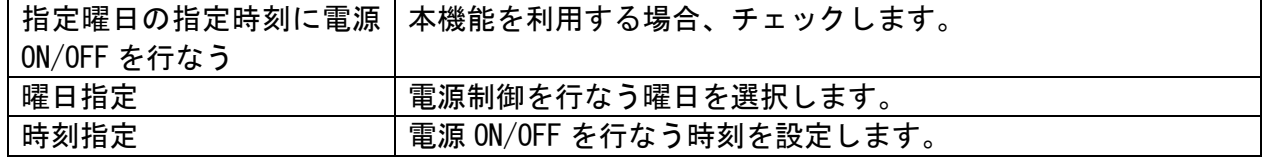

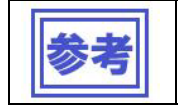

● 表示するディスプレイにパワーセーブ機能がある場合は、メディアプレーヤーの 電源管理に連動してディスプレイの電源も ON/OFF されます。

# 3.9.6 パネル追加(時刻補正)

コンピューターの時刻を、設定した時刻にメディアプレーヤーへLAN経由で送信し、メディアプレー ヤーの時刻を設定します。

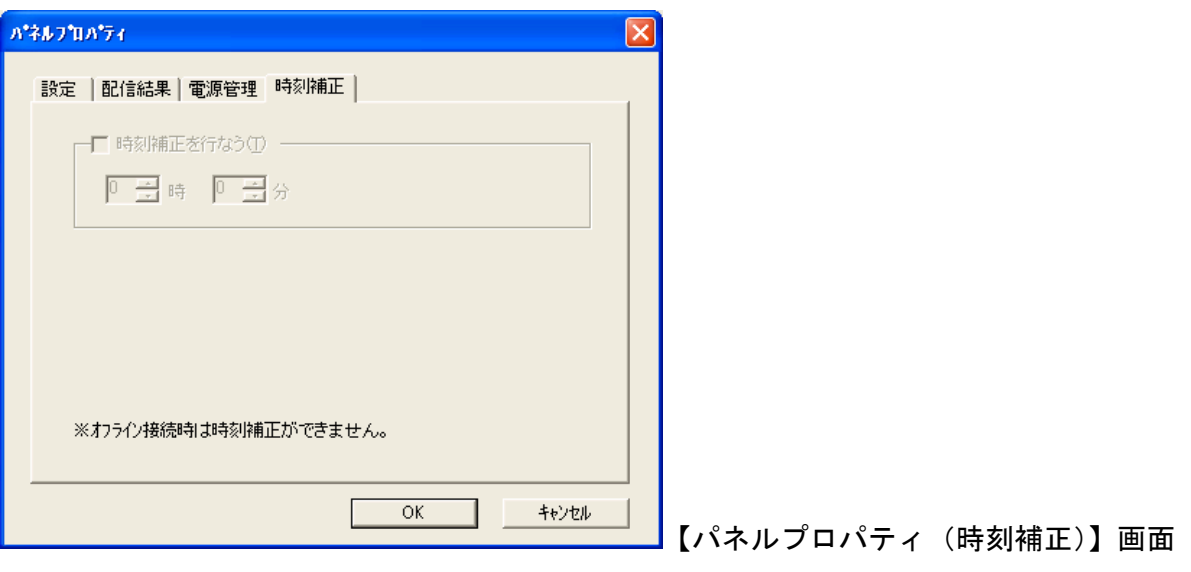

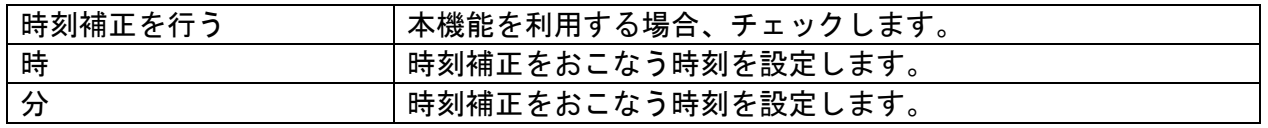

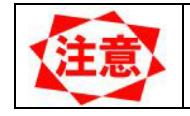

● 時刻補正機能はオフライン配信を選択した場合は使用できません。

#### 3.9.7 パネルプロパティ(設定)

「パネル一覧」に登録されているパネルシステムの基本情報を設定します。

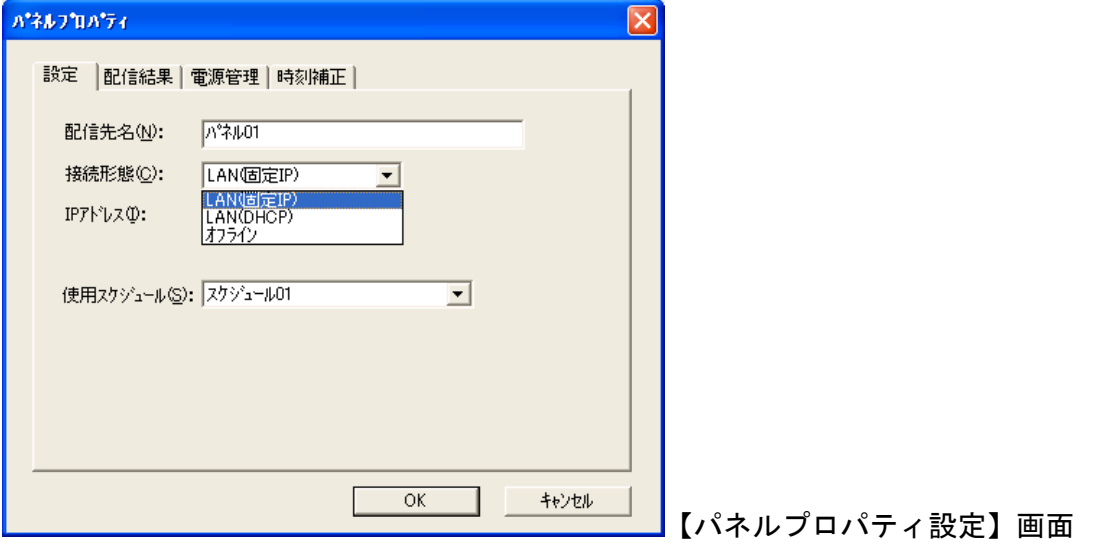

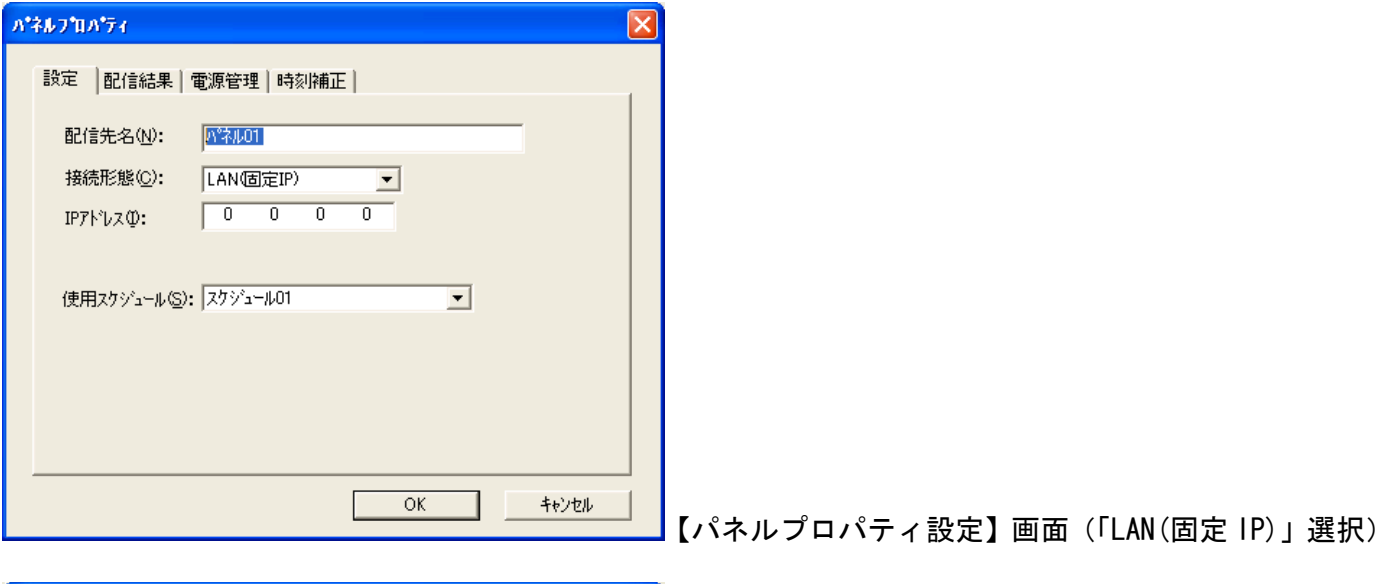

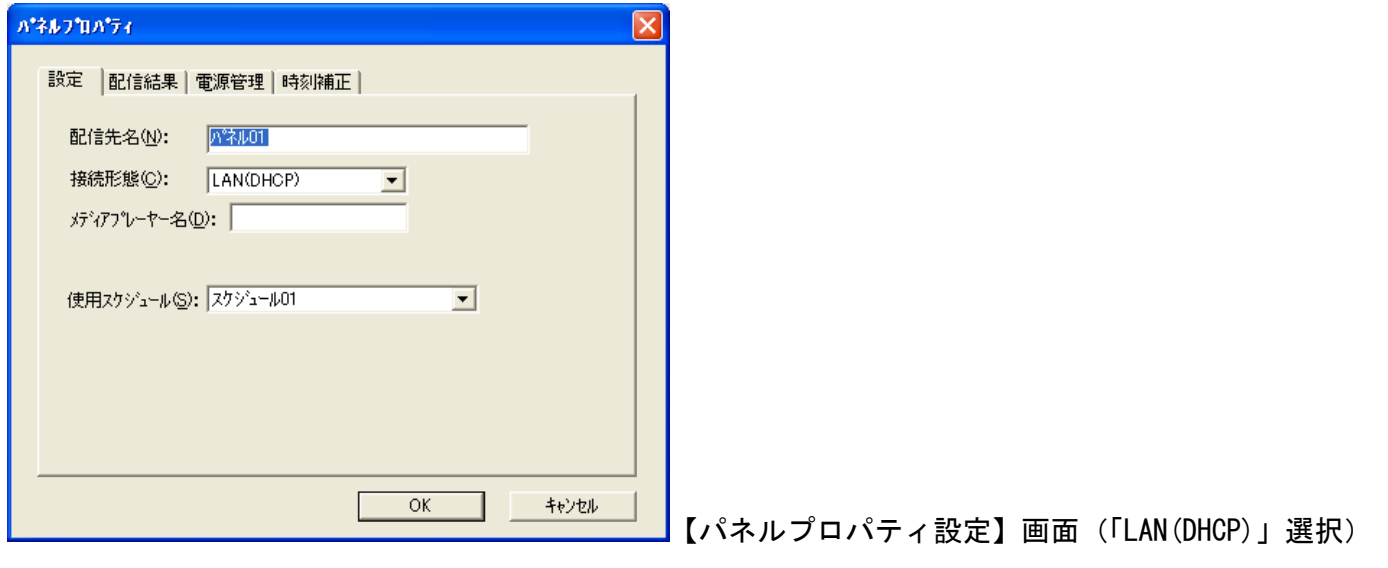

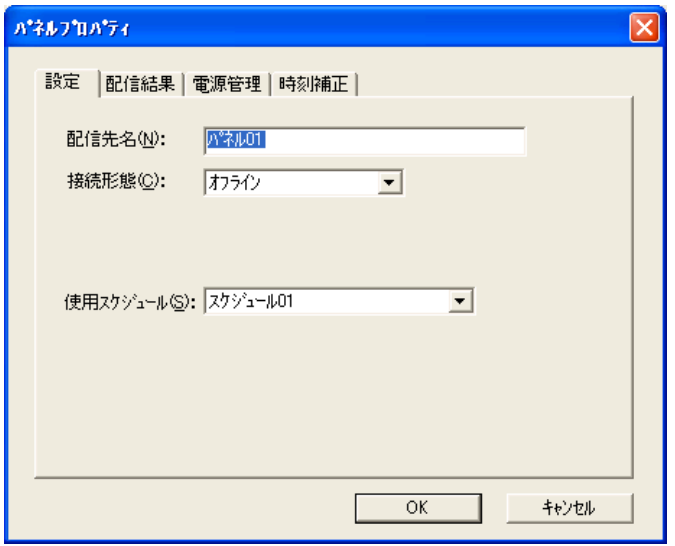

【パネルプロパティ設定】画面(「オフライン」選択)

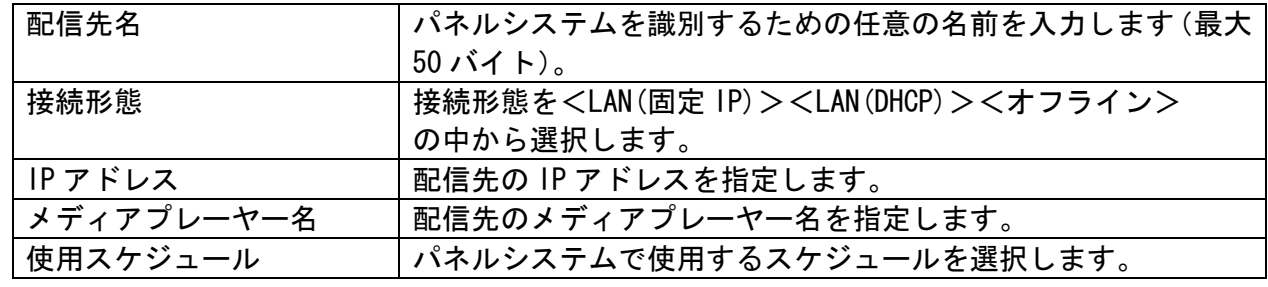

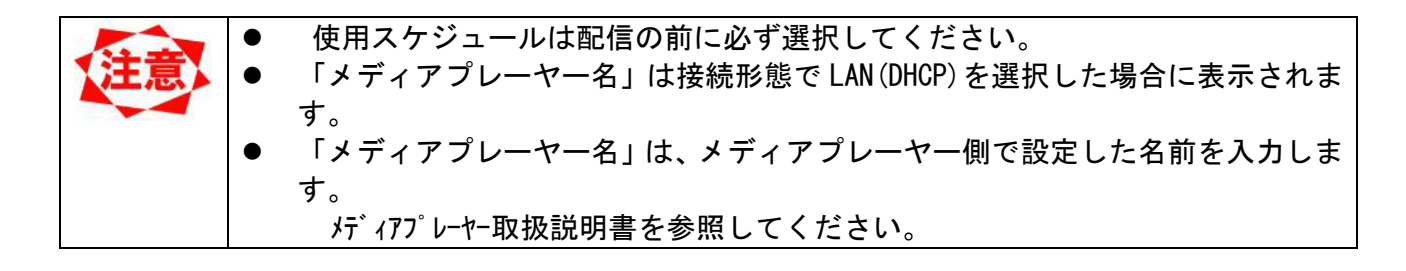

## 3.9.8 パネルプロパティ(配信結果)

本画面は、メディアプレーヤーへの番組配信状況を確認するための画面で設定項目はありません。番組配 信忘れや、メディアプレーヤーへの配信状態の確認に利用します。

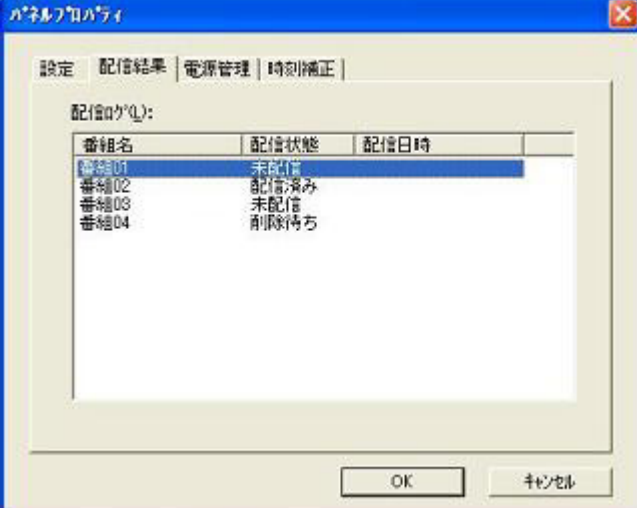

【パネルプロパティ(配信結果)】画面

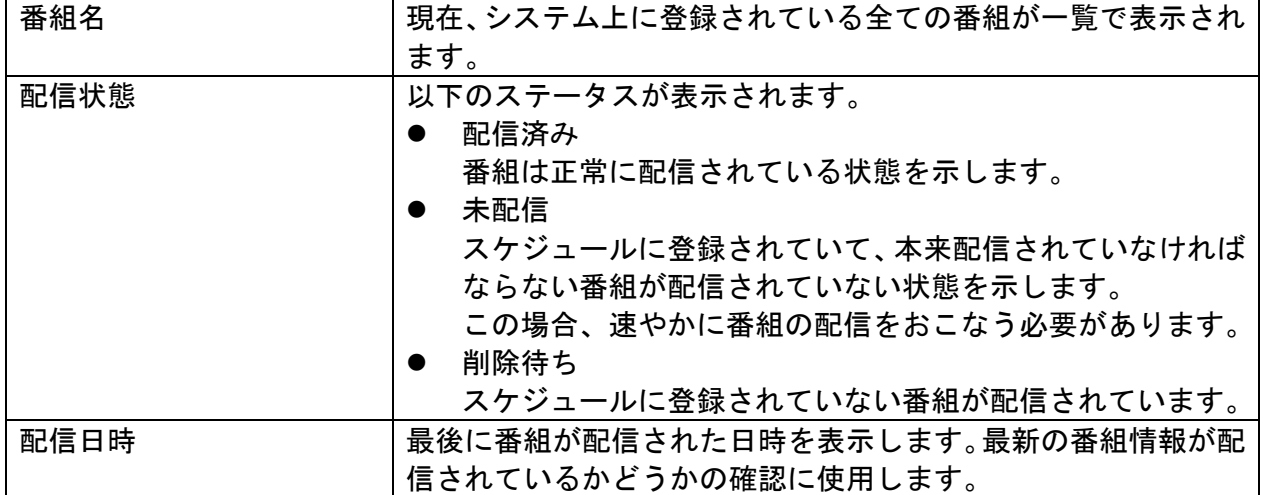

## 3.9.9 パネルプロパティ(電源管理)

メディアプレーヤーの電源管理をおこなうための設定をおこないます。

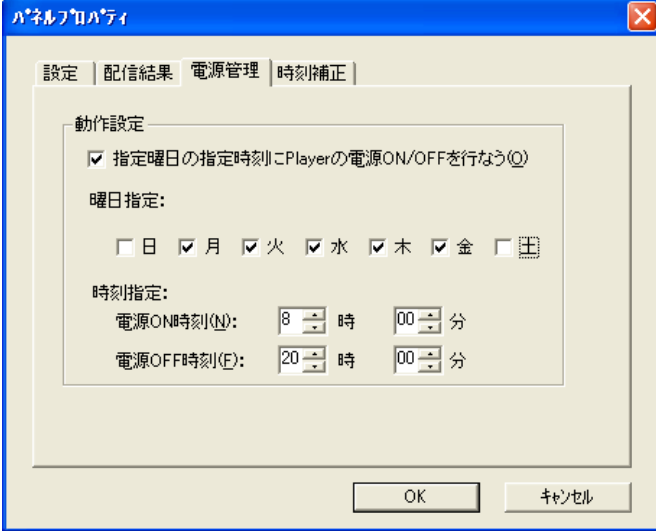

【パネルプロパティ(電源管理)】画面

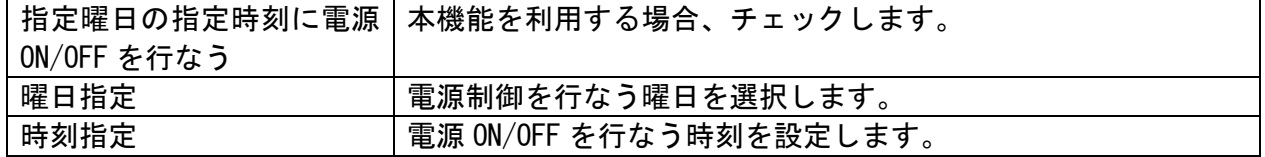

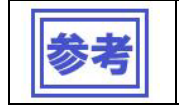

● 表示するディスプレイにパワーセーブ機能がある場合は、メディアプレーヤーの 電源管理に連動してディスプレイの電源も ON/OFF されます。
## 3.9.10 パネルプロパティ(時刻補正)

「コンピューターの時刻を、設定した時刻にメディアプレーヤーへLAN経由で送信し、メディアプレー ヤーの時刻を設定します。」

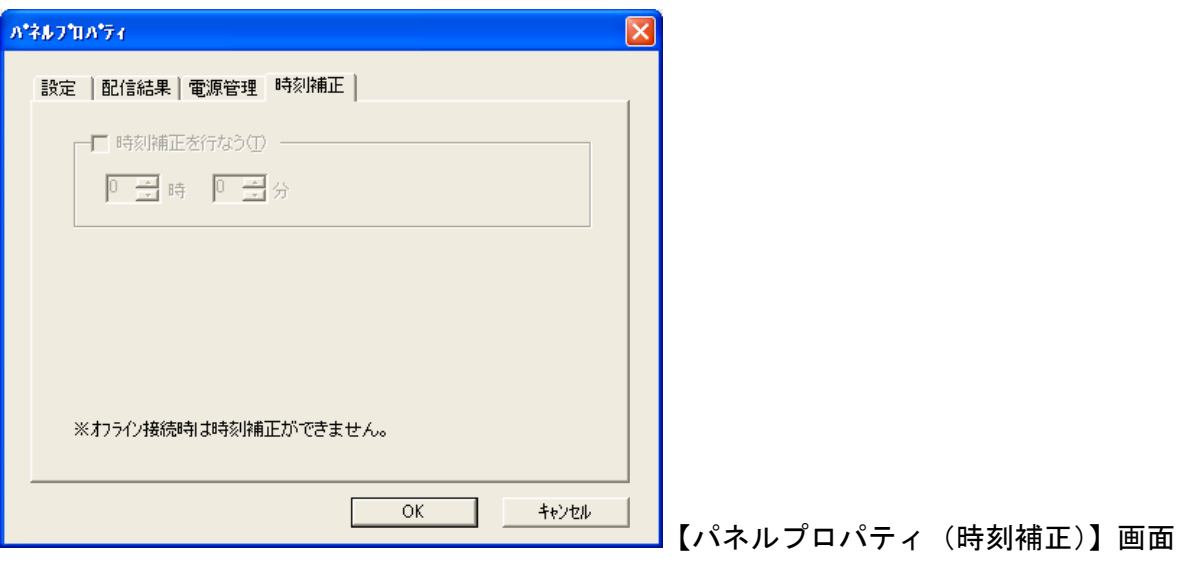

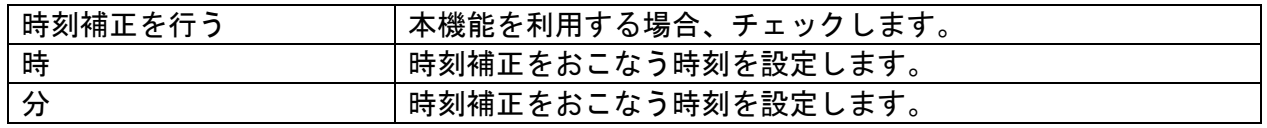

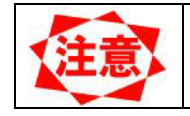

● 時刻補正機能はオフライン配信を選択した場合は使用できません。

## 3.10 環境設定

本システムの動作環境を設定します。環境設定をおこなうには【メイン】画面<環境設定>ボタンをクリッ クします。

3.10.1 環境設定(環境)

本システムの全般的な環境設定をおこないます。

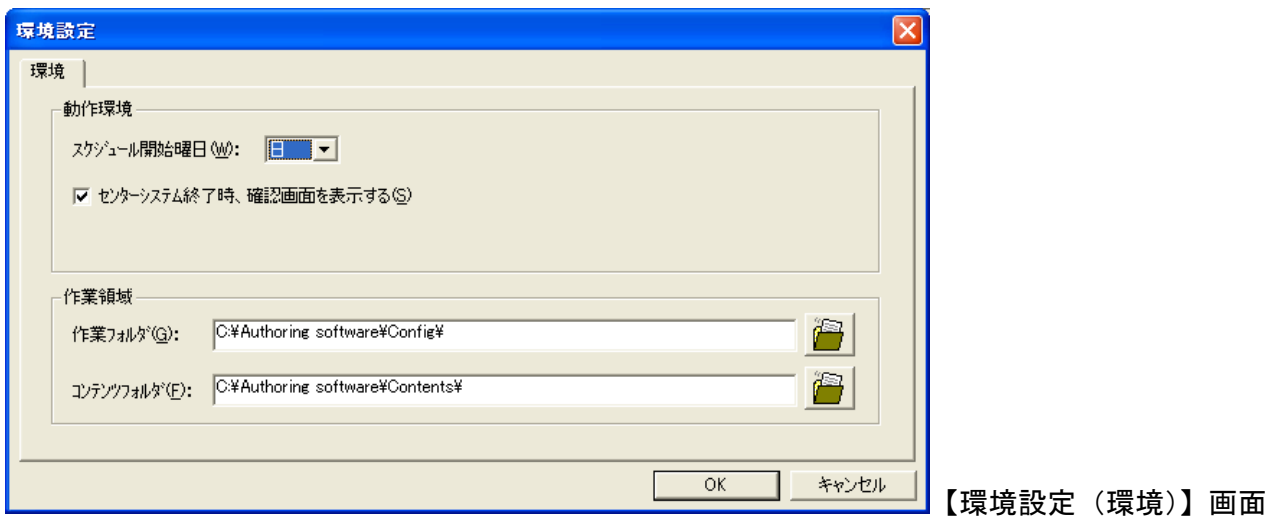

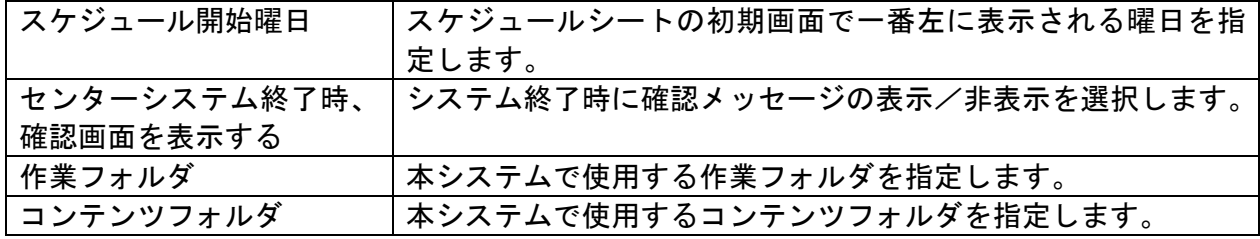

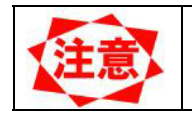

● コンテンツフォルダには十分な空き容量があるフォルダを指定する必要があり ます。

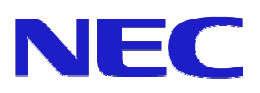